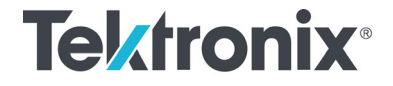

**SA2500 Spectrum Analyzer User Manual**

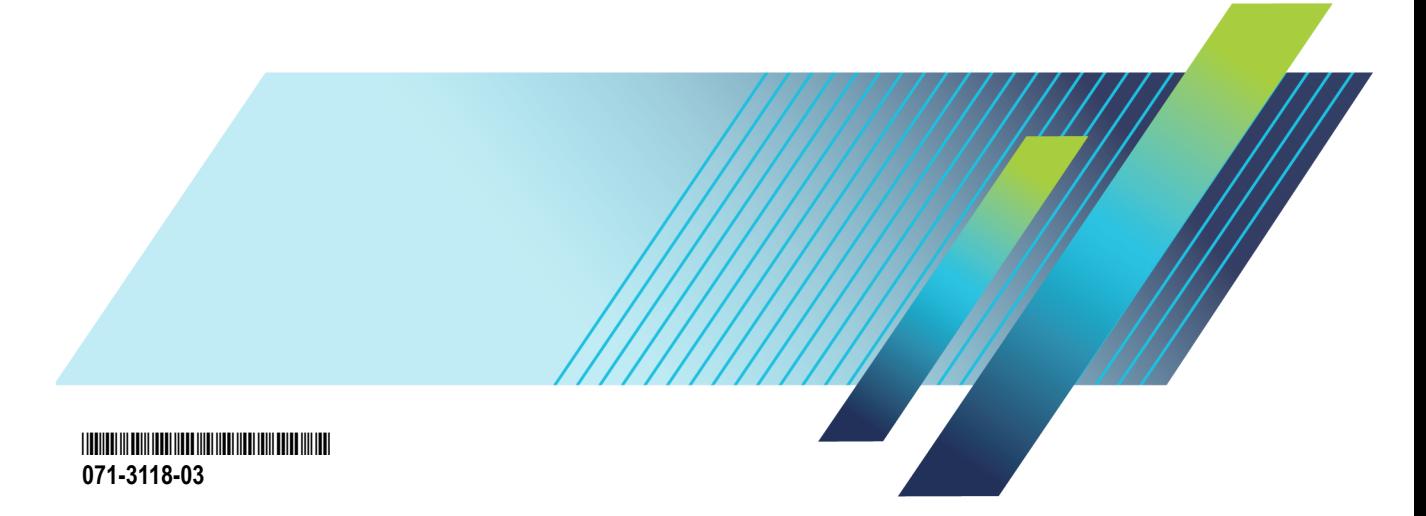

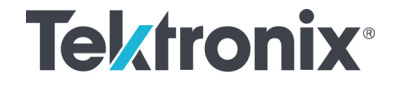

# **SA2500 Spectrum Analyzer User Manual**

Supports SW version 6.120 and later.

**Register now!** Click the following link to protect your product.

**► [www.tektronix.com/register](http://www.tek.com/register)**

**www.tek.com**

**071-3118-03**

Copyright © Tektronix. All rights reserved. Licensed software products are owned by Tektronix or its subsidiaries or suppliers, and are protected by national copyright laws and international treaty provisions.

Tektronix products are covered by U.S. and foreign patents, issued and pending. Information in this publication supersedes that in all previously published material. Specifications and price change privileges reserved.

TEKTRONIX and TEK are registered trademarks of Tektronix, Inc.

DPX is a registered trademark of Tektronix, Inc.

### **Contacting Tektronix**

Tektronix, Inc. 14150 SW Karl Braun Drive P.O. Box 500 Beaverton, OR 97077 USA

For product information, sales, service, and technical support:

- In North America, call 1-800-833-9200.  $\equiv$
- m. Worldwide, visit [www.tek.com](http://www.tek.com/contact) to find contacts in your area.

### **Warranty**

Tektronix warrants that this product will be free from defects in materials and workmanship for a period of one (1) year from the date of shipment. If any such product proves defective during this warranty period, Tektronix, at its option, either will repair the defective product without charge for parts and labor, or will provide a replacement in exchange for the defective product. Parts, modules and replacement products used by Tektronix for warranty work may be new or reconditioned to like new performance. All replaced parts, modules and products become the property of Tektronix.

In order to obtain service under this warranty, Customer must notify Tektronix of the defect before the expiration of the warranty period and make suitable arrangements for the performance of service. Customer shall be responsible for packaging and shipping the defective product to the service center designated by Tektronix, with shipping charges prepaid. Tektronix shall pay for the return of the product to Customer if the shipment is to a location within the country in which the Tektronix service center is located. Customer shall be responsible for paying all shipping charges, duties, taxes, and any other charges for products returned to any other locations.

This warranty shall not apply to any defect, failure or damage caused by improper use or improper or inadequate maintenance and care. Tektronix shall not be obligated to furnish service under this warranty a) to repair damage resulting from attempts by personnel other than Tektronix representatives to install, repair or service the product; b) to repair damage resulting from improper use or connection to incompatible equipment; c) to repair any damage or malfunction caused by the use of non-Tektronix supplies; or d) to service a product that has been modified or integrated with other products when the effect of such modification or integration increases the time or difficulty of servicing the product.

THIS WARRANTY IS GIVEN BY TEKTRONIX WITH RESPECT TO THE PRODUCT IN LIEU OF ANY OTHER WARRANTIES, EXPRESS OR IMPLIED. TEKTRONIX AND ITS VENDORS DISCLAIM ANY IMPLIED WARRANTIES OF MERCHANTABILITY OR FITNESS FOR A PARTICULAR PURPOSE. TEKTRONIX' RESPONSIBILITY TO REPAIR OR REPLACE DEFECTIVE PRODUCTS IS THE SOLE AND EXCLUSIVE REMEDY PROVIDED TO THE CUSTOMER FOR BREACH OF THIS WARRANTY. TEKTRONIX AND ITS VENDORS WILL NOT BE LIABLE FOR ANY INDIRECT, SPECIAL, INCIDENTAL, OR CONSEQUENTIAL DAMAGES IRRESPECTIVE OF WHETHER TEKTRONIX OR THE VENDOR HAS ADVANCE NOTICE OF THE POSSIBILITY OF SUCH DAMAGES. [W2 – 15AUG04]

 $\mathbf{i}$ 

# **Table of Contents**

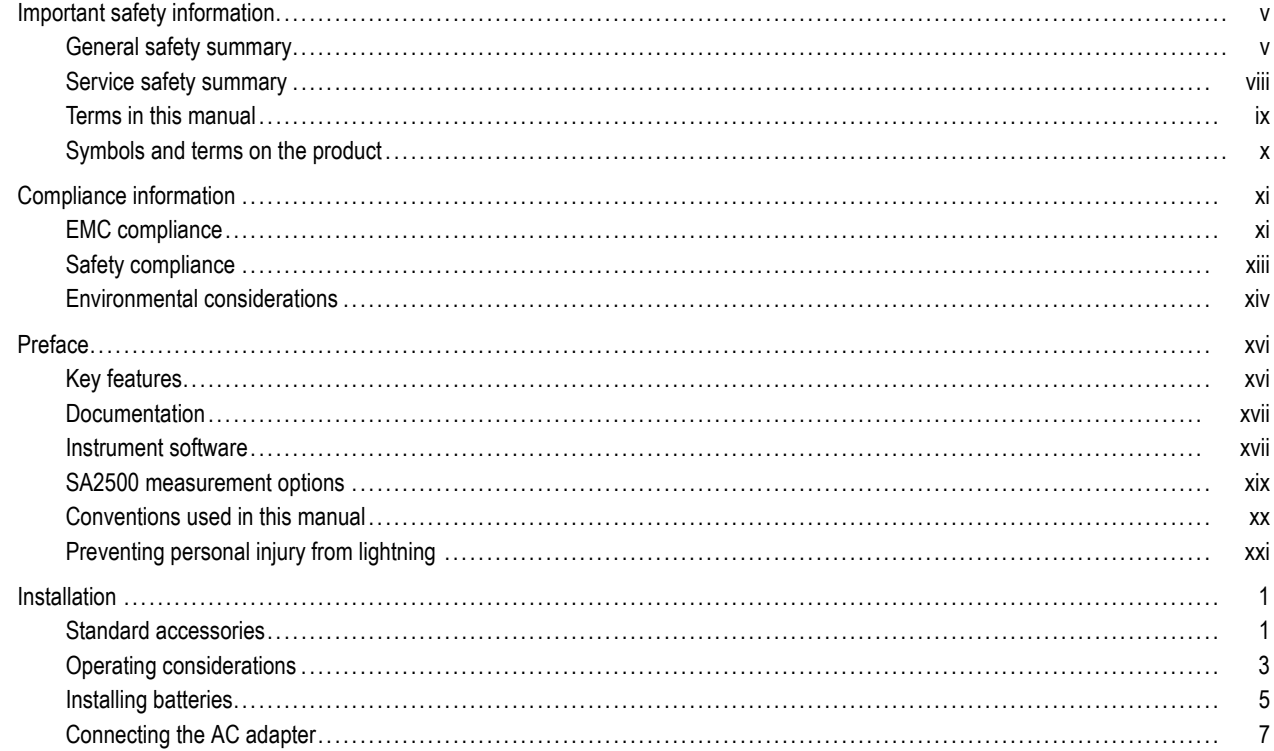

#### **Table of Contents**

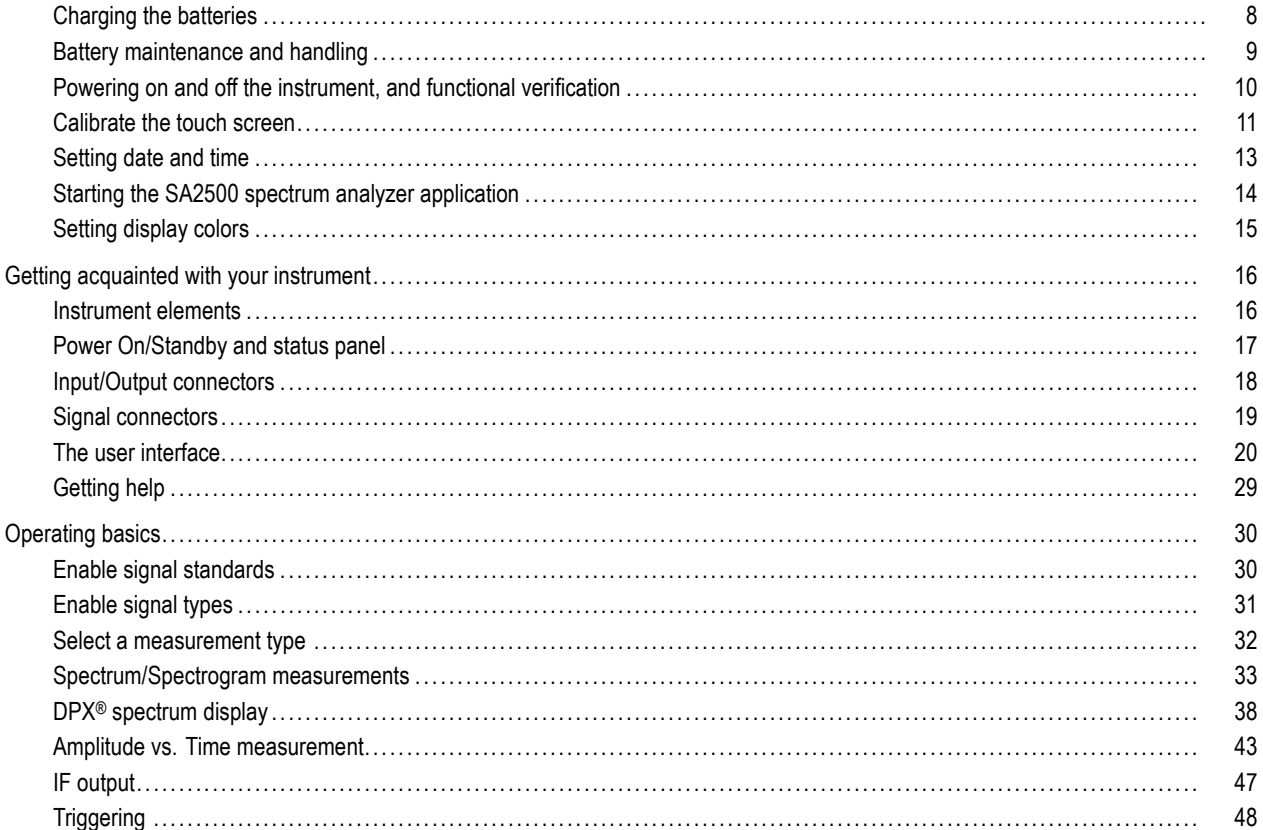

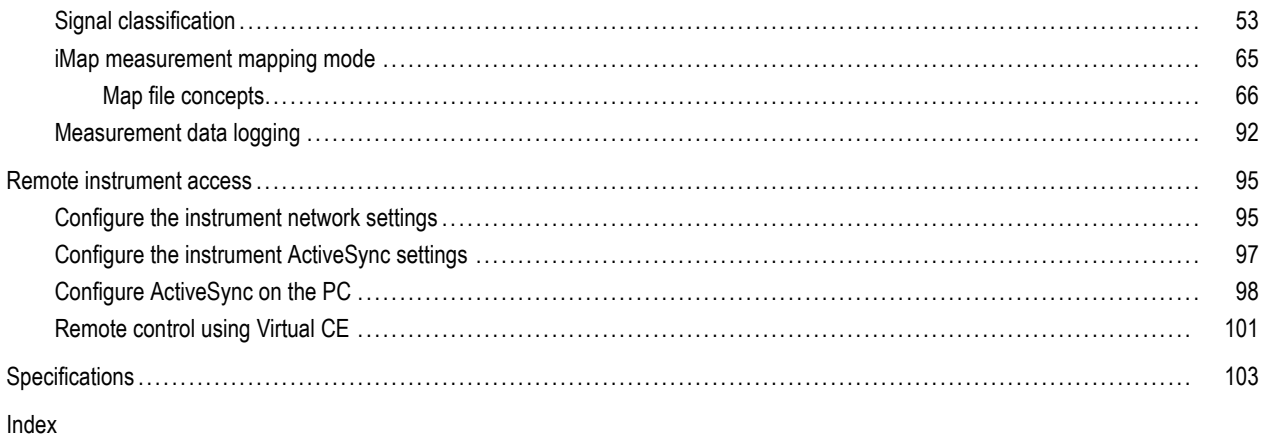

## <span id="page-10-0"></span>**Important safety information**

This manual contains information and warnings that must be followed by the user for safe operation and to keep the product in a safe condition.

To safely perform service on this product, additional information is provided at the end of this section. [\(See page viii](#page-13-0), *[Service](#page-13-0) [safety summary](#page-13-0)*.)

## **General safety summary**

Use the product only as specified. Review the following safety precautions to avoid injury and prevent damage to this product or any products connected to it. Carefully read all instructions. Retain these instructions for future reference.

Comply with local and national safety codes.

For correct and safe operation of the product, it is essential that you follow generally accepted safety procedures in addition to the safety precautions specified in this manual.

The product is designed to be used by trained personnel only.

Only qualified personnel who are aware of the hazards involved should remove the cover for repair, maintenance, or adjustment.

Before use, always check the product with a known source to be sure it is operating correctly.

This product is not intended for detection of hazardous voltages.

Use personal protective equipment to prevent shock and arc blast injury where hazardous live conductors are exposed.

When incorporating this equipment into a system, the safety of that system is the responsibility of the assembler of the system.

### **To avoid fire or personal injury**

**Use proper power cord.** Use only the power cord specified for this product and certified for the country of use.

Do not use the provided power cord for other products.

**Ground the product.** This product is grounded through the grounding conductor of the power cord. To avoid electric shock, the grounding conductor must be connected to earth ground. Before making connections to the input or output terminals of the product, make sure that the product is properly grounded.

Do not disable the power cord grounding connection.

**Power disconnect.** The power cord disconnects the product from the power source. See instructions for the location. Do not position the equipment so that it is difficult to operate the power cord; it must remain accessible to the user at all times to allow for quick disconnection if needed.

**Use proper AC adapter.** Use only the AC adapter specified for this product.

**Observe all terminal ratings.** To avoid fire or shock hazard, observe all ratings and markings on the product. Consult the product manual for further ratings information before making connections to the product.

Do not apply a potential to any terminal, including the common terminal, that exceeds the maximum rating of that terminal.

The measuring terminals on this product are not rated for connection to mains or Category II, III, or IV circuits.

**Do not operate without covers.** Do not operate this product with covers or panels removed, or with the case open. Hazardous voltage exposure is possible.

**Avoid exposed circuitry.** Do not touch exposed connections and components when power is present.

**Do not operate with suspected failures.** If you suspect that there is damage to this product, have it inspected by qualified service personnel.

Disable the product if it is damaged. Do not use the product if it is damaged or operates incorrectly. If in doubt about safety of the product, turn it off and disconnect the power cord. Clearly mark the product to prevent its further operation.

Examine the exterior of the product before you use it. Look for cracks or missing pieces.

Use only specified replacement parts.

**Replace batteries properly.** Replace batteries only with the specified type and rating.

**Recharge batteries properly.** Recharge batteries for the recommended charge cycle only.

**Use proper fuse.** Use only the fuse type and rating specified for this product.

**Do not operate in wet/damp conditions.** Be aware that condensation may occur if a unit is moved from a cold to a warm environment.

**Do not operate in an explosive atmosphere.**

**Keep product surfaces clean and dry.** Remove the input signals before you clean the product.

**Provide proper ventilation.** Refer to the installation instructions in the manual for details on installing the product so it has proper ventilation.

Slots and openings are provided for ventilation and should never be covered or otherwise obstructed. Do not push objects into any of the openings.

**Provide a safe working environment.** Always place the product in a location convenient for viewing the display and indicators.

Avoid improper or prolonged use of keyboards, pointers, and button pads. Improper or prolonged keyboard or pointer use may result in serious injury.

Be sure your work area meets applicable ergonomic standards. Consult with an ergonomics professional to avoid stress injuries.

## <span id="page-13-0"></span>**Service safety summary**

The *Service safety summary* section contains additional information required to safely perform service on the product. Only qualified personnel should perform service procedures. Read this *Service safety summary* and the *General safety summary* before performing any service procedures.

**To avoid electric shock.** Do not touch exposed connections.

**Do not service alone.** Do not perform internal service or adjustments of this product unless another person capable of rendering first aid and resuscitation is present.

**Disconnect power.** To avoid electric shock, switch off the product power and disconnect the power cord from the mains power before removing any covers or panels, or opening the case for servicing.

**Use care when servicing with power on.** Dangerous voltages or currents may exist in this product. Disconnect power, remove battery (if applicable), and disconnect test leads before removing protective panels, soldering, or replacing components.

**Verify safety after repair.** Always recheck ground continuity and mains dielectric strength after performing a repair.

## <span id="page-14-0"></span>**Terms in this manual**

These terms may appear in this manual:

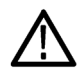

*WARNING. Warning statements identify conditions or practices that could result in injury or loss of life.*

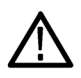

*CAUTION. Caution statements identify conditions or practices that could result in damage to this product or other property.*

## <span id="page-15-0"></span>**Symbols and terms on the product**

These terms may appear on the product:

- DANGER indicates an injury hazard immediately accessible as you read the marking.  $\overline{\phantom{a}}$
- $\mathcal{L}_{\mathcal{A}}$ WARNING indicates an injury hazard not immediately accessible as you read the marking.
- CAUTION indicates a hazard to property including the product.  $\mathcal{L}_{\mathcal{A}}$

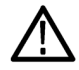

When this symbol is marked on the product, be sure to consult the manual to find out the nature of the potential hazards and any actions which have to be taken to avoid them. (This symbol may also be used to refer the user to ratings in the manual.)

The following symbol(s) may appear on the product:

CAUTION Refer to Manual

Standby

x SA2500 Spectrum Analyzer User Manual

# <span id="page-16-0"></span>**Compliance information**

This section lists the EMC (electromagnetic compliance), safety, and environmental standards with which the instrument complies.

## **EMC compliance**

```
EC Declaration of Conformity – EMC
```
Meets intent of Directive 2004/108/EC for Electromagnetic Compatibility. Compliance was demonstrated to the following specifications as listed in the Official Journal of the European Communities:

**EN 61326-1, EN 61326-2-1.** EMC requirements for electrical equipment for measurement, control, and laboratory use. **12[345](#page-17-0)**

CISPR 11 Group 1, Class A

IEC 61000-4-2; IEC 61000-4-3 **[6](#page-17-0)**; IEC 61000-4-4; IEC 61000-4-5; IEC 61000-4-6 **[7](#page-17-0)**; IEC 61000-4-11

#### **EN 61000-3-2, EN 61000-3-3.**

**European contact.**

Tektronix UK, Ltd. Western Peninsula Western Road Bracknell, RG12 1RF United Kingdom

- **1 This product is intended for use in nonresidential areas only. Use in residential areas may cause electromagnetic interference.**
- **2 Emissions which exceed the levels required by this standard may occur when this equipment is connected to a test object.**
- <span id="page-17-0"></span>**3 Equipment may not meet the immunity requirements of applicable listed standards when test leads and/or test probes are connected due to coupling of electromagnetic interference onto those leads/probes. To minimize the influence of electromagnetic interference, minimize the loop area between the unshielded portions of signal and associated return leads, and keep leads as far away as possible from electromagnetic disturbance sources. Twisting unshielded test leads together is an effective way to reduce loop area. For probes, keep the ground return lead as short as possible and close to the probe body. Some probes have accessory probe tip adapters to accomplish this most effectively. In all cases, observe all safety instructions for the probes or leads used.**
- **4 For compliance with the EMC standards listed here, high quality shielded interface cables should be used.**
- **5 When the application of a test with transient electromagnetic phenomenon results in the product rebooting, the self-recovery time can exceed 10 seconds. For example, at the 0% for 250 cycle Voltage Interruption test of IEC 61000-4-11.**
- **6 Residual spurious signals can typically increase up to a level of -30 dBm with exposure to the disturbance levels of the IEC 61000–4–3 test.**
- **7 Residual spurious signals can typically increase up to a level of -70 dBm with exposure to the disturbance levels of the IEC 61000–4–6 test.**

### **Australia / New Zealand Declaration of Conformity – EMC**

Complies with the EMC provision of the Radiocommunications Act per the following standard, in accordance with ACMA:

**Tale** CISPR 11 Group 1, Class A, in accordance with EN 61326-1 and EN 61326-2-1.

**Australia / New Zealand contact.**

Baker & McKenzie Level 27, AMP Centre 50 Bridge Street Sydney NSW 2000, Australia

## <span id="page-18-0"></span>**Safety compliance**

This section lists the safety standards with which the product complies and other safety compliance information.

■ EN 61010-1; UL 61010-1; CAN/CSA-C22.2 No. 61010-1; IEC 61010-1

### **Equipment type**

Test and measuring equipment.

### **Pollution degree rating**

Pollution degree 2 (as defined in IEC 61010-1). Rated for indoor, dry location use only.

### **Mains overvoltage category rating**

Overvoltage category II (as defined in IEC 61010-1).

## <span id="page-19-0"></span>**Environmental considerations**

This section provides information about the environmental impact of the product.

### **Product end-of-life handling**

Observe the following guidelines when recycling an instrument or component:

**Equipment recycling.** Production of this equipment required the extraction and use of natural resources. The equipment may contain substances that could be harmful to the environment or human health if improperly handled at the product's end of life. To avoid release of such substances into the environment and to reduce the use of natural resources, we encourage you to recycle this product in an appropriate system that will ensure that most of the materials are reused or recycled appropriately.

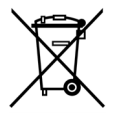

This symbol indicates that this product complies with the applicable European Union requirements according to Directives 2012/19/EU and 2006/66/EC on waste electrical and electronic equipment (WEEE) and batteries. For information about recycling options, check the Support/Service section of the Tektronix Web site (www.tektronix.com).

**Battery recycling.** This product may contain a rechargeable battery, which must be recycled or disposed of properly. Please properly dispose of or recycle the battery according to local government regulations.

**Mercury notification1.** This product uses an LCD backlight lamp that contains mercury. Disposal may be regulated due to environmental considerations. Please contact your local authorities or, within the United States, refer to the E-cycling Central Web page (www.eiae.org) for disposal or recycling information.

**1 Applies to units with serial numbers B010000 to B049999.**

**Perchlorate materials.** This product contains one or more type CR lithium batteries. According to the state of California, CR lithium batteries are classified as perchlorate materials and require special handling. See [www.dtsc.ca.gov/hazardouswaste/perchlorate](http://www.dtsc.ca.gov/hazardouswaste/perchlorate) for additional information.

### **Transporting batteries**

The capacity of the lithium ion secondary battery shipped with this product is under 100 Wh. The lithium content of the primary battery installed in this product is under 1 g. Each battery meets the applicable requirements of UN Manual of Tests and Criteria Part III Section 38.3. Battery quantity is under the limit for shipment according to Section II of the relevant Packing Instructions from the IATA Dangerous Goods Regulations. Consult your air carrier for applicability and determination of any special lithium battery transportation requirements.

### **Restriction of hazardous substances**

This product is classified as an industrial monitoring and control instrument, and is not required to comply with the substance restrictions of the recast RoHS Directive 2011/65/EU until July 22, 2017.

#### <span id="page-21-0"></span>Preface

# **Preface**

This manual describes the features and basic operation of the SA2500 Spectrum Analyzer. For more detailed information on specific fields or tasks, tap the help buttons in the application to open the help for those items.

## **Key features**

The SA2500 is a rugged, multi-standard spectrum analyzer and interference mapping tool optimized for field use. Key features include:

- $\mathcal{L}_{\mathcal{A}}$ Spectrum analyzer input frequency range of 10 kHz to 6.2 GHz covers most modern signal sources
- DPX™ Spectrum color bitmap display that shows signal rate-of-occurrence and trace shape changes to help highlight m. short-duration signal features (Option EP1 is available for enhanced DPX performance)
- Plot measurements directly onto geo-referenced maps (using GPS) or image maps for on-site analysis of interference and **The State** coverage problems
- Signal profiles for analyzing and classifying unknown signals (requires Option EP2) **Tale**
- $\overline{\phantom{a}}$ Amplitude vs. Time measurement (similar to a Zero-Span measurement on a swept-IF spectrum analyzer)
- Multiple signal markers, signal traces, and trace modes provide flexible measurement capabilities L.
- n. Spectrogram display for detection of intermittent signals
- Key RF measurements including direction finding  $\mathcal{L}_{\mathcal{A}}$
- $\mathcal{L}_{\mathcal{A}}$ Optional smart antenna logs and maps antenna azimuth (direction) with measurements

## <span id="page-22-0"></span>**Documentation**

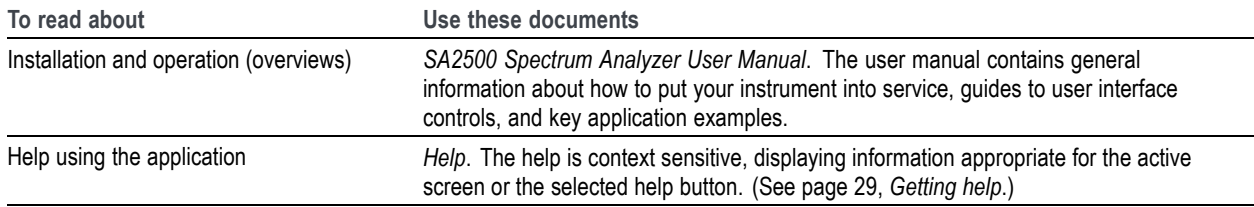

## **Instrument software**

The following instrument software upgrades and PC tools are available on the Tektronix Web site (www.tektronix.com). You must have a valid software key for the instrument serial number to install instrument software. PC-based software tools do not require an option key.

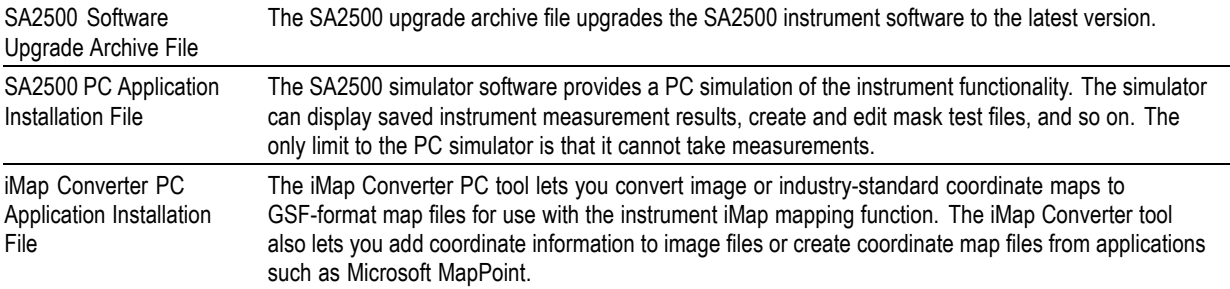

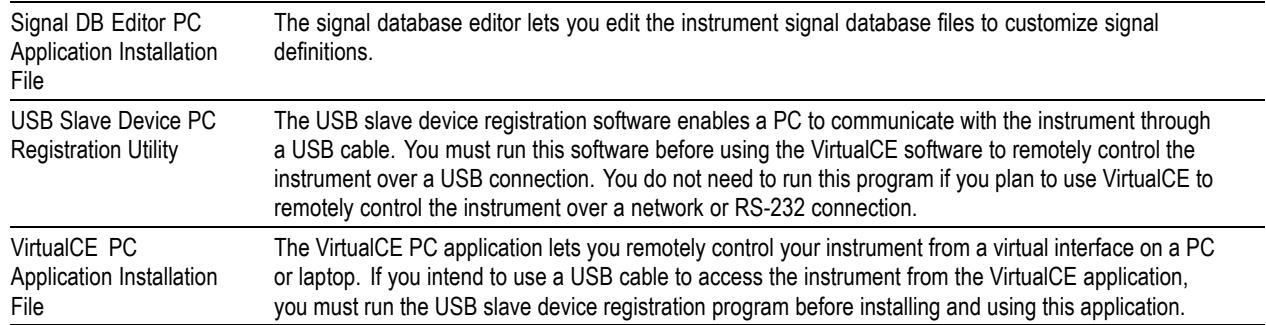

### **Downloading instrument software**

- **1.** Use your Web browser to go to **www.tektronix.com/software**.
- **2.** Enter the product model number (**SA2500**) in the **Search by keyword** field and click **Go**.
- **3.** Scroll through the list and select the appropriate link for a software item to show more information or to download the software.

The instructions to install the software are on the Web download page for each software item.

## <span id="page-24-0"></span>**SA2500 measurement options**

You can add the listed options to extend the SA2500 Spectrum Analyzer measurement capabilities. Contact your local Tektronix representative, or go to www.tektronix.com, to learn how to purchase and install these options.

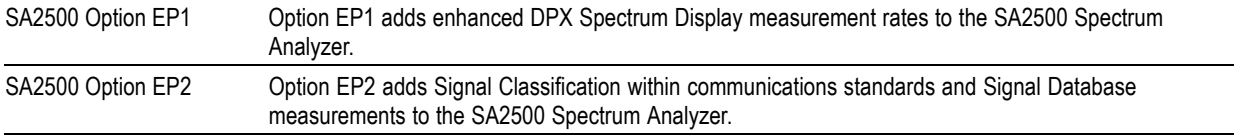

See the *Upgrade Software Options Dialog Box* help topic for information on installing a measurement option.

## <span id="page-25-0"></span>**Conventions used in this manual**

The following icons are used in this manual:

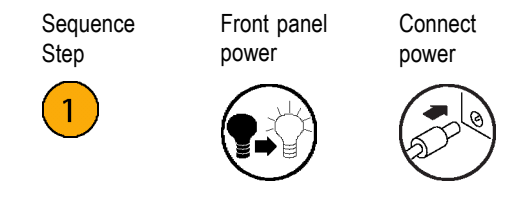

## <span id="page-26-0"></span>**Preventing personal injury from lightning**

*WARNING. To prevent personal injury from the effects of lightning, exercise the following precautions when using this product:*

### **Before connecting this product to any source**

- Check your local weather forecast for the possibility of thunderstorms or lightning.
- If weather conditions could allow thunderstorms or lightning to develop, be sure to visually check the sky and weather conditions in your area frequently.
- If you can hear thunder or if you see lightning, do not connect this product to any source which may be exposed to the **The Second** effects of lightning.
- Use your own good judgement and common sense. You must protect yourself from the effects of lightning.
- You must assume that hazardous voltages will be present on exposed surfaces of this product if it is connected to a source exposed to lightning. The insulation of this product will not protect you from these hazardous voltages.

**Do not connect this product to any source which might be subject to the effects of lightning**

If thunderstorms or lightning are in your vicinity:

- When weather conditions that could lead to lightning activity exist in your area, **you could be at risk of a lightning strike** before the cloud is close enough for you to hear thunder or see lightning.
- n. When lightning strikes a structure or facility, current travels through rebar, concrete, pipes, cables, vent stacks, and electrical system.
- Lightning can induce electric and magnetic fields into structures and portions of wiring. The length of a conductor affected by m. the magnetic field of a lightning strike may exceed two miles.

### **Be alert and aware of the effects of lightning**

- When lightning strikes a conductor, which in turn introduces the current into an area some distance from the ground strike point, n. equipment can be damaged and personnel injured if they become an indirect path in the completion of the ground circuit.
- Conductors such as the braided shields of cables or unshielded wires will have significant transient currents flowing in them in regions exposed to the electric field effect of lightning.
- Induced voltages may cause breakdown of insulation in wiring at connectors and in electrical components or breakdown of air. n.

# <span id="page-28-0"></span>**Installation**

Carefully unpack your instrument and verify that it includes the standard accessories.

## **Standard accessories**

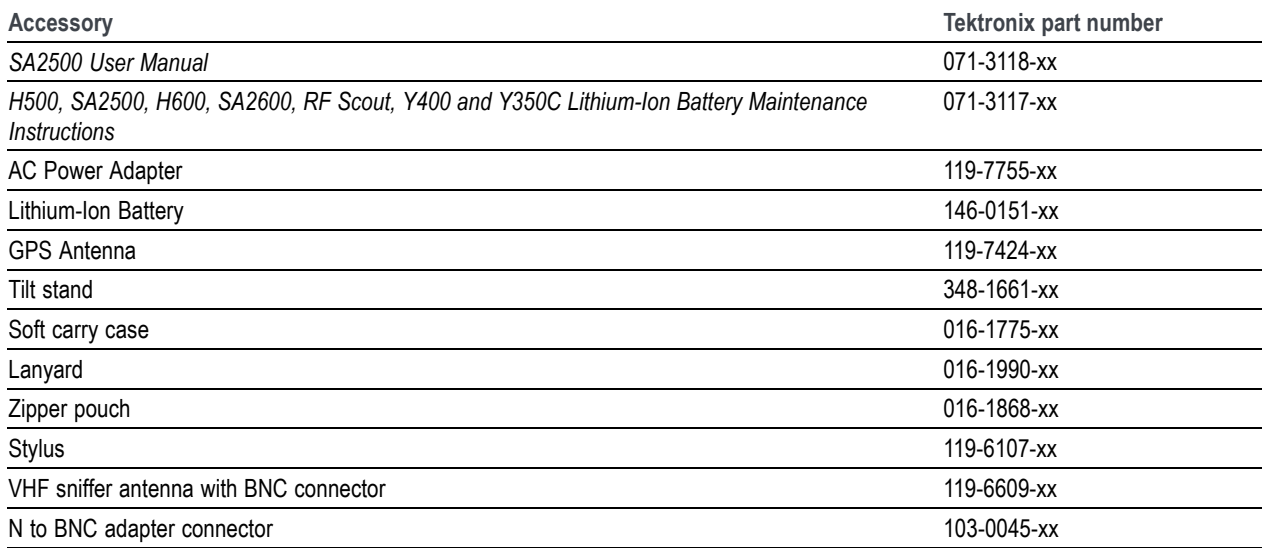

#### Installation

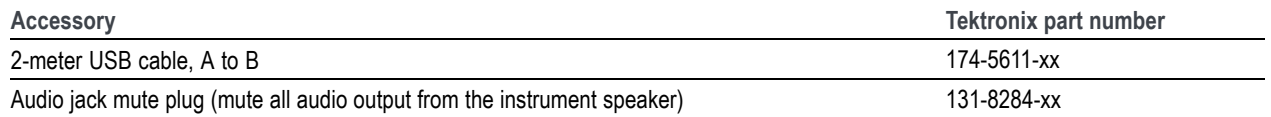

Your instrument may also include optional accessories. Verify that the optional accessories you ordered are included with your instrument. For a current list of accessories, upgrades, and options, including service options, available for your instrument, visit the Tektronix Web site, www.tektronix.com.

# <span id="page-30-0"></span>**Operating considerations**

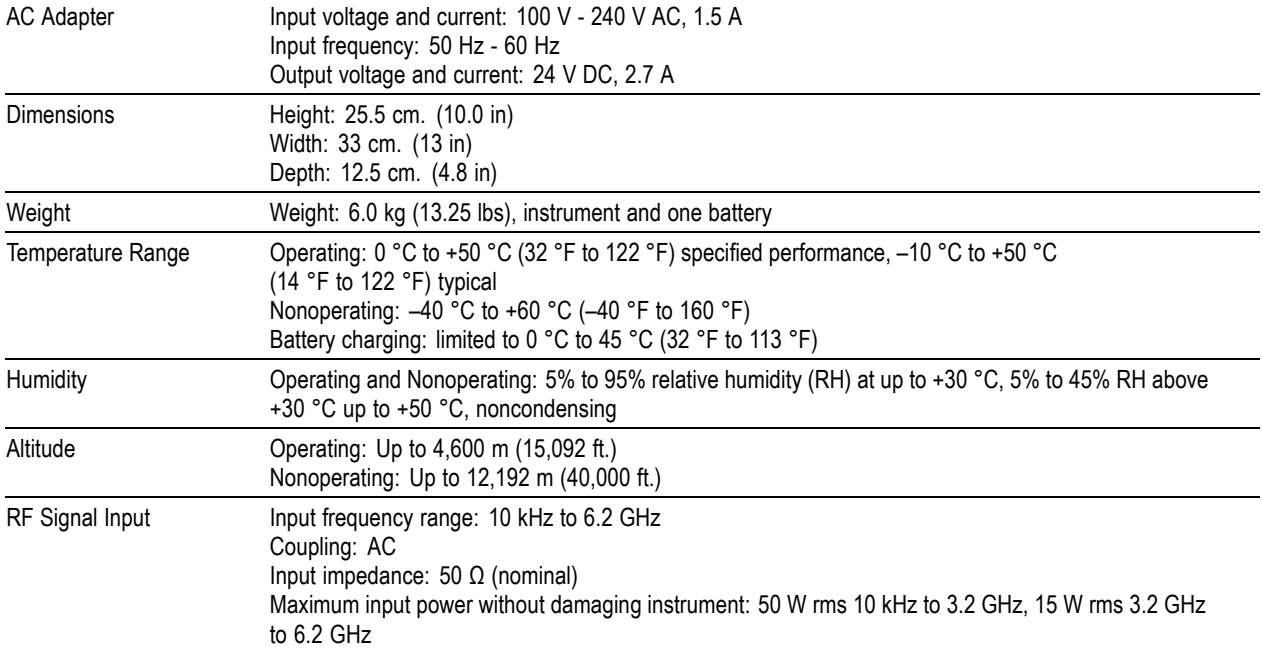

### **Cleaning**

- Clean the exterior surfaces of the instrument with a dry lint-free cloth or a soft-bristle brush. n.
- Use a cloth or swab moistened with deionized or distilled water, or a 75% isopropyl alcohol solution for more stubborn stains, to  $\mathcal{L}_{\mathcal{A}}$ clean the instrument or touch screen; use just enough moisture to dampen the cloth or swab.
- Use a gentle amount of force when cleaning the touch screen. n.

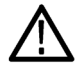

*CAUTION. Do not get moisture inside the instrument during exterior cleaning.*

*Do not wash the front-panel On/Standby switch. Cover the switch while washing the instrument.*

*Do not spray liquids directly on the instrument or touch screen.*

*Do not use abrasive cleaners, or chemical cleaning agents that contain benzene, toluene, xylene, acetone, or similar solvents; they can damage the instrument or touch screen. Do not use commercial glass cleaners to clean the touch screen.*

*Do not scrub the touch screen with excessive force while cleaning.*

## <span id="page-32-0"></span>**Installing batteries**

The instrument comes standard with a single battery, which is not installed when the instrument is shipped. To install the battery, do the following:

**1.** Push on the battery door latch, then open the battery door.

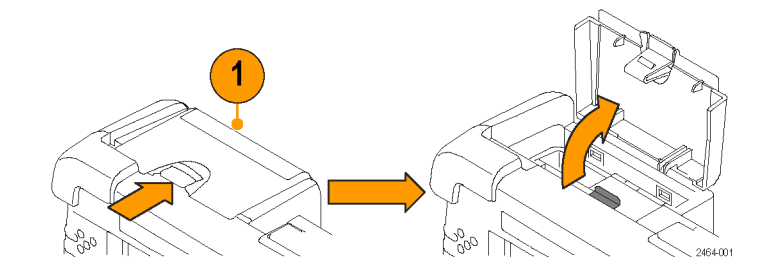

- **2.** Push the metal battery retainer tab down and towards the back of the instrument.
- **3.** Lift the battery retainer up.

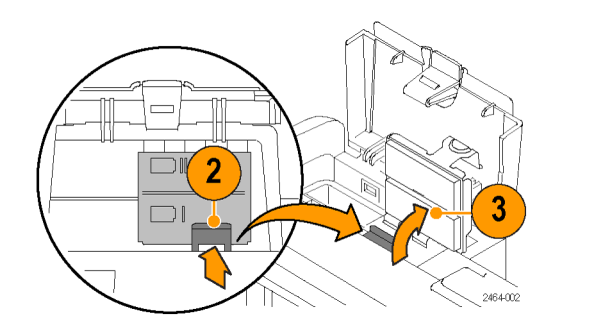

#### Installation

- **4.** Lift battery by the tab.
- **5.** Insert the battery, oriented as shown, into either battery slot.
- **6.** Close and latch the metallic battery retainer and the battery compartment door.
- **7.** Reverse step[s 1](#page-32-0) through 6 to remove a battery.

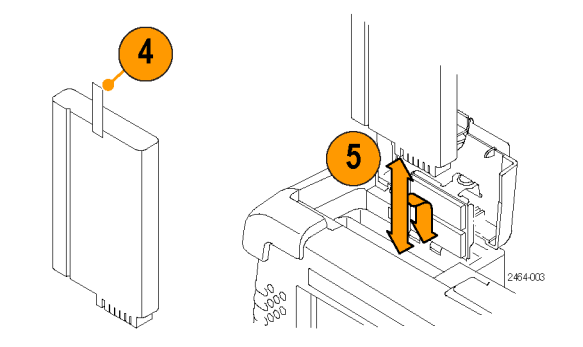

You can add a second battery to increase the operating time. Replace a battery with the specified type only. To purchase a battery, contact your Tektronix Service Center for the correct part number.

*NOTE. Disconnect power supply cables from the instrument before installing or removing batteries.*

*New batteries, or batteries that have not been used for an extended period, must be charged before using them to power the instrument. [\(See page 8, Charging the batteries.\)](#page-35-0)*

## <span id="page-34-0"></span>**Connecting the AC adapter**

- **1.** Lift the instrument strap to expose the power adapter connector.
- **2.** Connect the AC power adapter to the instrument.

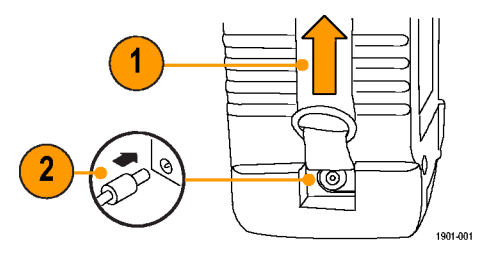

**3.** Connect the AC adapter to a properly-grounded AC power source using the provided power cord.

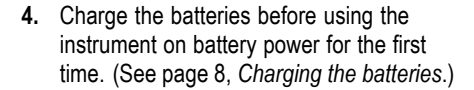

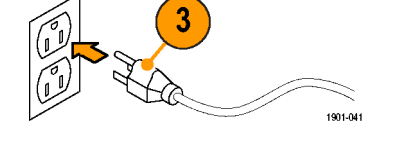

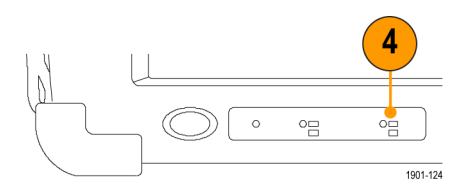

## <span id="page-35-0"></span>**Charging the batteries**

Charge the batteries before using the instrument on battery power for the first time. Batteries are partially charged and calibrated at the factory. A calibrated battery allows the instrument to more accurately estimate how long the application modules can operate before the instrument automatically powers off. The front-panel BATTERIES charge status indicator turns off when charging is complete.

See the SA2500 application help topic *Battery Calibration* for information on calibrating batteries.

#### **Approximate charge time <sup>1</sup>**

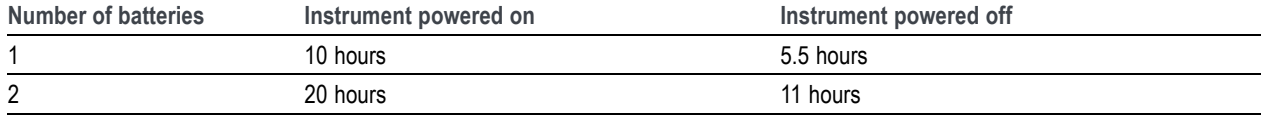

**1** Charge times are typical numbers for batteries that are low but not completely discharged.

### **Battery power management**

The Power Management tool lets you determine battery charge status, obtain battery manufacture date and charge capacity information, and set power saving modes to maximize instrument run time.

To open the Power Management tool, select **Start > Settings > Control Panel**, and then double-tap the **Power Management** icon. You can also open the Power Management tool by double-tapping on the power icon in the Windows CE system tray. The power icon is either a power plug or a battery, depending on the current instrument power source.
### **Battery maintenance and handling**

Lithium-Ion rechargeable batteries require routine maintenance and care in their use and handling. See the *Battery Maintenance* help topics for information on battery characteristics, replacement, storage, handling precautions, transportation, and disposal and recycling.

### **Powering on and off the instrument, and functional verification**

**1.** Tap the **On/Standby** button to power on the instrument.

The instrument WindowsCE Status bar shows the Battery icon when the instrument is operating on battery power and the External Power Connected icon when the instrument is operating with an external adapter.

To power off the instrument, tap the **On/Standby** button again.

For information on the instrument on/standby power modes, see the help: **Start > Help > Tektronix Basics > Shutting Down the Instrument**.

**2.** For functional verification, watch the screen. Verify that the instrument does not display any power-on diagnostic error messages.

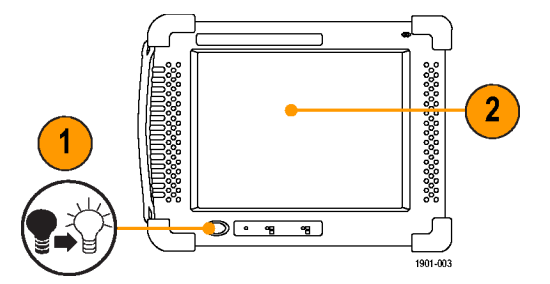

### **Calibrate the touch screen**

Before using the instrument for the first time, calibrate the touch screen display to respond correctly to your taps. The instrument user interface is based on touch screen technology. You tap (touch) virtual controls on the instrument screen to select and operate instrument controls. Virtual controls behave the same way as physical controls.

**1.** Tap **Start > Settings > Control Panel** to open the Control Panel screen.

**2.** Double-tap the **Stylus** icon on the Control Panel screen.

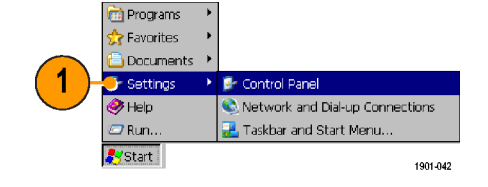

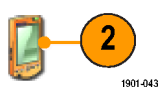

- **3.** In the Double-Tap tab, double-tap the checkerboard grid at a comfortable speed with your stylus or finger to set the tap rate.
- **4.** Double-tap the test icon to verify your settings.

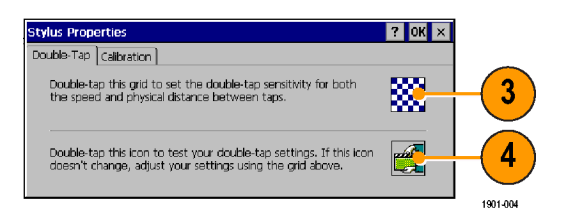

#### Installation

- **5.** Tap the **Calibration** tab and read the instructions.
- **6.** Tap the **Recalibrate** button to open the Cursor Position target screen.

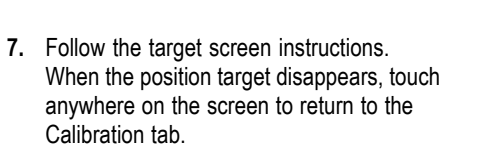

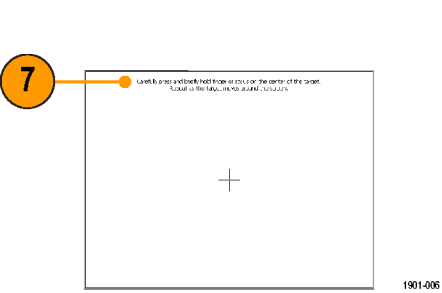

may need to recalibrate your screen.

If your Windows CE device is not responding properly to your taps, you

Recallbration involves tapping the center of a target. If you miss the center, keep the stylus on the screen, slide it over the target's center, and then lift the stylus. To start, tap Recalibrate.

Recalibrate

**8.** Tap **OK** to save calibration settings.

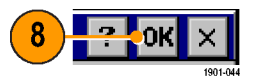

**Stylus Properties** 

Document op Calibration

5

 $|?|$  OK  $| \times |$ 

1901-005

 $6\phantom{1}6$ 

### **Setting date and time**

You should set the date, time, and time zone for your location the first time you power on the instrument. You should only reset the time when you use the instrument in a new time zone or are not using GPS to synchronize the instrument clock. You must update the time zone setting whenever you move the instrument to a region with a different time zone. The system date and time is always synchronized with GPS date and time, and then uses the time zone setting to set the local time.

l2:18

⋇∜

- **1.** Double-tap the time readout in the task bar, or tap **Start > Settings > Control Panel > Date/Time**.
- **2.** Set the correct date, time and time zone for your location.
- **3.** Tap **OK** to accept the settings and close the dialog box.

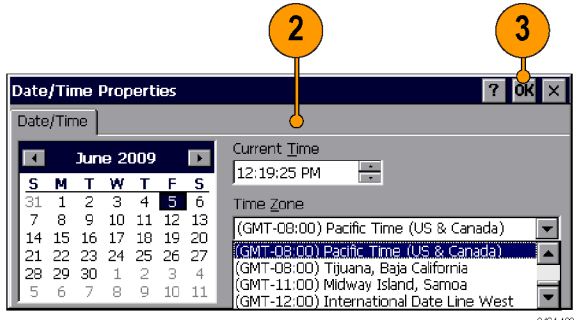

2464-108

### **Starting the SA2500 spectrum analyzer application**

The SA2500 application starts automatically when you power on the instrument for the first time. If the SA2500 application does not start automatically, or you have stopped the application, use either of the following methods to start the application:

- n. Double-tap the **SA2500** icon on the instrument screen.
- Select **Start > Programs > Tektronix**  $\mathcal{L}_{\mathcal{A}}$ **Applications > SA2500**.

The instrument opens the application. The Microsoft WindowsCE taskbar displays a button for each running application. To bring the application to the front of the screen, tap the **SA2500** button in the taskbar.

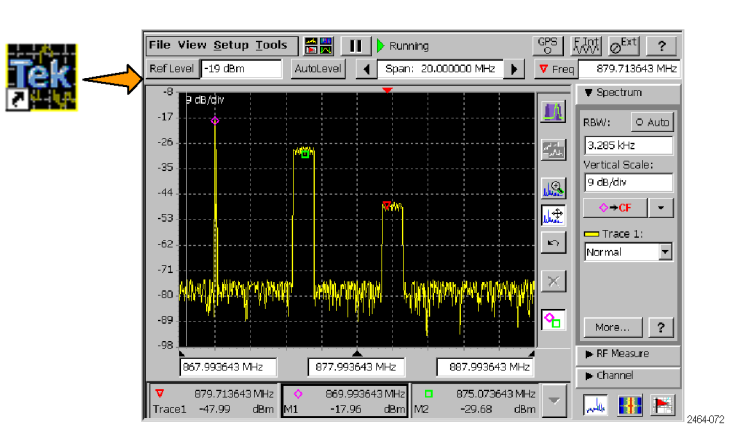

### **Setting display colors**

You can change the color scheme used in the instrument display. The color schemes optimize the display colors for use in different environments (outdoors or indoors) and for better printing quality on black and white (monochrome) printers.

**1.** Select **Setup > Color Preferences**.

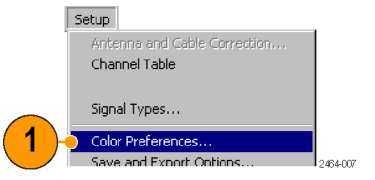

- **2.** Tap the **Color Scheme** list field and select a display color scheme.
- **3.** Tap **OK**.
- **4.** Select **File > Exit** to close the application.
- **5.** Restart the application to enable the changed color scheme.

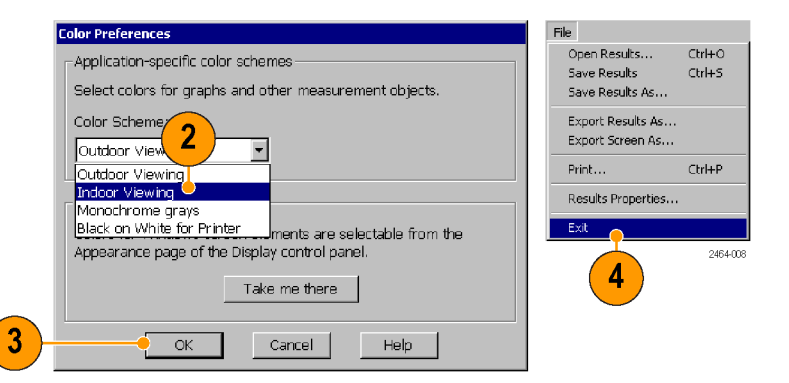

# **Getting acquainted with your instrument**

## **Instrument elements**

- **1.** Battery compartment.
- **2.** Signal Connectors. [\(See page 19,](#page-46-0) *[Signal](#page-46-0) [connectors](#page-46-0)*.)
- **3.** Input/Output ports. [\(See page 18,](#page-45-0) *[Input/Output connectors](#page-45-0)*.)
- **4.** PCMCIA card ports.
- **5.** Power button and Status panel. [\(See](#page-44-0) [page 17,](#page-44-0) *[Power On/Standby and status](#page-44-0) [panel](#page-44-0)*.)
- **6.** Connector for external power adapter. [\(See page 7,](#page-34-0) *[Connecting the AC adapter](#page-34-0)*.)
- **7.** Touch screen.

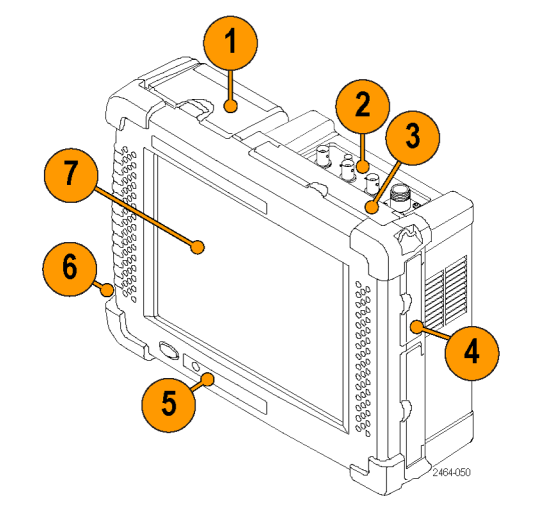

### <span id="page-44-0"></span>**Power On/Standby and status panel**

**1.** Power On/Standby button. Push to power on or off the instrument. For more information, access the help: **Start > Help > Tektronix Basics > Shutting Down the Instrument**.

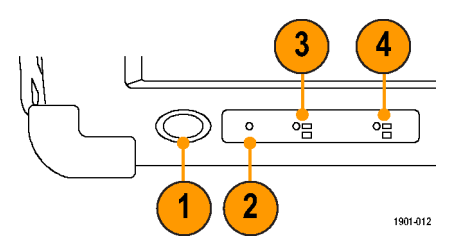

- **2.** Reset button. Performs a hardware reset; all programs and data loaded into volatile memory are erased. Generally only used to recover from a system lock-up. Use a thin probe to push the reset button.
- **3.** Power/Display status. Green indicates that the instrument is powered on. Amber indicates that the instrument is powered on but the display is turned off (to conserve power).
- **4.** Battery status. Green indicates that the instrument is connected to an external power source and is charging installed batteries. Red indicates a low battery. No color indicates that the batteries are charged.

### <span id="page-45-0"></span>**Input/Output connectors**

- **1.** Microphone input
- **2.** Headphone jack
- **3.** Ethernet connector (RJ-45)
- **4.** Serial RS-232 connector
- **5.** PS/2 keyboard connector
- **6.** USB Host connector
- **7.** USB Slave connector

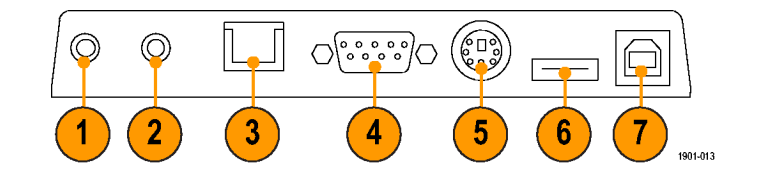

### <span id="page-46-0"></span>**Signal connectors**

- **1.** IF OUT. A down-converted intermediate frequency signal that you can connect to external test equipment, such as an oscilloscope, for further signal analysis. [\(See page 47,](#page-74-0) *[IF output](#page-74-0)*.)
- **2.** GPS. Connects to the GPS antenna.

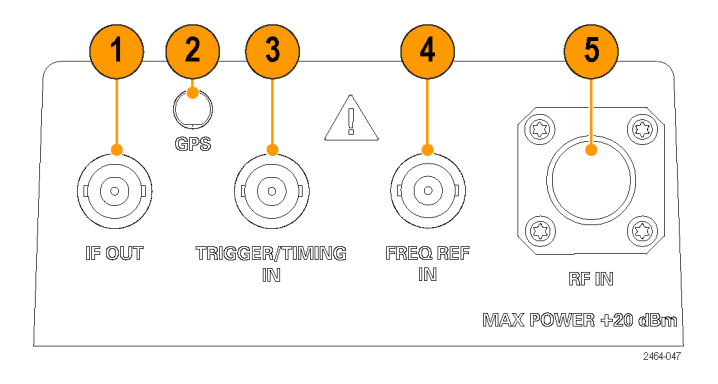

- **3.** TRIGGER/TIMING IN. Connect to a TTL-level signal to trigger the instrument with an external source. [\(See page 48](#page-75-0), *[Triggering](#page-75-0)*.)
- **4.** FREQ REF IN. Connect to an external frequency reference signal to improve measurement accuracy. See the help topic *Input Signal Requirements* for more information.
- **5.** RF IN. Connects the RF antenna or input signal source to the instrument.

### **The user interface**

- **1. Command bar**. [\(See page 21,](#page-48-0) *[The](#page-48-0) [command bar](#page-48-0)*.)
- **2. Global Measurement controls**. [\(See](#page-50-0) [page 23](#page-50-0), *[The global measurement](#page-50-0) [controls](#page-50-0)*.)
- **3. Display controls**. [\(See page 25,](#page-52-0) *[Display](#page-52-0) [control buttons](#page-52-0)*.)
- **4. Measurement drawers**. [\(See page 24,](#page-51-0) *[The measurement drawer buttons](#page-51-0)*.)
- **5. Measurement mode buttons**. [\(See](#page-54-0) [page 27](#page-54-0), *[The measurement mode buttons](#page-54-0)*.)
- **6. Measurement results**. Shows the waveform displays, measurement results, and marker readouts. The appearance of this area changes depending on the selected measurement mode and measurement type.

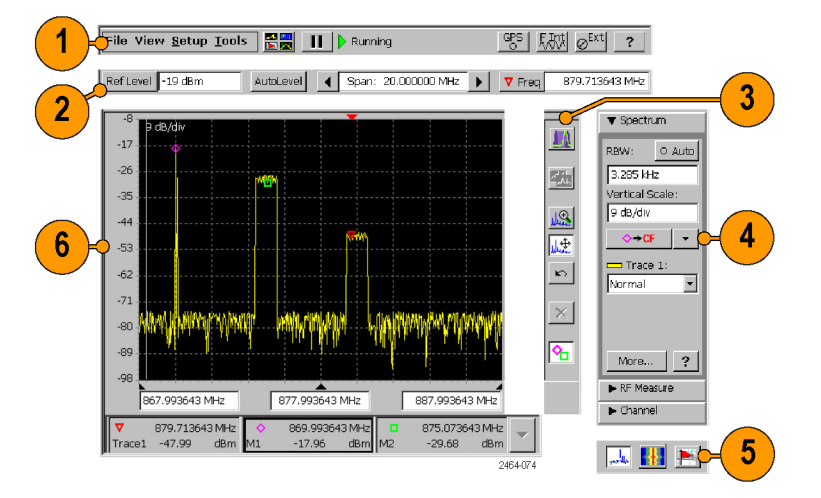

#### <span id="page-48-0"></span>**The command bar**

Contains the application menus, as well as buttons for running/pausing the application and setting GPS, reference signal, and external amplifier/attenuator parameters.

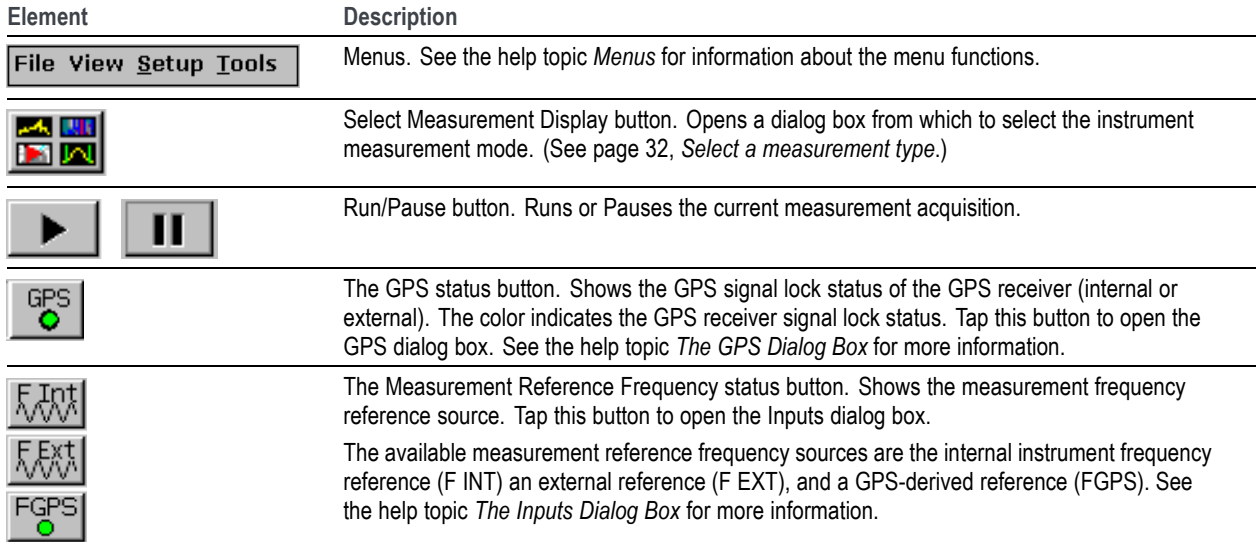

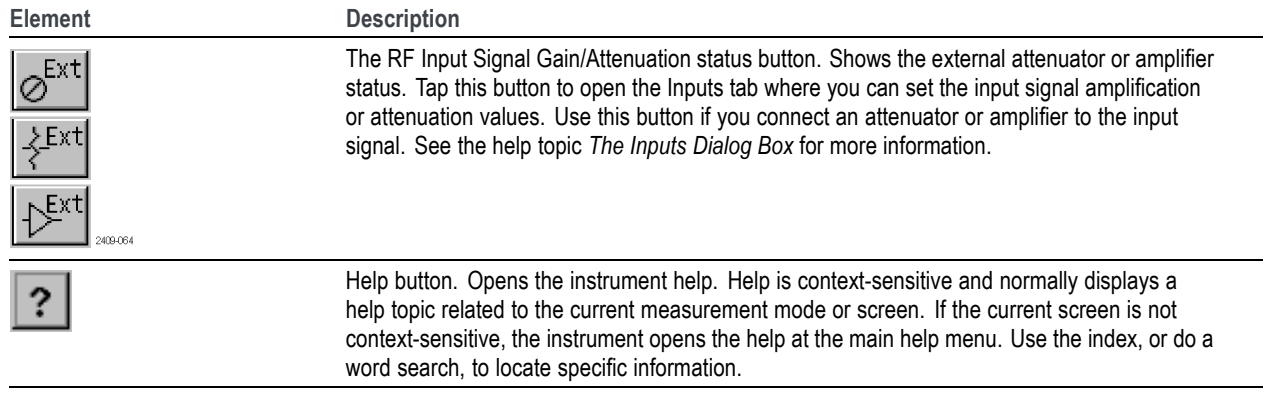

#### <span id="page-50-0"></span>**The global measurement controls**

These controls set the display reference level (manually or automatically), the frequency span, and the measurement frequency.

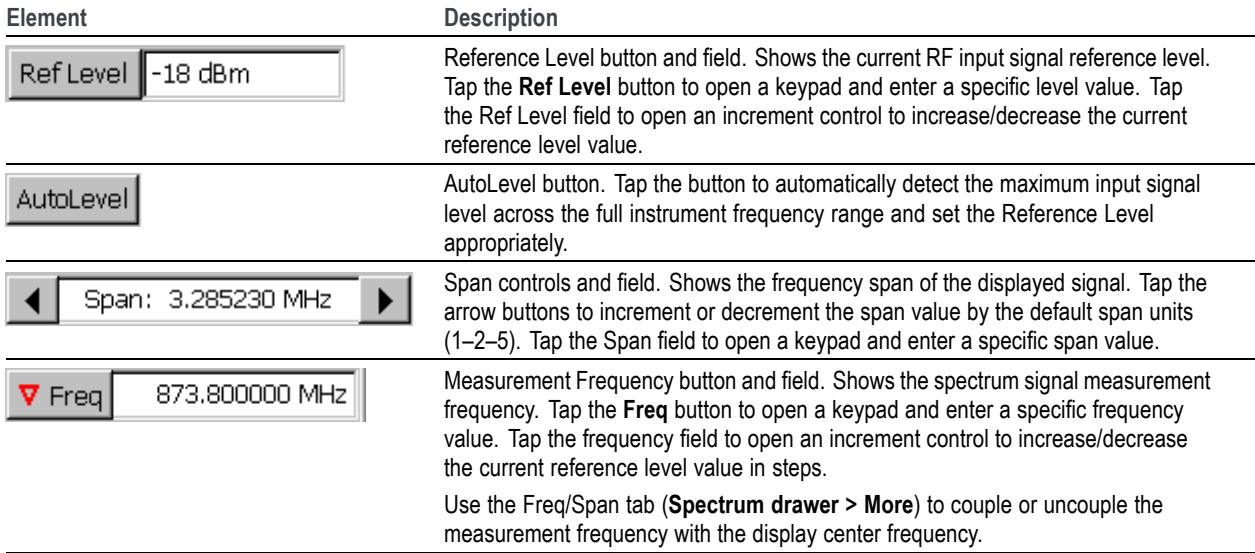

#### <span id="page-51-0"></span>**The measurement drawer buttons**

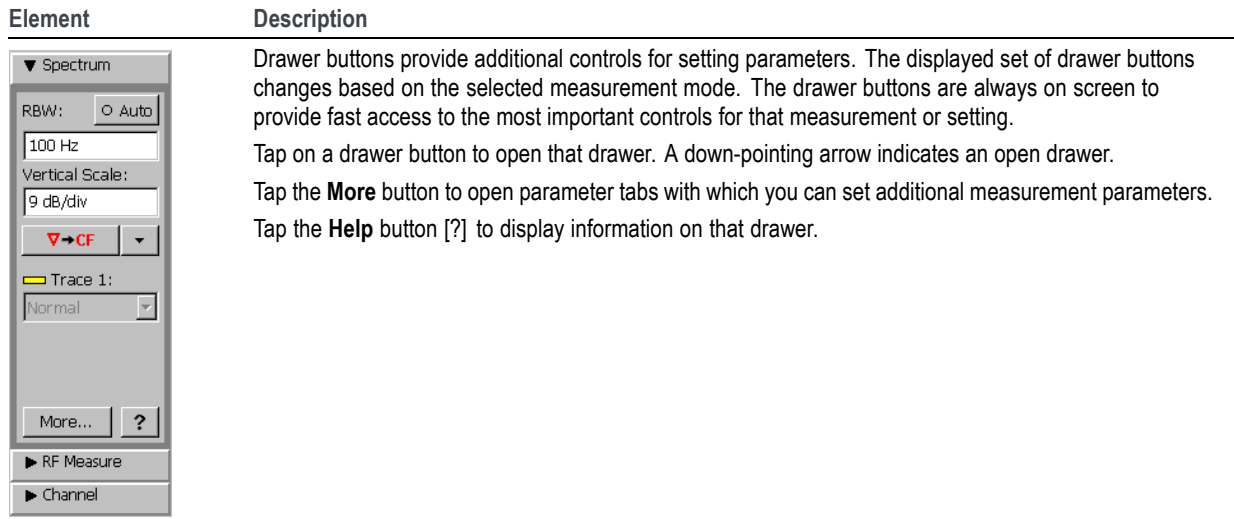

#### <span id="page-52-0"></span>**Display control buttons**

The Display Control buttons let you select the type of signal display, move the signal display area, and turn markers on and off.

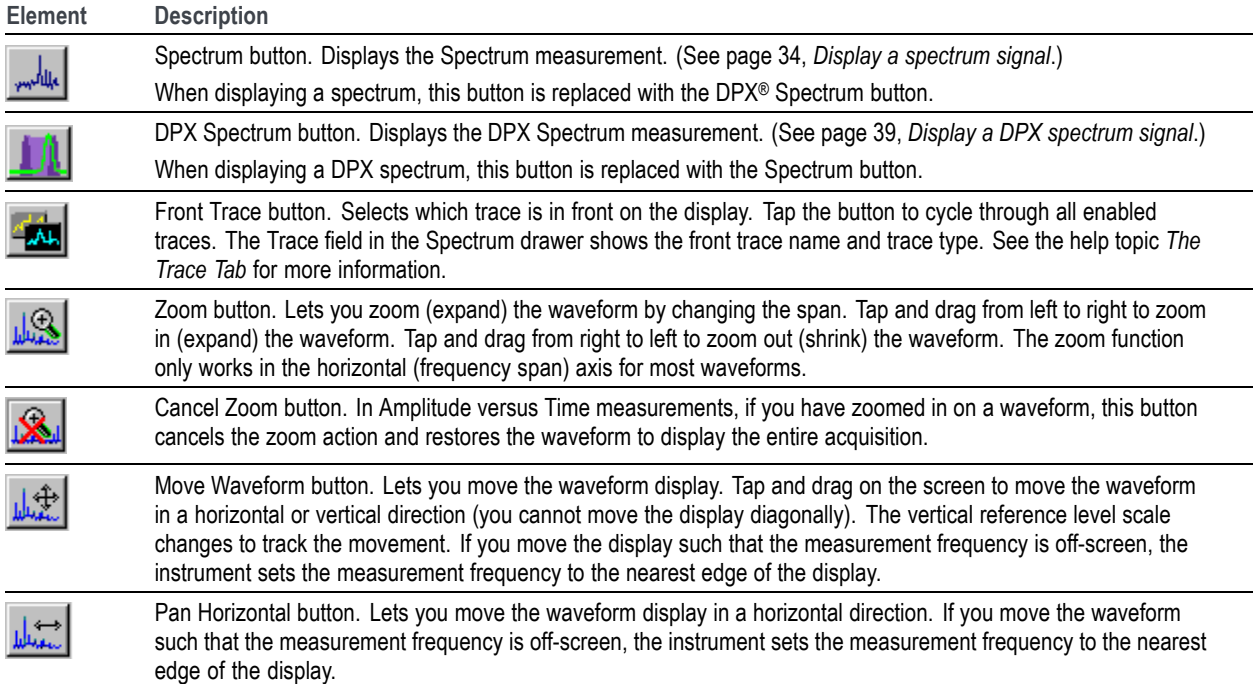

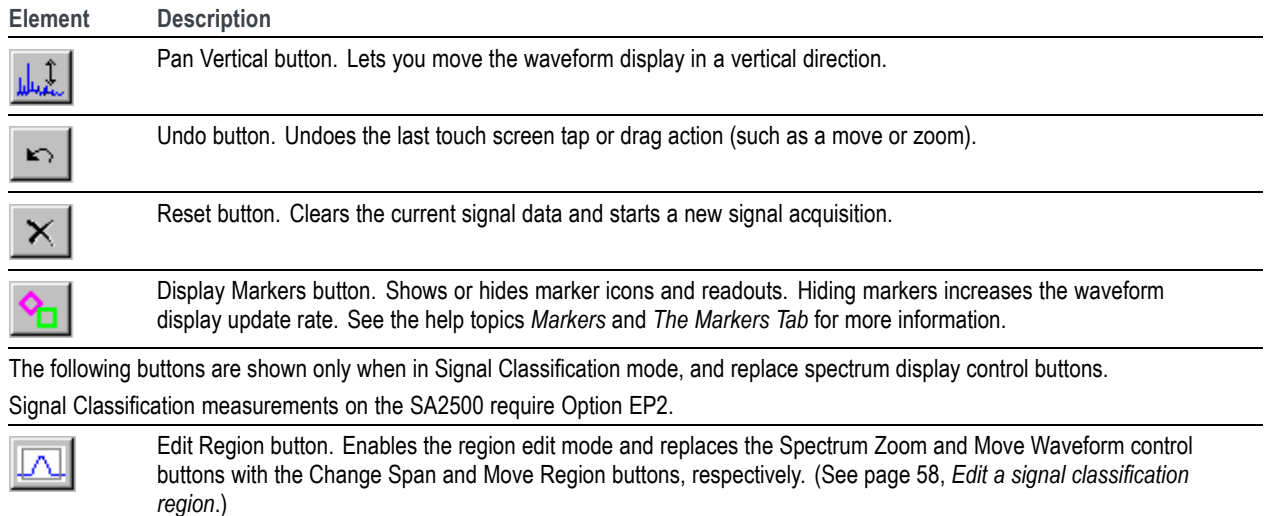

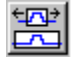

Change Span button. Lets you change the frequency span of a region. You cannot use this function on a declared (classified) region. [\(See page 58](#page-85-0), *[Edit a signal classification region](#page-85-0)*.)

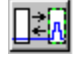

Move Region button. Lets you move a region to a new area on the signal. You cannot use this function on a declared (classified) region. [\(See page 58](#page-85-0), *[Edit a signal classification region](#page-85-0)*.)

#### <span id="page-54-0"></span>**The measurement mode buttons**

The Measurement Mode buttons select the type of measurement or operation to perform.

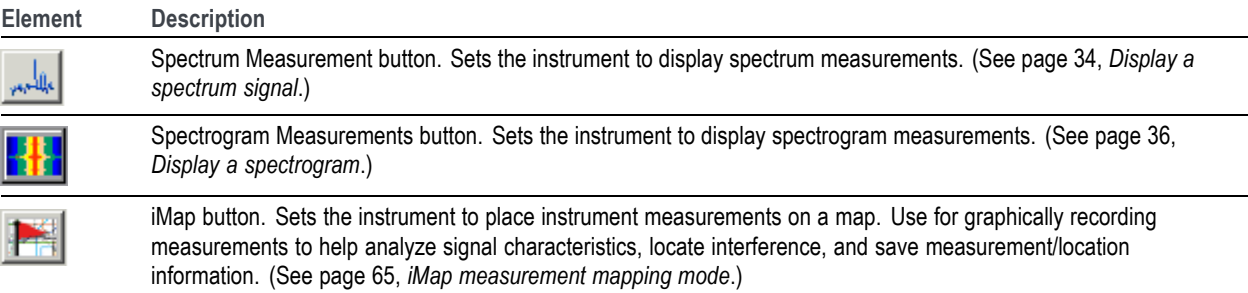

#### **Parameter entry controls**

Tap on a parameter field or button to open the appropriate parameter entry control for that field or button.

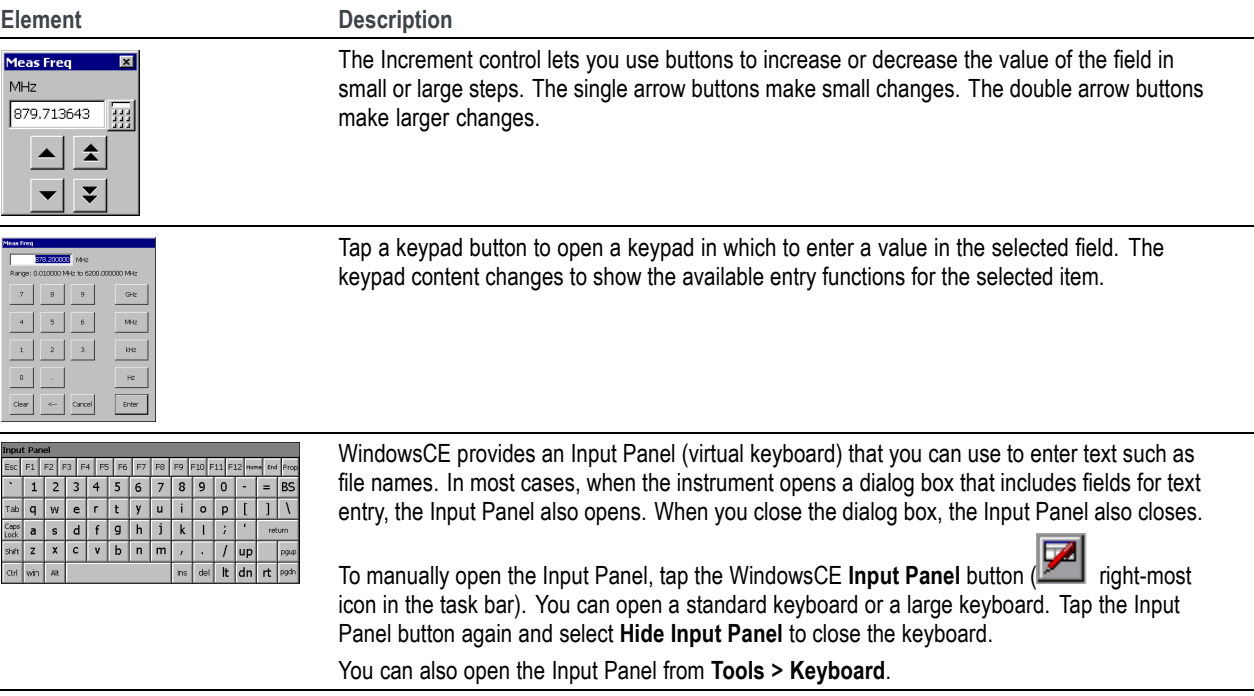

## **Getting help**

The application includes a comprehensive help system. You access the help using the following methods:

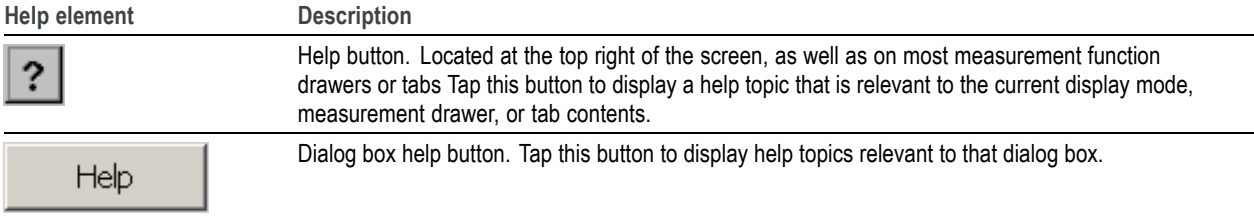

## **Operating basics**

### **Enable signal standards**

Enable (select) the signal standards that you expect to analyze or measure. Enabled signal standards are listed in various fields in the instrument.

- **1.** Select **Setup > Signal Standards**.
- **2.** Tap the name of the standard in the **Signal Standards supported** list that you want to enable. Drag the stylus to select two or more contiguous standards.
- **3.** Tap the **Add >>** button to add the selected standard(s) to the **Signal Standards selected** list.
- **4.** Tap **OK**. The enabled standards are now selectable from any Standards drop-down list.

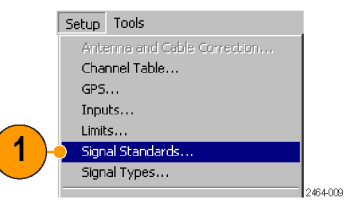

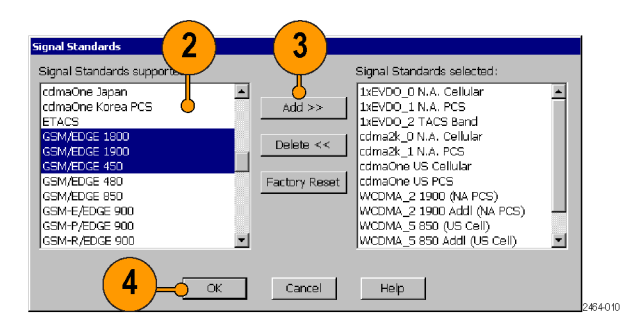

### **Enable signal types**

Enable (select) the signal types that you expect to analyze or measure. Enabled signal types are listed in various fields in the instrument. Use enabled signal types to set measurement parameters such as measurement frequency and bandwidth.

**1.** Select **Setup > Signal Types**.

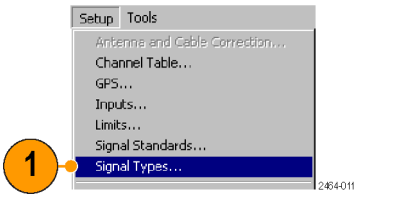

- **2.** Tap the name of the standard in the **Signal Types supported** list that you want to enable. Drag the stylus to select two or more contiguous standards.
- **3.** Tap the **Add >>** button to add the selected standard(s) to the **Signal Types selected** list.
- **4.** Tap **OK**. The enabled types are now selectable from Signal Types drop-down lists.

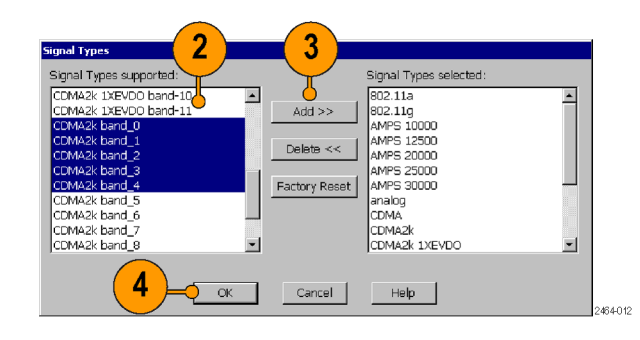

### <span id="page-59-0"></span>**Select a measurement type**

- **1.** Tap the **Select Measurement Display** button.
- **2.** Tap an item in the **Category** field.
- **3.** Double-tap an item in the **Measurement** field to open the selected measurement display mode.
- **4.** Tap the **Help** or **?** button in a measurement screen, drawer, or tab for information about the measurement parameters.

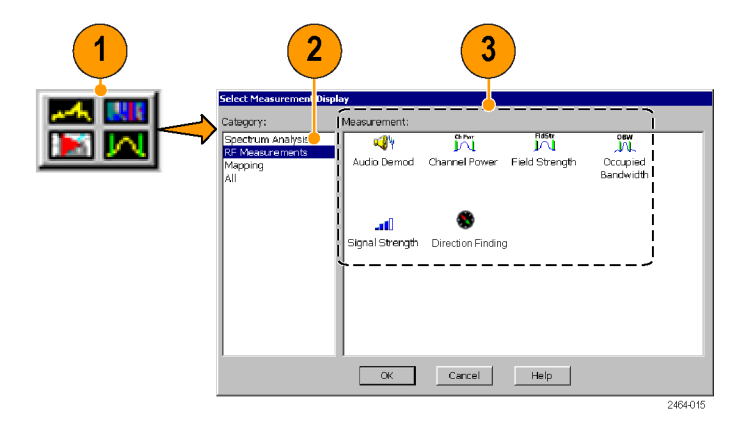

### **Spectrum/Spectrogram measurements**

The Spectrum measurement displays the spectral content of a signal (power versus frequency). The Spectrum measurement features include:

- A measurement frequency range of 10 kHz to 6.2 GHz that covers most modern signal sources
- The ability to detect very low level signals a a
- Up to seven measurement markers u.
- Intermodulation markers to quickly check for this common source of unusual signals ш
- Two waveform traces and five trace modes **The Co**
- Mask testing m.

The Spectrogram measurement displays the spectral content (power versus frequency) of a signal over time, where the signal amplitude is represented by a range of colors. This display is especially useful for recording intermittent signals, as you can set the Spectrogram to acquire measurements from seconds to days apart, and automatically save the measurements to a file.

#### <span id="page-61-0"></span>**Display a spectrum signal**

- **1.** Tap the **Spectrum** mode button.
- **2.** Tap the **Freq** button and enter a measurement frequency.
- **3.** Tap the **Span** controls to change the displayed frequency span to show the waveform area of interest. Or tap the Span field and change the span value using the Increment control or the Keypad control.
- **4.** Tap the **AutoLevel** button to set the display reference level. Or tap the **Ref Level** button and enter a value with the Reference Level keypad.

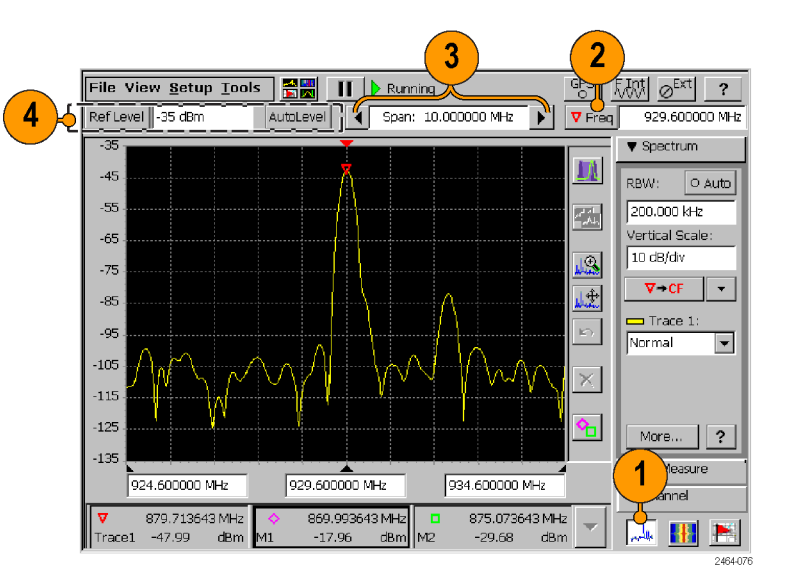

#### **Set other spectrum parameters**

- **1.** Use the controls in the **Spectrum drawer** to set resolution bandwidth (RBW), the display vertical scale, the measurement frequency **Marker-To** button actions, and the waveform trace type.
- **2.** Tap the **More** button in the Spectrum drawer to display the spectrum parameter tabs.
- **3.** Tap a tab to display the parameters set by that tab.
- **4.** Tap the **Help** (question mark) button on a tab to display help for that tab.
- **5.** Tap the **Close** (**X**) button on a tab to close the tab display and return the instrument to a full-screen display mode.

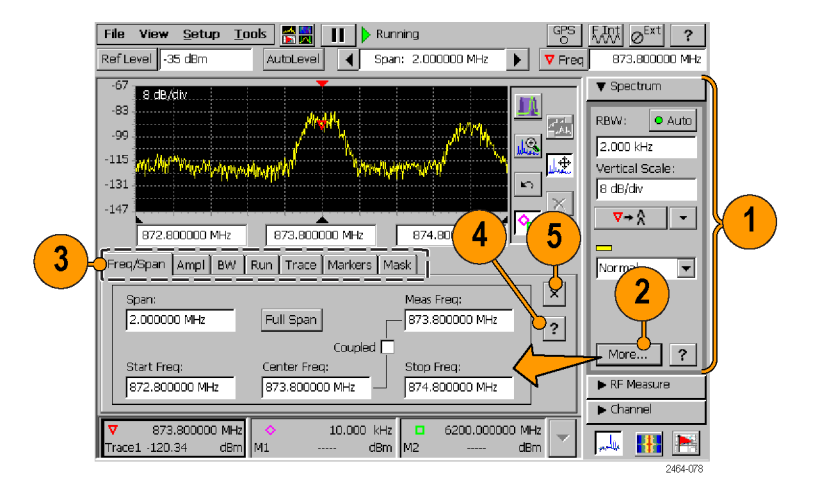

#### <span id="page-63-0"></span>**Display a spectrogram**

- **1.** Display a spectrum signal of interest.
- **2.** Tap the **Measurement Display** button and select the **Spectrogram** measurement.
- **3.** Set or clear the **Dual Display** check box in the Spectrogram drawer to enable or disable a split-screen spectrum/spectrogram display.

*NOTE. If tabs are open, tap the tab Close button (X) to close the tabs and display the spectrogram on the lower half of the screen.*

- **4.** Tap the **More** button to display the spectrogram parameter tabs.
- **5.** Tap the **Spectrum** display control button to return to a Spectrum display.

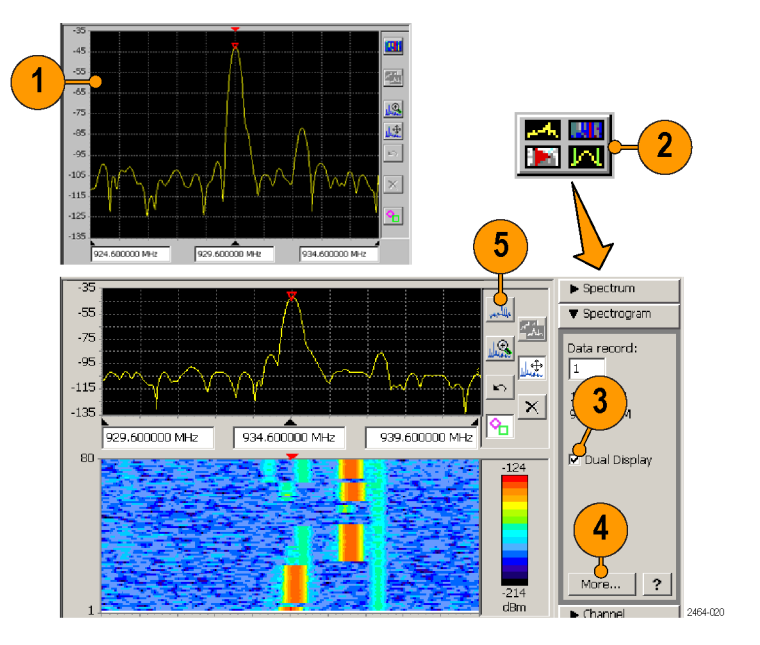

See the spectrogram help topics for information on other spectrogram operations.

#### **View a spectrogram record**

- **1.** Display a spectrogram.
- **2.** Tap the **Stop** button to stop measurement acquisition.
- **3.** Tap the **Data Record** field in the **Spectrogram** drawer to open the **Data Record** increment control.
- **4.** Tap the arrow keys to move the record cursor (white line in the spectrogram plot) to a record of interest. The Spectrogram drawer shows the time and date information of the selected record directly below the Data Record field.
- **5.** The spectrum display shows the waveform for the selected record (in dual display mode).

See the help topic *View Saved Spectrogram Files* for information on viewing saved spectrogram records.

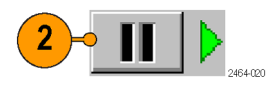

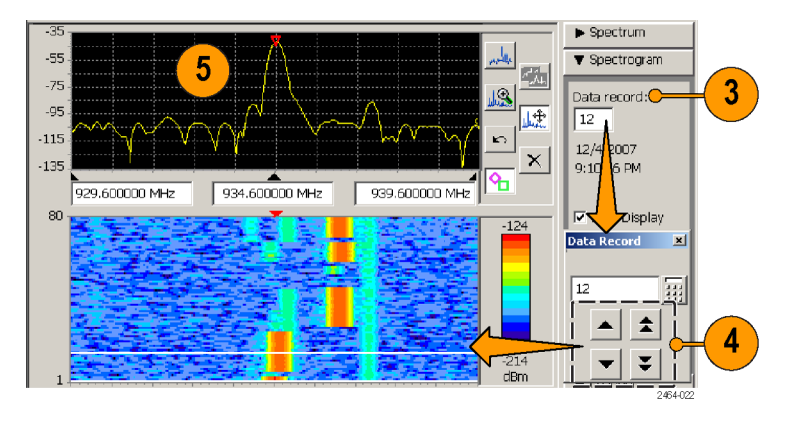

### **DPX® spectrum display**

DPX Spectrum Display technology uses color shading and data persistence to show how signal characteristics change over time.

Color shading shows how consistent the shape of a trace is, where the color represents the rate-of-occurrence for signal features. The DPX Spectrum Display works by using a two-dimensional array to represent data points on the display. Each time a trace writes to a point on the display, the instrument increments a counter for that point. A color is assigned to each point in the display based on the value of its counter divided by the number of acquisitions (hit percent). Thus, as acquisitions occur over time, the DPX waveform, referred to as the Bitmap, uses color to show how frequently a display point has been written to.

Persistence sets how long a point on the display is visible, which can help show infrequent events. You can set the display persistence to be Variable or Infinite. In variable persistence mode, the decay period determines how long a point is displayed. In infinite persistence mode, once a point in the display has been written to, it remains visible until the measurement is restarted.

#### **DPX display performance characteristics**

The SA2500 and the SA2500 with Option EP1 have different DPX performance characteristics:

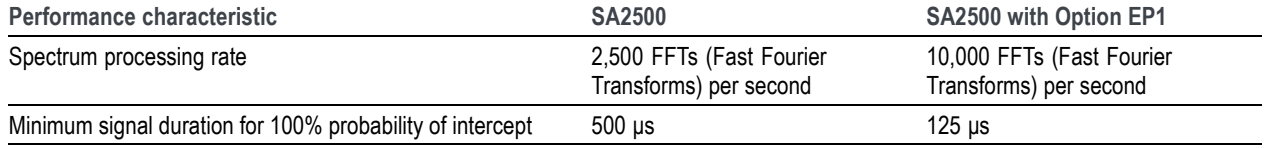

### <span id="page-66-0"></span>**Display a DPX spectrum signal**

- **1.** Display a spectrum signal of interest. [\(See](#page-61-0) [page 34,](#page-61-0) *[Display a spectrum signal](#page-61-0)*.)
- **2.** Tap the **DPX Spectrum** display control button.

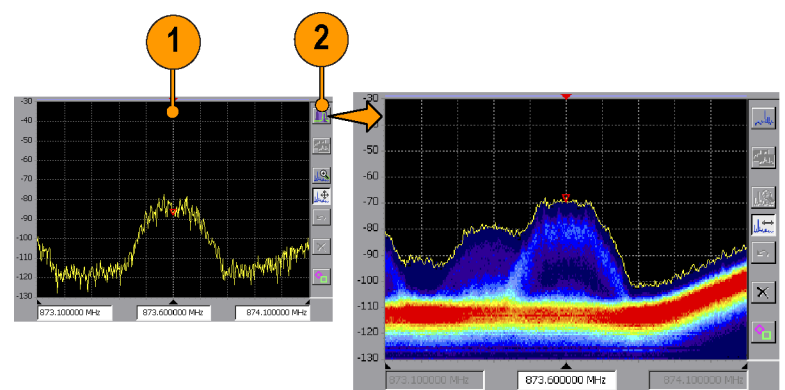

2464-086

- **3.** Tap the **More** button in the DPX Spectrum drawer to display the DPX spectrum parameter tabs.
- **4.** Tap the **Bitmap** tab.
- **5.** Tap the **Intensity** field and set the intensity to control the visibility of events. A higher intensity level enables the display of data points from single, short events, and also makes such an events subject to the persistence controls. This allows you to see the effect of the Persistence controls on infrequent events. Intensity also affects the colors used to display the Bitmap.

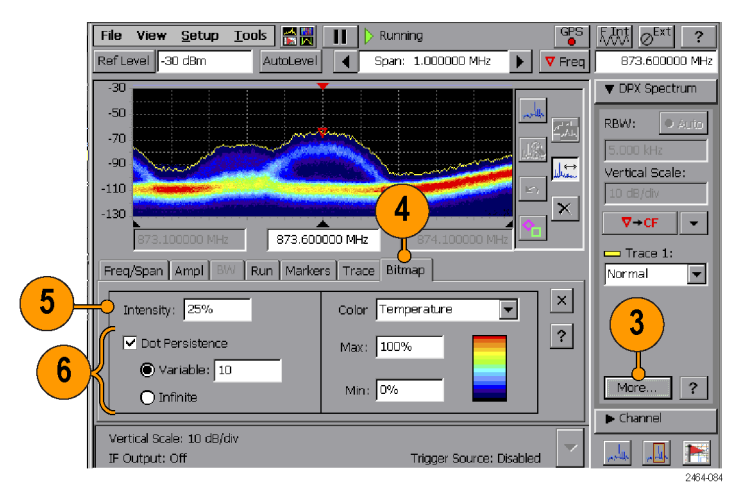

**6.** Tap the **Dot Persistence** check box to enable Bitmap point display persistence controls. Dot persistence sets how long a point is displayed if it is not updated with new data.

**Variable** sets the decay period for how long a point is displayed before fading.

**Infinite** sets all points to remain visible indefinitely until you restart signal acquisition.

- **7.** Use the **Color** field to set the color scheme used for the Bitmap trace.
- **8.** Use the **Max** and **Min** fields to set the hit percent color range of data points. Data points that are between the Max and Min settings are displayed using the colors in the order shown in the color scheme.

**Max** sets the hit percent required to display a data point using the color at the top of the color scheme. The default value is 100%. For example, if the Max value is set to 90%, then data points that occur 90% or more of the time are displayed using the maximum (top) color of the color scheme.

**Min** sets the minimum hit percent required to display a data point, starting with the color at the bottom of the color scheme. The default value is 0%.

For example, if the Min value is set to 10%, then data points must occur at least 10% of the time to be displayed in the Bitmap.

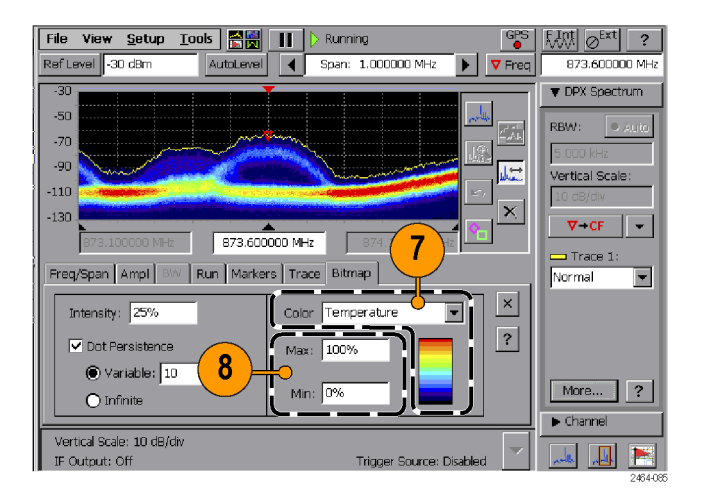

### **Amplitude vs. Time measurement**

The Amplitude versus Time measurement shows the RF signal amplitude variation over a period of time within the acquisition bandwidth (as set by the Span control). This measurement produces a similar result to the Zero-Span measurement of a swept-IF spectrum analyzer.

The displayed oscilloscope-like signal can help you to identify a signal type. For example, GSM transmitters (both base station and mobile units) transmit 576 μs-duration bursts in one of eight slots during a 4.61 ms frame, within an approximately 200 kHz bandwidth. If the waveform bursts and framing meet GSM timing characteristics, then that signal is most likely a GSM signal.

#### **Display an amplitude vs. Time measurement**

- **1.** Display a spectrum signal of interest. [\(See](#page-61-0) [page 34,](#page-61-0) *[Display a spectrum signal](#page-61-0)*.)
- **2.** Tap the **Select Measurement Display** button and select the **Amplitude vs. Time** measurement. [\(See page 32,](#page-59-0) *[Select a](#page-59-0) [measurement type](#page-59-0)*.)
- **3.** Use the controls in the **Time Domain** drawer to set the display **Vertical Scale**, the **Marker-To** button actions, and the active waveform trace type.

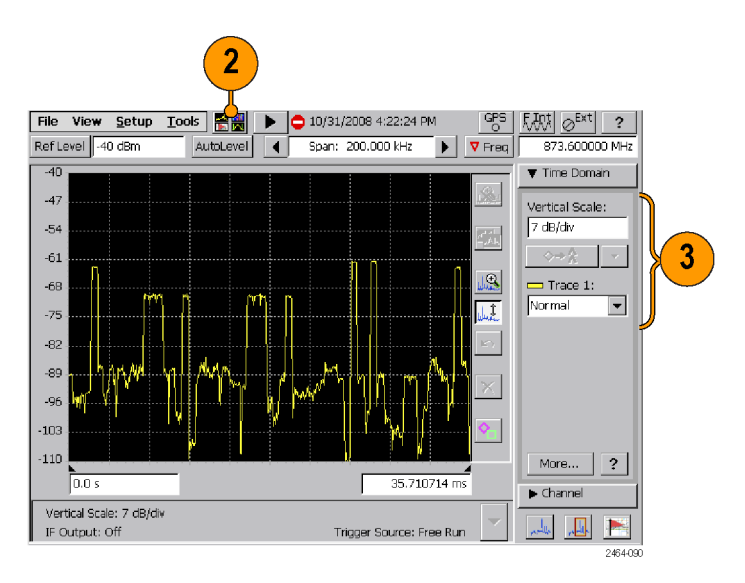
- **4.** Tap the **More** button in the Time Domain drawer to display the spectrum parameter tabs.
- **5.** Tap a tab to display the parameters set by that tab.
- **6.** Tap the **Help** (question mark) button on a tab to display help for that tab.
- **7.** Tap the **Close** (**X**) button on a tab to close the tab display and return the instrument to a full-screen display mode.

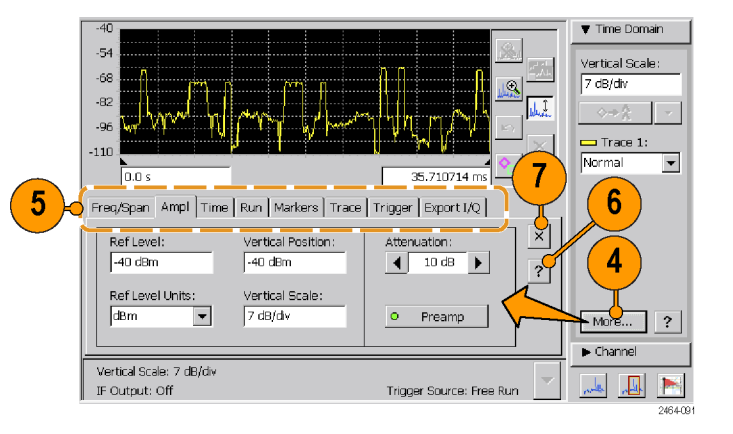

#### Operating basics

- **8.** Use the **Zoom** and **Pan Display** buttons to display a waveform segment of interest.
- **9.** Tap the **Display Markers** button and use markers to measure time differences between points on the waveform.

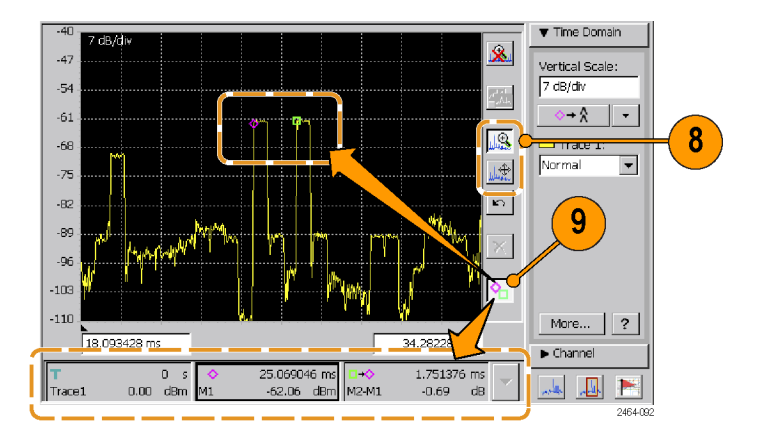

## **IF output**

The SA2500 can down-convert the RF input signal to an intermediate frequency and send it to the IF OUT connector. You can then connect the IF signal to other test equipment, such as an oscilloscope or demodulator, for further analysis.

- **1.** Select **Setup > Outputs**.
- **2.** Tap **Enable IF Output**.
- **3.** Tap **OK**.

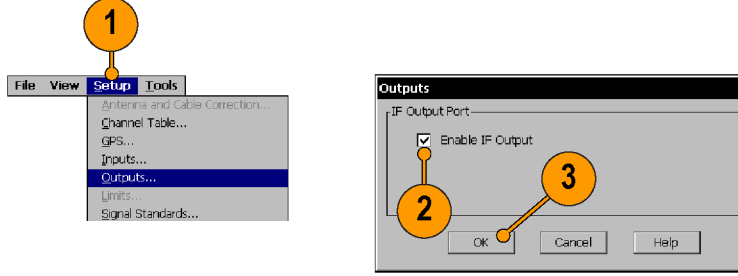

2464-094

*NOTE. Enabling the IF output signal results in the instrument measurements being uncalibrated. The instrument displays a warning message and also displays the UNCAL button while IF output is enabled. To restore the instrument to taking calibrated measurements, clear the Enable IF Output check box in the Outputs dialog.*

See the help topic *The Outputs Dialog Box*, as well as the *General Performance Characteristics* table in the *Specifications* section, for more information. [\(See Table 1 on page 103.\)](#page-130-0)

## **IF output tips**

- The IF output signal is only enabled when Spectrum or Amplitude vs. Time measurements are selected. The output is disabled when other measurements are selected, even if the control setting is selected (checked). Reselecting a Spectrum or Amplitude vs. Time measurement reenables the IF Output signal.
- The IF output signal is unavailable when taking Spectrum measurements that require multiple acquisitions. Multiple acquisitions occur when the span is greater than 20 MHz, and can occur for some combinations of manually set RBW. To ensure an IF output signal, set the measurement span to be ≤20 MHz and set the RBW to **Auto**.
- Enabling the IF output signal results in the instrument measurements being uncalibrated. The instrument displays a warning message and also displays the UNCAL button while IF output is enabled. To restore the instrument to taking calibrated measurements, clear the **Enable IF Output** check box in the Outputs dialog box.
- The nominal IF out frequency is 140 MHz. The instrument displays the exact IF output frequency on screen when IF output is enabled. This is the frequency to which the RF center frequency is converted.
- The IF OUT connector has a nominal impedance of 50  $\Omega$ .

# **Triggering**

You can set a number of trigger parameters including the trigger source, trigger time, signal type, signal threshold value, as well as set a trigger delay and the position of the trigger point in the acquisition record.

- **1.** Tap the **More** button in the **Spectrum** or **Time Domain** drawer.
- **2.** Tap the **Trigger** tab.

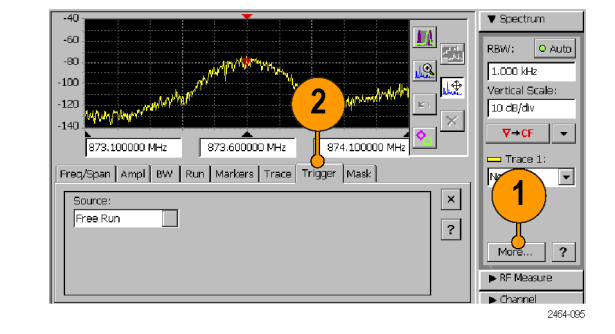

**3.** Tap the **Source** field and select the trigger type. The External setting requires a TTL-level trigger signal at the Trigger/Timing connector.

To turn triggering off, select **Free Run** from the **Source** list.

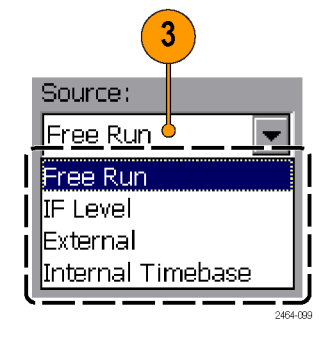

- **4.** Set the trigger parameters. Note that Position is only available when in Amplitude vs. Time measurement mode.
- **5.** Tap the **Force Trigger** button to force a signal acquisition regardless of the trigger settings.

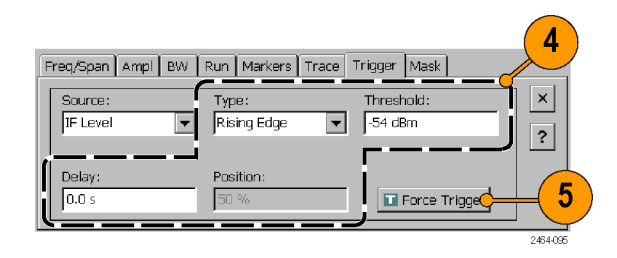

**6.** To set the instrument to trigger at a particular time and/or interval, select the **Internal Timebase** trigger source, tap the **Trigger Time** field, and use the **Configure Internal Time Trigger** dialog box to set the time trigger parameters.

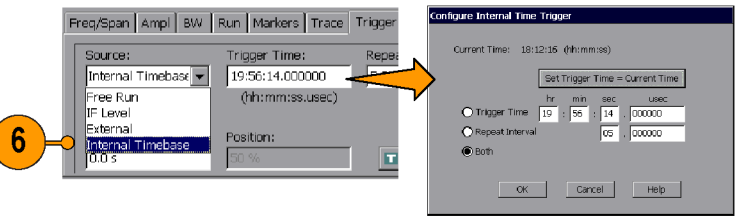

2464-100

### **Triggering tips**

- After arming, the instrument continuously acquires signal data until the trigger event. The trigger event determines when the acquisition stops. Trigger Delay and Position settings control the position of the acquisition record relative to the trigger event, allowing signal data capture both before and after the trigger event.
- Trigger modes interact with the spectrum Run mode (Spectrum Run tab). If the Run mode is set to Continuous, the instrument continuously rearms the trigger and reacquires signals if the trigger condition reoccurs. To obtain a single measurement acquisition after a trigger event, set the Run mode to **Single**.
- When using the Internal Timebase trigger with just **Trigger Time** mode selected, set the Trigger Time value to a time that is after the current time. When the Trigger Time is reached, the instrument takes one measurement and then goes into the Pause state. The Trigger Time value must then be set to a time later than the current time before the instrument can trigger for a new measurement.
- When using the Internal Timebase trigger with **Repeat Interval** or **Both** selected, the instrument trigger time depends on how the instrument interprets the trigger time in relation to the closest 24-hour point within ±12 hours of the current instrument time. See the *Spectrum Triggering Tips* help topic for more information on using the Internal Timebase trigger with the Repeat Interval or Both setting.
- A trigger icon, located at the top of the display graticule, is shown when the instrument is in Amplitude vs Time measurement mode (Time Domain). The trigger icon marks the position of the trigger event on the waveform for all trigger modes except Free Run.
- In Spectrum-based measurements, IF level triggering can occur even when no part of the displayed waveform reaches the specified trigger threshold level. This happens because trigger level detection is done on the total signal power in the span bandwidth, while the displayed spectrum waveform shows the signal power divided into RBW intervals across the span. For

#### Operating basics

modulated signals with bandwidths wider than the RBW setting, the signal spectrum power level in any RBW interval is lower than the total signal power detected by the trigger system.

- Certain settings or combinations of settings can disable External triggering. When triggering is disabled, the instrument displays a yellow highlighted notification message for a short period and disables the Trigger tab controls. Changing the settings to those that allow triggering enables the Trigger tab controls. The following are the most common causes of disabled triggering:
	- Setting Span greater than 20 MHz **College**
	- $\mathcal{L}_{\mathcal{A}}$ Setting any combination of Span and Resolution BW (RBW) that requires multiple signal acquisitions to take a measurement
	- Selecting DPX, Audio Demod, or Signal Strength measurement modes (including Signal Classification Audio Demod mode) **College**

## **Signal classification**

Signal Classification helps you determine the various parameters of an unidentified signal. Signal Classification lets you:

- Define areas of interest as regions (center frequency and frequency span) anywhere on the signal [\(See page 54,](#page-81-0) *[Define a](#page-81-0)*  $\sim$ *[signal classification region](#page-81-0)*.)
- Compare an unknown signal's bandwidth and frequency to known signal standards
- Assign classification labels and notes to regions [\(See page 61](#page-88-0), *[Declare a region \(Classification\)](#page-88-0)*.) **Contract**
- Save all defined regions to a region survey file [\(See page 64,](#page-91-0) *[Save and load region surveys](#page-91-0)*.) **The Co**

## <span id="page-81-0"></span>**Define a signal classification region**

- **1.** Tap the **Signal Classification** button.
- **2.** Display a spectrum signal of interest.

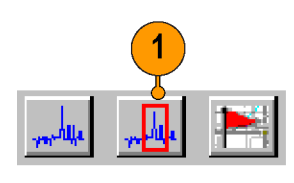

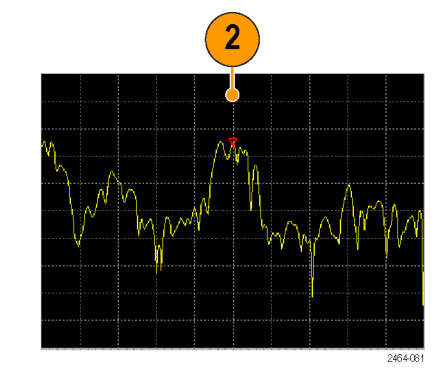

**3.** Tap the region **Add** button.

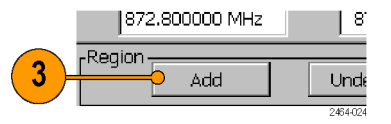

**4.** Tap and drag horizontally on the screen to define the span of a region. The instrument draws a box to indicate the region span frequency. The amplitude portion of the signal does not need to be totally enclosed in the region box.

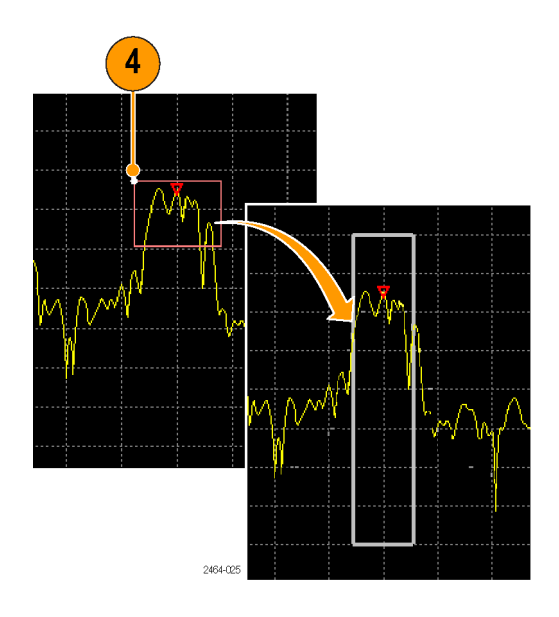

- **5.** Tap the **Region Span** field to enter a precise frequency span of the region.
- **6.** Tap the **More** button to display the parameter tabs to make additional region settings, such as setting the signal type.

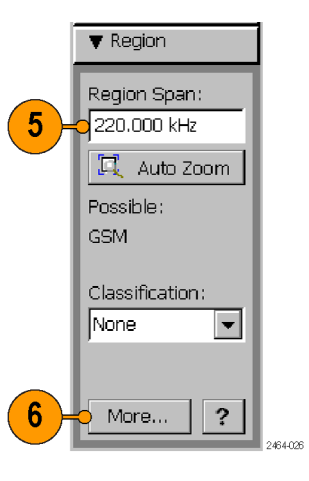

*NOTE. Signal Classification measurements on the SA2500 require Option EP2.*

*NOTE. A maximum of two regions can overlap the same measurement frequency. If you define a new region that covers a frequency range already contained within two other regions, the instrument displays a warning message and the region definition box is drawn with a thin red line. Tap the Delete button to delete the invalid region, or use the Change Span or Move Region buttons to change the span definition. You cannot do any more region tasks until you correct the invalid region definition. [\(See](#page-85-0) [page 58, Edit a signal classification region.\)](#page-85-0)*

*NOTE. As the number or regions increase, system performance decreases. Specifically, the sweep update rate slows down and the time required to navigate between any two regions increases. A good rule of thumb is keep the total number of regions under 100. Create and save separate surveys, each with no more than 100 regions.*

#### <span id="page-85-0"></span>**Edit a signal classification region**

- **1.** Tap the **Edit Region** button to switch the Zoom and Move buttons with Change Region and Move Region buttons. This button is only shown while in the Signal Classification mode.
- **2.** To change the width (frequency span) if a region, tap the **Change Span** button.
- **3.** Tap the region to change. Then press and drag, with firm pressure, inside the region box to change the span of the region in the direction of the drag. Dragging from the center to outside of the box expands the region; dragging from the edge of the box towards the center reduces the region. Use a stylus to make tapping and dragging easier.

You can only move an undeclared region (Classification = None).

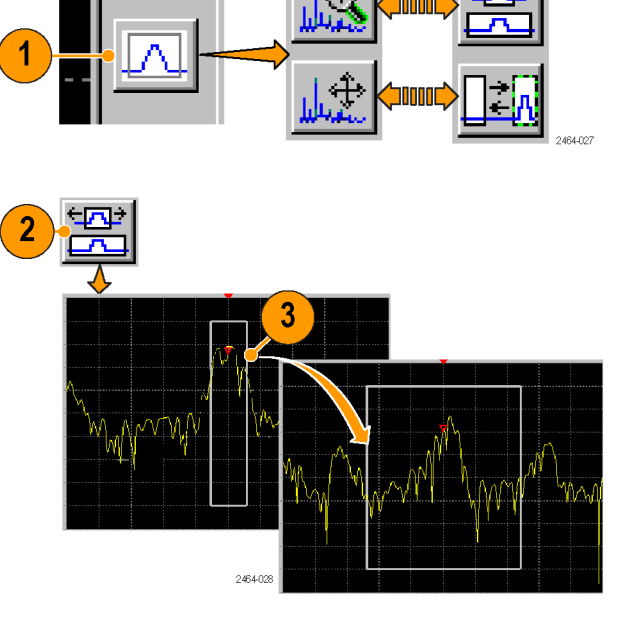

- **4.** You can also tap the **Region Span** field in the Region drawer to enter a specific frequency span for the region.
- $\blacktriangledown$  Region Region Span: 220.000 kHz 口 Auto Zoom Possible: 2464-030
- **5.** To move a region, tap the **Move Region** button.
- **6.** Tap the region to move. Then press and drag, with firm pressure, anywhere inside the region box to move the region in the direction of the drag. Use a stylus to make tapping and dragging easier.

You can only move an undeclared region (Classification = None).

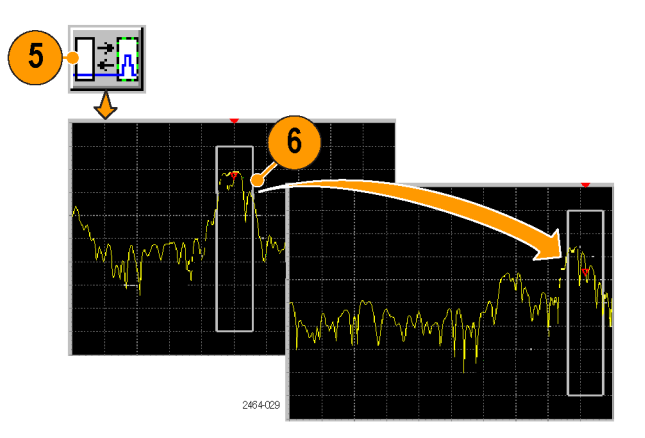

#### Operating basics

- **7.** Tap the Region **Add** button to define a new region on the signal.
- **8.** Tap the Region **Delete** button to delete the current selected region.
- **9.** Tap the Region **Delete All button** to delete all defined regions from the signal.
- **10.** Tap the **Previous Region** or **Next Region** arrow buttons to display and select the previous or next defined region on the signal. The region order is based on the region measurement frequency (from left to right on the waveform), not in the order that they were created. If the region is off the screen, the instrument displays the region.

The numbers indicate the current region (top number) and the total number of regions (bottom number). Regions are listed from the lowest frequency (left end of signal) to highest frequency. As regions are added or deleted, the number assigned to a particular region may change.

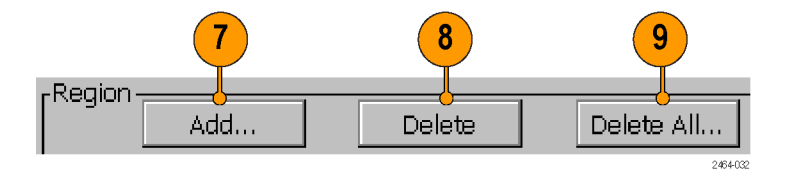

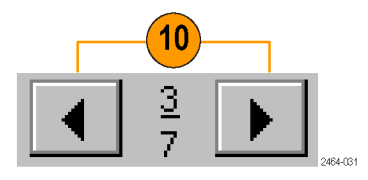

### <span id="page-88-0"></span>**Declare a region (Classification)**

Declaring a region lets you assign a classification category to the region and add additional notes about the region or signal.

- **1.** Select or define a region.
- **2.** Tap the **Declare** button to open the Declare Region dialog box.
- **3.** Tap the **Classification** list and select an appropriate classification. Assigning a classification type also assigns a color to the region box to let you quickly identify the classification of a declared region.

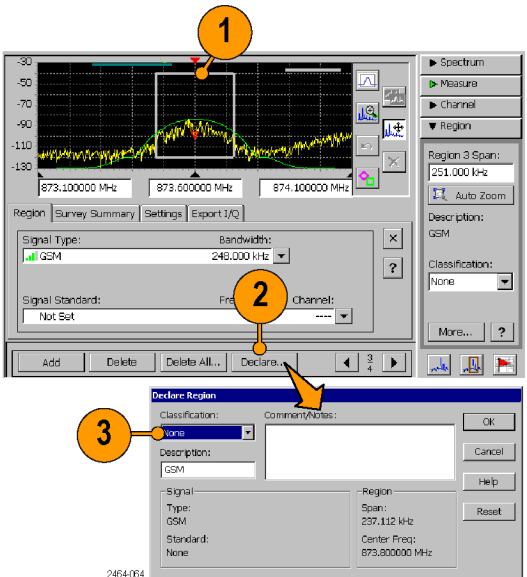

- **4.** Tap the **Description** field to enter a brief description up to 14 characters long. The default value for this field is the signal type as set in the Region tab, but you can change the default value if desired. To enter characters, use the WindowsCE Inputs Panel on-screen keyboard control or a keyboard connected to the instrument PS2 port. [\(See page 28](#page-55-0), *[Parameter entry](#page-55-0) [controls](#page-55-0)*.)
- **5.** Tap the **Comments/Notes** field and enter descriptive details. You can enter a maximum of 255 characters.
- **6.** Tap **OK** to close the dialog box and assign the declaration to the region.

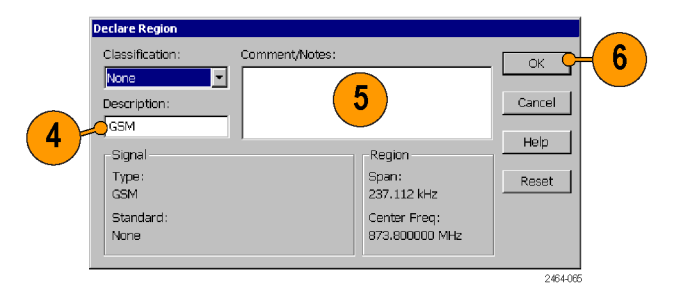

*NOTE. Once a region is classified, you need to reclassify it to None to make any changes to that region declaration. Use the Declare button, or the Classification field in the Region drawer, to change the region classification.*

#### **The survey summary**

The Survey Summary list shows all defined (declared or undeclared) regions, and lets you quickly select and display specific regions.

- **1.** Tap the **More** button in the **Region** drawer to open the Region settings tabs.
- **2.** Tap the **Survey Summary** tab.

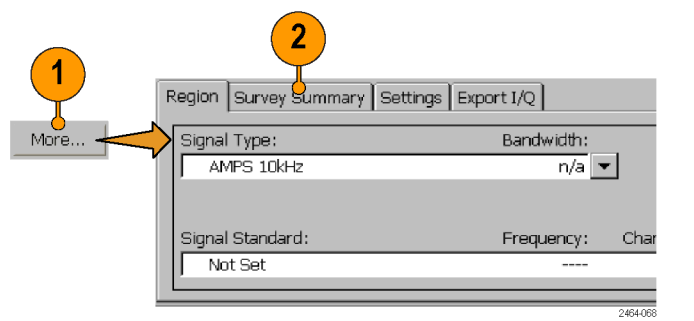

- **3.** Tap on an entry in the list to select and display that region.
- **4.** Tap on any of the column headings to sort the list entries by the values in that column, in ascending order.

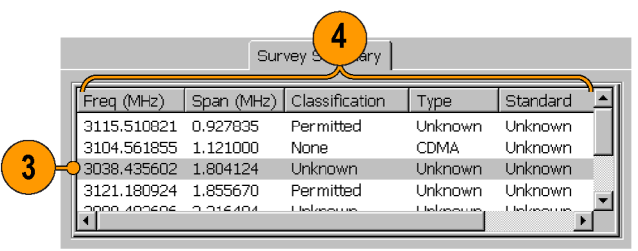

2464-053

#### <span id="page-91-0"></span>**Save and load region surveys**

A region survey is the set of all defined regions on the current signal, as listed in the Survey Summary tab. You can save region surveys to a file, and then load a region survey to merge with or replace your current region definitions.

- **File > Save Survey**: saves all defined regions to a system-default file name and location. This function saves the region definitions only.
- **File > Save Survey As**: saves all defined regions to a specified file name and location. This function saves the region definitions only.
- **File > Load Survey**: loads a region survey from a file. Follow the on-screen instructions to replace or merge your current m. region definitions with those from the file.
- File > Load Survey from Results: loads region definitions that are part of a saved signal classification results file (File > Save Results). Follow the on-screen instructions to replace or merge your current region definitions with those from the file.
- **File > Export Regions As:** writes the current region definitions to a text file in tab-separated or csv file format. See the help topic *Region Import/Export File Format* for information on the structure of the text-based region file.
- **File > Import Regions**: loads regions from a tab-separated or csv format file that contains region definitions. If there are  $\overline{\phantom{a}}$ currently defined regions in the instrument, the instrument opens the Load Survey dialog box. Use the dialog box to either attempt to merge the saved regions with the existing regions, or delete all existing regions before importing the regions.

## **iMap measurement mapping mode**

iMap integrates interference mapping, coverage mapping, in-building mapping, outdoor mapping, and provides an integrated solution for field interference and coverage problems in one instrument.

Using iMap is as easy as selecting a measurement and touching the displayed map where you want the measurement to be placed. Measurement icons are color coded to indicate if the measurements have passed or failed limit tests. You can also add an azimuth arrow to a measurement to indicate the direction the antenna was pointing when you took a measurement.

The SA2500 can also take measurements with antenna azimuth (direction) information when connected to a supported smart antenna (an antenna that sends azimuth information to the instrument). Using a smart antenna and Direction Finding mode provides unprecedented ease for mapping and locating interference and other unknown signals.

To start the iMap tool, tap the **iMap** button. When you open the iMap tool for the first time, the screen displays the message **Empty map**. Otherwise, iMap displays the last-loaded map.

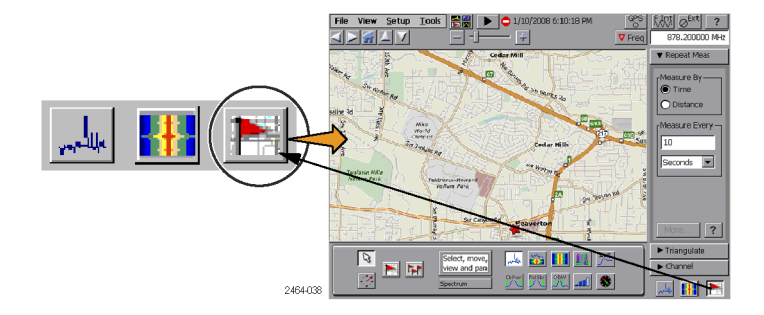

<span id="page-93-0"></span>You can load scanned bitmap files as maps for in-building mapping, or use GSF and MIF map file formats for outdoor maps. Using GSF or MIF map files lets you use the built-in GPS receiver to automatically place measurements at your current location.

You can save maps and associated measurement results data to common file formats such as CSV or MapInfo. Saving maps and measurement results lets you analyze measurement data (position, value, and direction) and prepare reports.

#### **Map file concepts**

The iMap tool uses two types of maps: Grid and Image.

**Grid maps.** Grid maps have geophysical latitude and longitude coordinate references embedded in the map file. The instrument uses grid maps, along with an active GPS receiver, to place measurements on a map at your current geophysical position. Grid maps require specialized PC software to create or can be purchased from map-creating companies. The instrument can load both GSF- and MIF-format grid map files. You need to convert non-GSF or MIF grid maps to GSF format before you can load them into the iMap tool.

Grid maps require an active GPS receiver to correctly link measurements to geophysical map locations. An active GPS receiver is a receiver that is locked to four or more satellite signals and is providing the instrument with accurate GPS location data. If you load a grid map and a GPS receiver is either not connected or does not have a good satellite signal lock, the instrument considers the grid map as an image map.

**Image maps.** Image maps do not have any geophysical latitude and longitude references embedded in the map file. An image map is a graphical image, such as a scanned building floor plan or aerial photograph, to which you can attach measurements at the point that you tap the screen.

**Converting files to maps.** The iMap Converter, a program that is downloadable from the Tektronix Web site, lets you convert and save image files (BMP, JPEG, GIF, TIFF or PNG file) into GSF format image map files, convert image maps to grid maps, and create grid maps from applications such as Microsoft MapPoint. [\(See page 90,](#page-117-0) *[The iMap converter program](#page-117-0)*.)

### <span id="page-94-0"></span>**Loading a map**

You need to load a map before you can use the iMap tool. If a map was loaded in a previous session, then that map remains loaded until you load a new map file.

- **1.** With iMap open, select **File > Load Map**.
- **2.** Navigate to and select the map file to load (Bitmap, GSF, MIF, or ZIP (map with results) format).
- **3.** Tap **OK**. The iMap application loads the map on the screen.

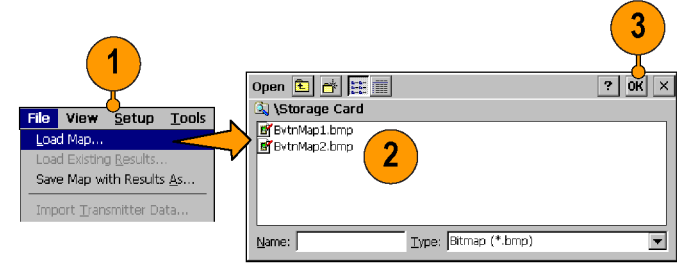

### **Mapping a measurement**

The following procedure requires that you have already set up the measurement. You must have also loaded a map file. [\(See](#page-94-0) [page 67](#page-94-0), *[Loading a map](#page-94-0)*.)

**1.** Tap the **Single Measurement** button.

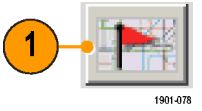

**2.** Tap an iMap measurement button. Available measurements depend on the current signal standard. The selected measurement is displayed in the Measurement Thumbnail area.

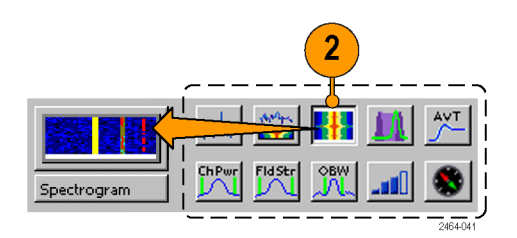

- **3.** Tap the map:
	- If a GPS receiver is active, and you are using a grid map, a single measurement is placed at the current GPS coordinates.
	- If a GPS receiver is not active, or if you are using an image map (such as a building floor plan), a single measurement is placed where you tapped the map.
- **4.** You can select a different measurement button, and then tap the map to add a new measurement to the map. Multiple measurement icons at the same location stack on top of each other.

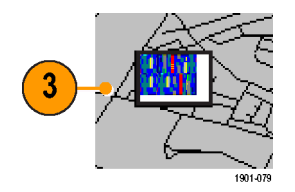

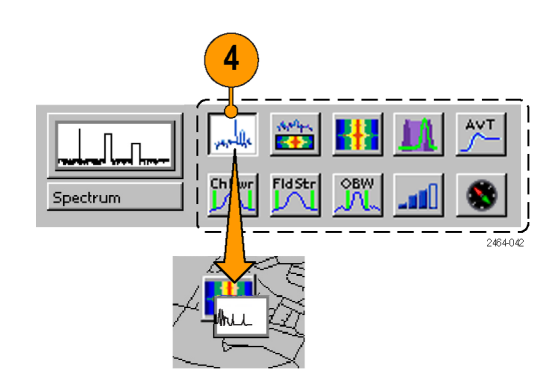

**5.** To move an icon, tap the **Select** button and then tap and drag the icon to a new position. If the measurement was part of a stack of measurements (such as created by logging), then iMap moves the topmost icon in the stack. If the icon is moved to a new stack of measurements, then the icon is placed in the stack in time-of-measurement order.

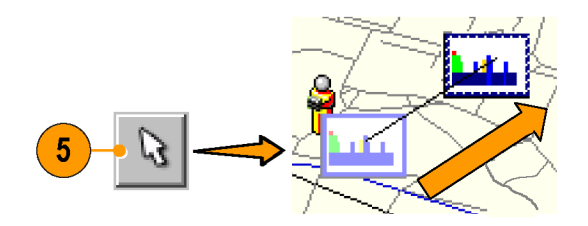

*NOTE. The number of measurements that can be placed on a map is limited to 200. When the limit is reached, iMap responds depending on which measurement mode is active. In single measurement mode, iMap shows a message stating that the limit has been reached, and discards any following measurements. Select File > Save Map With Results As to save the map and measurements to a file, or select File > Clear All Measurements to clear the map and resume adding measurements to the map.*

*In logging measurement mode, iMap shows a message stating that the limit has been reached and files were saved, automatically saves the map and measurements to a file at the current default save location, clears the map, and then resumes adding measurements to the map.*

*NOTE. To add measurements at a new location on a grid map with an active GPS receiver, you must physically move to the new location.*

*NOTE. You can move measurement icons on an image map, or on a grid map with the GPS receiver inactive. Attempting to move an icon on a grid map with an active GPS receiver causes iMap to drag the map and its measurement icons to a new position on the screen; the measurement icons are not moved.*

*When a GPS receiver is not active, you can move any measurement icon. This includes moving measurement icons that were placed on the map while in GPS mode. iMap does not reposition moved GPS-related measurement icons back to their original geophysical position on a map when the GPS receiver is active.*

#### **iMap measurement icons**

The iMap application uses icons on the map to represent a measurement taken at that location. There are two types of measurement icons: large and flag. The large icon displays the type of measurement that they represent. The flag icon is a simple small flag, and is used only in logging (multiple) measurement mode to indicate measurement placement. See the help topic *iMap Measurement Map Icon Types* for more information.

You can perform various actions on measurement icons, including viewing the measurement results of an icon, moving the icon, deleting an icon, and attaching a measurement direction arrow to an icon. See the following sections, and the help topic *View Map Measurements*, for more information.

#### **Viewing and deleting icon measurements**

To view or delete the measurement results associated with an iMap measurement icon:

- **1.** Tap the iMap **Select** mode button.
- **2.** Tap a measurement icon to open the **Map Measurements** dialog box.

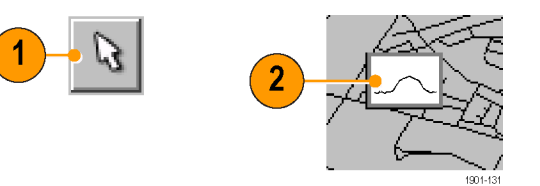

- **3.** Tap the measurement of interest in the list.
- **4.** Tap **Open Measurement** to open the measurement screen for the selected measurement. Tap the iMap button to return to the iMap screen.
- **5.** Tap the **Delete Measurement** button to delete the selected measurement. If there are multiple measurements to delete, repeatedly select and tap **Delete**.

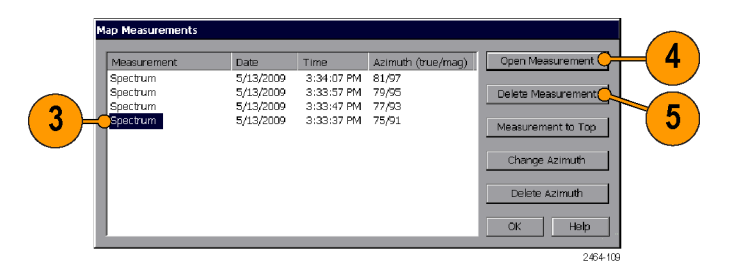

- **6.** Tap **Measurement to Top** to move a selected measurement to the top of the list.
- **7.** Tap **OK** to close the dialog box.

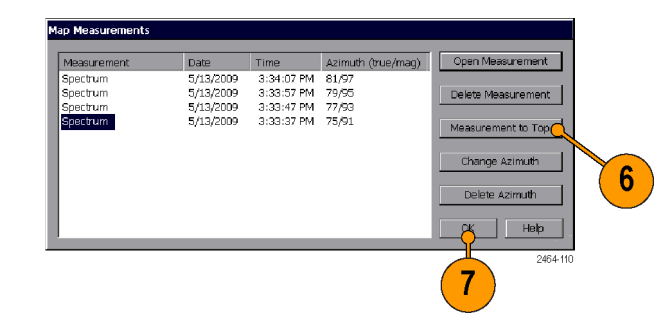

*NOTE. You can also double-tap on a measurement icon to open the measurement window for that measurement. If there are multiple measurements at a location, double-tapping an icon displays the results for the measurement icon that is at the top of the list.*

*To delete all the measurement icons from a map, select File > Clear All Measurements.*

#### **Draw a measurement azimuth (direction) arrow**

The iMap azimuth direction arrow function lets you draw a direction arrow and line on a mapped measurement to record the direction your antenna was pointing when you took a measurement. This azimuth information is saved with the mapped measurement.

**1.** Tap the **Measurement Direction** button.

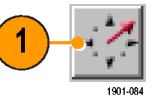

**2.** Tap and drag from the center of a measurement icon in the direction the antenna was pointing when the measurement was taken. iMap draws an arrow from the measurement icon with a line extending to the edge of the map (if Display Azimuth Arrows and Display Azimuth Lines are enabled in the View menu).

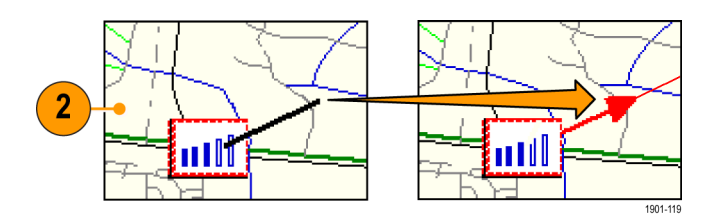

The iMap measurement thumbnail display shows the direction of the arrow as you draw it. The information shown depends on the map type (grid or image). The example shown is for a grid map. Use the thumbnail readout to help set the measurement arrow direction.

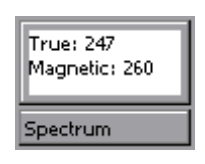

**3.** To change the arrow direction, draw a new line. iMap replaces the existing arrow with the new direction arrow and line.

The SA2500 can take measurements that automatically include azimuth (direction) information when connected to a supported smart antenna (an antenna that sends azimuth information to the instrument). [\(See page 77](#page-104-0), *[Mapping measurements](#page-104-0) [with a smart antenna](#page-104-0)*.)

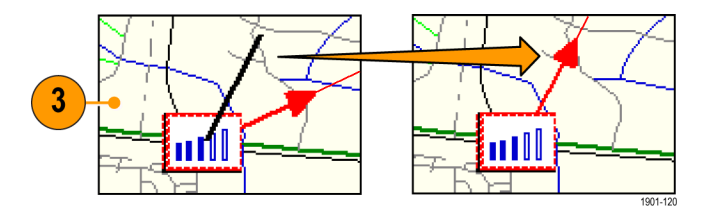

#### Operating basics

**Delete an azimuth measurement direction arrow.**

- **1.** Tap the iMap **Select** mode button.
- **2.** Single-tap the measurement icon with the direction arrow to delete. iMap opens the **Map Measurements** dialog box.

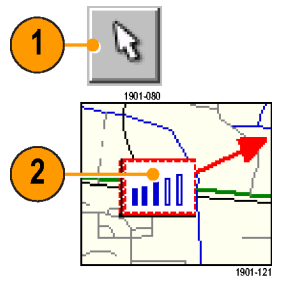

- **3.** Tap the measurement name that has the direction arrow to delete.
- **4.** Tap the **Delete Azimuth** button. iMap deletes the azimuth data from the measurement and the map.
- **5.** Tap **OK**. iMap closes the dialog box.

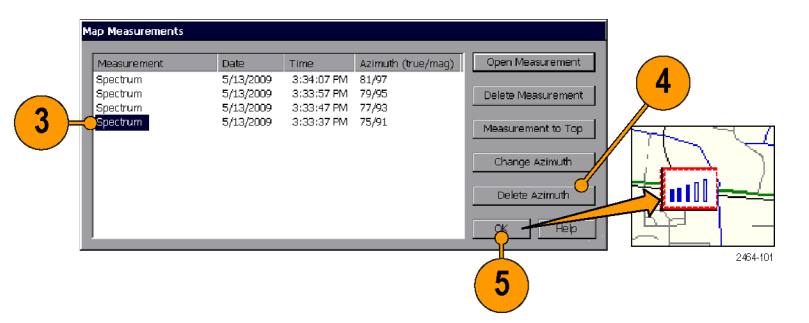

<span id="page-104-0"></span>**6.** You can select **View > Display Azimuth Lines** and/or **View > Display Azimuth Arrows** to enable or disable drawing azimuth lines and arrows on the map.

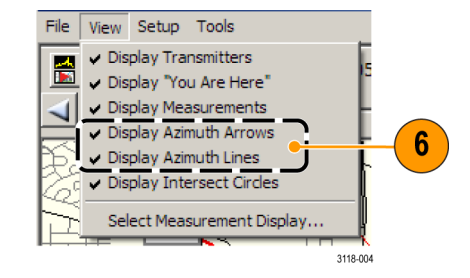

#### **Mapping measurements with a smart antenna**

The SA2500 can take measurements that automatically include azimuth (direction) information when connected to a supported smart antenna (an antenna that sends azimuth information to the instrument). Enabling the Direction Finding, Directional Antenna, and GPS features provides unprecedented ease for mapping and locating interference and other unknown signals.

*NOTE. Only connect smart antennas that are supported by the instrument and listed in selection menus.*

The following steps presume that you have loaded an appropriate map into the instrument. [\(See page 66,](#page-93-0) *Map [file concepts](#page-93-0)*.) [\(See](#page-94-0) [page 67,](#page-94-0) *[Loading a map](#page-94-0)*.)

#### Operating basics

- **1.** Connect the smart antenna RF cable to the RF IN connector on the instrument.
- **2.** Connect the USB cable from the smart antenna to the USB port on the instrument.
- **3.** If not already active, tap the **GPS** button and enable the GPS mode. Make sure an external GPS antenna (shipped with instrument) is connected to the instrument GPS connector. See the help topic *The GPS Dialog Box* for more information.

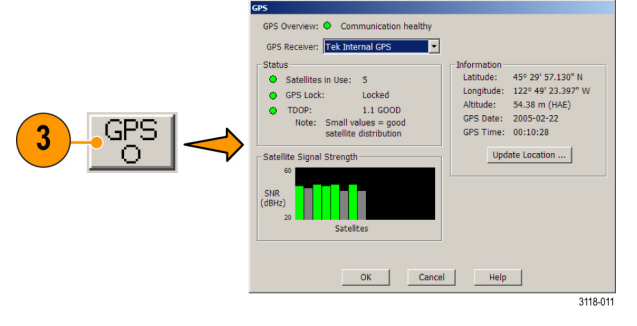

**4.** Select **Setup > Directional Antennas Directional Antenna** from the menu. Tap the **Antenna** field and  $\overline{4}$ Antenna Overview: O Communication established select an antenna from the list. Wait for the Antenna: Poynting DFA-0047  $\overline{\phantom{a}}$ Antenna and Cable Correction... **Antenna Overview** indicator to change to green, indicating that the antenna is ready **Information Magnetic Declination** Magnetic Azimuth: 123° Current: 15.8° for use. Tap **Close** to exit. True North Azimuth: 107° User:  $0.0\degree$ Elevation:  $\overline{\phantom{a}}$ F Force User Magnetic Declination  $OK$ Cancel Help 3118-005 **5.** Tap the **Select Measurement** button. 5 6 **6.** Tap the**RF Measurements** category, **Select Measuremen 7.** Double-tap the **Direction Finding** icon. Category: Measurement Spectrum Analysis ЪĪ 圆 m. 哪 The instrument opens the Direction Finding RF Measurements Audio Demod Channe Power Field Strength Occupied Mapping Bandwidth measurement. лÚ Signal Strength Direction Finding  $OK$ Cancel | Help 2464-015 **8.** Enter values in the RF Measure drawer, Signal Strength and Settings tabs, and other instrument control fields to set the measurement parameters. Tap the help **[?]** button in the RF Measure drawer or on the measurement tabs for help on those fields.

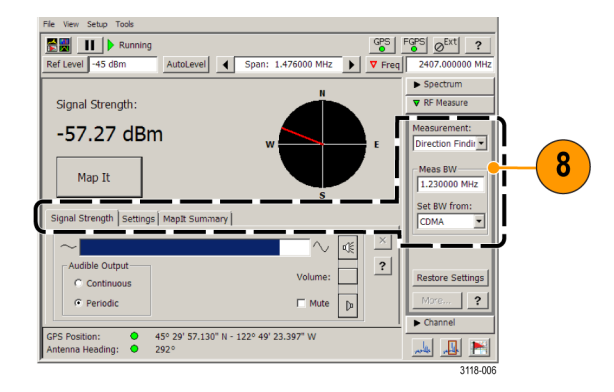

- **9.** Point the antenna until you detect the signal for which to take a measurement. The compass readout shows the direction of the antenna (as True North).
- **10.** Keeping the antenna pointed in the measurement direction, tap the **Map It** button. The instrument adds the measurement to the Map It Summary list.

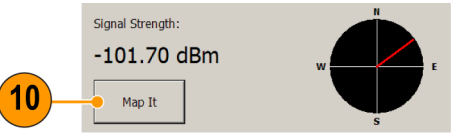

3118-007
**11.** Repeat steps [9](#page-107-0) an[d 10](#page-107-0) to measure the signal in other directions. Repeat step [10](#page-107-0) to take multiple measurements in the same direction.

*NOTE. You should limit the total number of direction finding measurements to less than 20 to reduce the time needed to process and open the measurements in iMap.*

**12.** Tap the **Map It Summary** tab to see available controls and the list of acquired measurements:

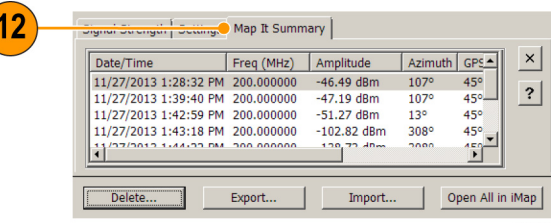

3118-008

- The **measurement list** shows all measurements taken since the last set of measurements were opened in iMap mode. You can tap and sort the list for the Date/Time, Frequency, or Amplitude columns, in ascending order only.
- The **Delete** button lets you delete the selected measurement or all measurements.
- The **Export** button lets you export the selected measurement, or all measurements, to the default measurement results folder.
- The **Import** button lets you import all saved direction finding measurements (\*.sdf) from the specified folder.
- The **Open All in iMap** button opens all listed measurements in iMap. This also clears the measurements from the Map It H. Summary list.
- **13.** To add the Direction Finding measurements to the map, tap the **Open All in iMap** button. The instrument opens the iMap screen and adds the recent measurements to any measurements already displayed on the map.

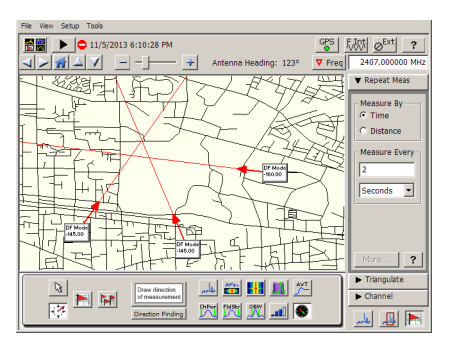

### **Using Triangulate to help locate signal sources (iMap)**

The Triangulate drawer (in iMap mode) provides controls for drawing circles centered on two or more azimuth intersections that are within a specified radius criteria. These intersect circles help you to quickly focus on potential locations of signals of interest.

*NOTE. The center of the drawn circle is the center of the circle that contains the intersections, and is not necessarily the center of the intersections or the most likely location of the signal of interest.*

**1.** Display a map that contains measurements with azimuth information.

*NOTE. If you do not see any azimuth lines or arrows on the map, tap the View menu and make sure that Display Azimuth Arrows, Display Azimuth Lines, and Display Intersect Circles are enabled.*

- **2.** Tap **Triangulate**.
- **3.** Enter a radius value and select units.
- **4.** Tap the **Calculate** button.

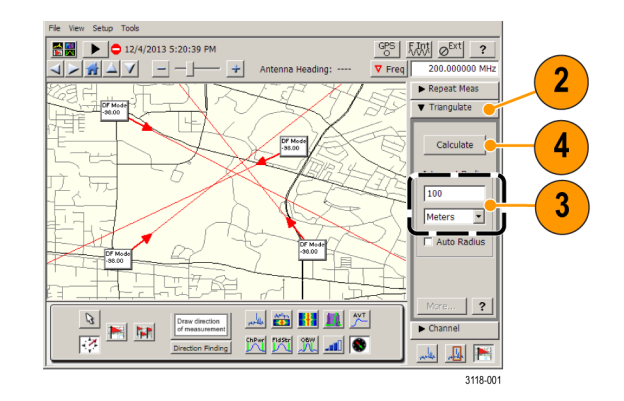

**5.** iMap draws circles around all intersections that can be enclosed in a circle of the specified radius.

**JDE Mod** 

 $38.00$ 

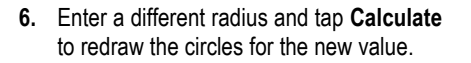

*NOTE. You need to tap the Calculate button to redraw intersect circles whenever you enter a new intersect radius or units value, switch between enabling and disabling Auto Radius mode, zoom in or out of the map when Auto Radius is enabled, add or remove a measurement with direction information, or change direction information on an existing measurement.*

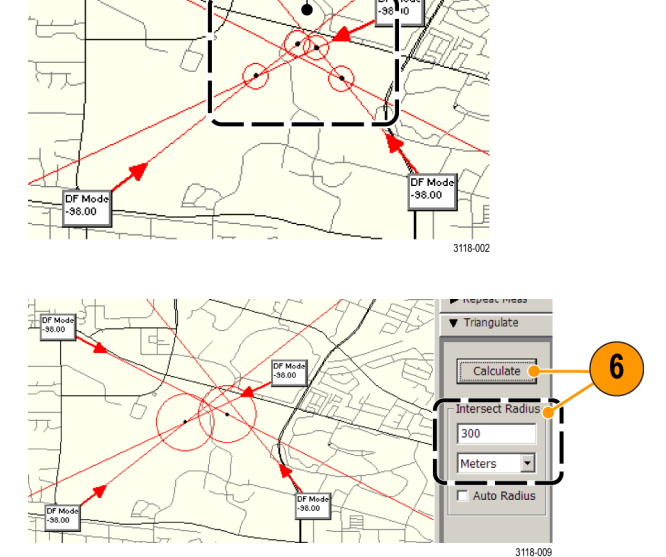

5

**7.** To have iMap automatically draw intersect circles based on a radius of 2.5% of the current left-to-right map screen edge distance, select the **Auto Radius** check box and tap **Calculate**.

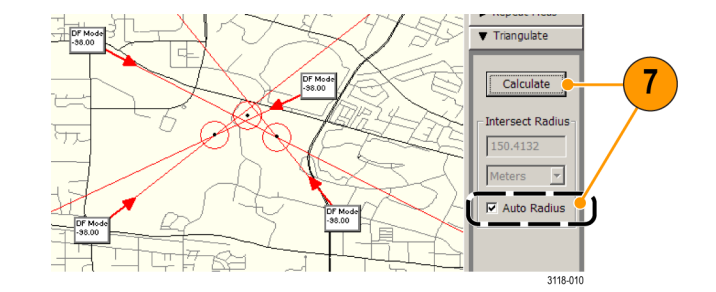

**8.** When you zoom in on the map and tap **Calculate** while in Auto Radius mode, iMap redraws the circles to a radius of 2.5% of the screen dimensions.

*NOTE. Auto Radius mode does not automatically recalculate or redraw intersect circles. You need to tap the Calculate button to redraw intersect circles whenever you switch between enabling and disabling Auto Radius mode, or each time you zoom in or out of the map when Auto Radius is enabled.*

**9.** Tap the **Help** button for more information on the Triangulate drawer functions.

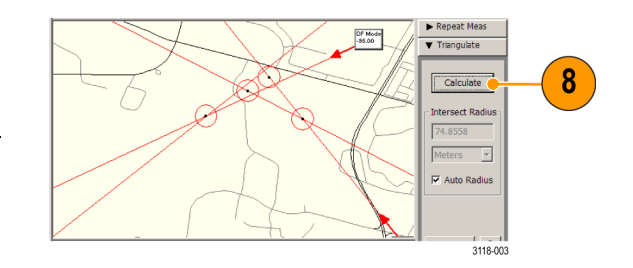

### **Logging iMap measurements (automatic measurements)**

Logging measurements lets you automatically map a single measurement at a set time interval or change in GPS position (with active GPS receiver and a grid map).

*NOTE. The iMap tool maps only completed measurement results. If the specified time interval is less than that required to take a measurement, iMap ignores the specified time interval and maps results as soon as the measurement acquisition is done. For example, if the instrument requires 20 seconds to take a measurement, but the time interval is set to 10 seconds, then the instrument maps results every 20 seconds.*

**1.** Set up the measurement parameters (frequency, bandwidth, and so on) and then tap the measurement to log.

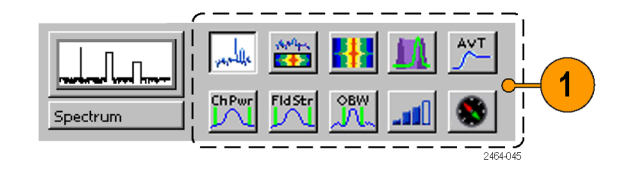

- **2.** Tap the **Log Measurements** button.
- **3.** Tap a button in the **Measure By** area to set the type of measurement interval (time interval or distance between measurement positions). Distance is only available when the GPS is active and acquiring accurate position data.
- **4.** Tap a field in the **Measure Every** area to set the measurement interval.
- **5.** Tap the map to start logging measurements:
	- $\blacksquare$  For grid maps with an active GPS receiver, tap the map at any point. The instrument adds measurement flags to the map at the current GPS position.
	- For image maps or for grid maps  $\mathcal{L}_{\mathcal{A}}$ without an active GPS receiver, tap the map at the measurement starting location. The instrument begins taking measurements, but does not display them on the map until measurement logging is done.

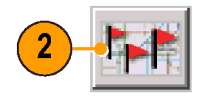

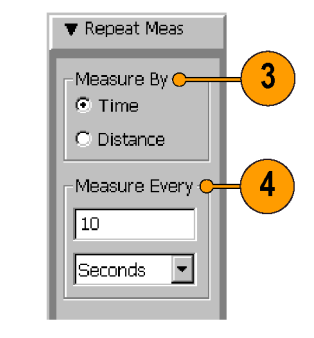

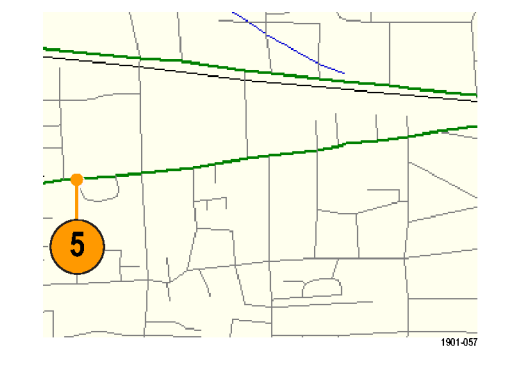

#### Operating basics

- **6.** Tap the map to stop measurements:
	- For grid maps with an active GPS receiver, tap the map at any position. The instrument stops mapping measurements.
	- $\blacksquare$  For image maps or grid maps without an active GPS receiver, tap the map at the position the last measurement was taken. Measurements are then evenly spaced on a straight line between the start and stop map points.
- **7.** Tap the **Single Measurement** or the **Select** button to exit the iMap logging measurements mode.

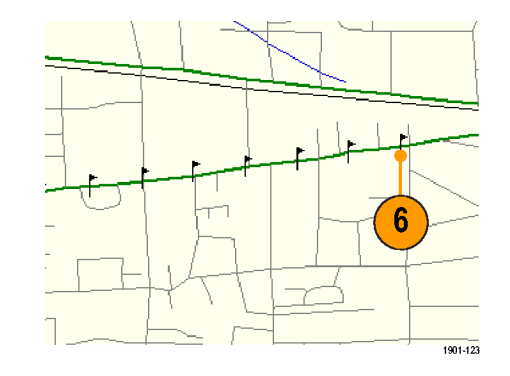

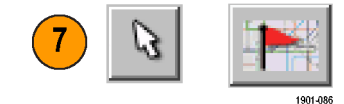

*NOTE. The number of measurements that can be placed on a map is limited to 200. For grid maps with an active GPS, when the instrument reaches the measurement limit while in multiple measurement mode, a message is briefly displayed, the measurements and map are automatically saved to the current Save Results directory, the map is cleared, and then iMap continues adding measurements to the map.*

*When using an image map, or a grid map without an active GPS reference, when the instrument reaches the 200 measurement limit, the instrument displays a message requesting you to tap the position of the last measurement. The instrument then automatically saves the map measurements to a file and then clears the map. If the instrument is in repeat measurement mode, new measurements are not started until you tap the new start position on the image map.*

*NOTE. The iMap Log measurements function automatically sets the map view measurements mode to Measurement Flags during logging measurement acquisition. When iMap measurement logging is done, the instrument restores the map view measurements mode to the mode it was at before the iMap measurement logging was initiated.*

*If you tap the Select, Measurement Direction, or Single Measurement button while logging measurements in non-GPS mode, iMap cancels the log measurements mode and does not draw any measurement icons on the map.*

*Grid maps with an active GPS receiver support logging measurements by time interval or distance change interval. Image maps, or grid maps with an inactive GPS receiver, support logging measurements by time intervals.*

*You cannot place a measurement icon on any area of the map that is covered by a message banner.*

*NOTE. When the instrument is in measurement logging mode (Setup > Logging), iMap measurements (single or repeat) are not mapped as iMap measurement icons. Instead, an X is drawn at the measurement location. The measurement results are saved directly to a log file and are not associated with the map file. The logging X icon is not an interactive icon; selecting it does not open a measurement list and you cannot move the icon. The X icon does not count as part of the 200-measurement limit.*

### **The iMap converter program**

Tektronix provides a map file conversion program called iMap Converter that you can download from the Tektronix Web site. iMap Converter lets you convert graphical image files or map files for use with the instrument iMap tool. Types of images or files that you can convert include:

- BMP, JPEG, GIF, TIFF and PNG graphical images (map images, building floor plans, aerial photographs)  $\mathcal{L}_{\mathcal{A}}$
- $\mathcal{L}_{\mathcal{A}}$ Industry standard MapInfo Interchange Format (MIF), ArcInfo Shape (.shp), USGS Digital Line Graph (.opt) geophysical coordinate maps

Other iMap Converter features include:

- n. Easily capture images from applications such as Microsoft MapPoint to create geophysical (coordinate) map files for use with GPS measurement mapping
- Manually assign geophysical coordinates (latitude/longitude) to image files, such as building floor plans or screen capture map T. images, to create a grid map for use with GPS measurement plotting
- n. Combine multiple coordinate map files into a single large map file

#### **To install the iMap converter program on a PC**

- **1.** Go to the Tektronix Web site (**www.tektronix.com**).
- **2.** Click **Software Downloads** on the left side of the screen to open the Software Downloads Web page.
- **3.** Enter **imapconverter** (single word) in the **Search by keyword** field and click **Go**.
- **4.** Select the iMap Converter link to download the software. Follow the installation instructions on the download page.
- **5.** To open the iMap Converter tool on the PC, select **Start > Programs > Tektronix > iMapConverter**.
- **6.** Click the iMap Converter **Help** button for information on how to use the tool to convert files, add coordinates to an image file, or create maps.

*NOTE. Bitmap files that are converted to GSF-format load faster on the instrument because the instrument does not have to do the bitmap-to-GSF conversion in the instrument. However, it is then possible to confuse image GSF maps with grid (coordinate) GSF files. Use a file naming convention to differentiate between GSF maps created from coordinate maps and GSF maps created from bitmap files that do not have coordinate information.*

*NOTE. The MIF-format files take significantly longer to load than the GSF-format files. Tektronix recommends that you use iMap Converter to convert MIF map files to GSF map files, rather than loading MIF files directly on the instrument.*

### **Measurement data logging**

Measurement data logging enables automatically saving measurements results and GPS positions to separate files or to a network UDP address. You can write measurements to either or both types of log files (text or a network address) at the same time.

The GPS position log file contains entries for the time (time zone adjusted), latitude, longitude, and altitude. The GPS position is logged every second, on the second (based on the GPS time, not UTC time). The GPS position data is independent of any measurement position data.

The measurement results log file contains measurement settings, a timestamp, GPS position values, and the measurement results for each measurement acquisition. Each new measurement is appended to the end of the log file.

**1.** Select **Setup > Logging** to open the Logging dialog box.

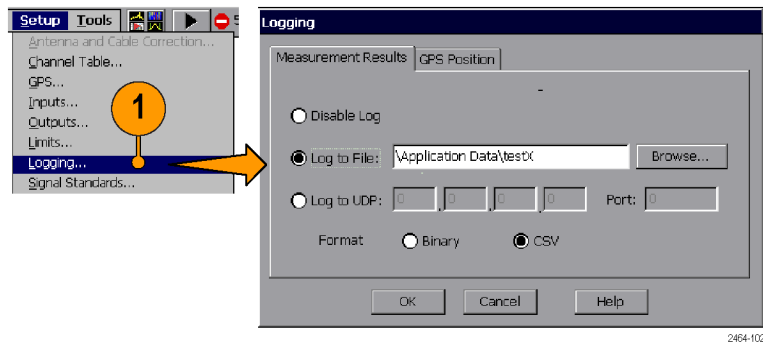

- **2.** Tap the **Measurement Results** tab and select the logging destination (Log to File or Log to UDP). Enter the appropriate parameters.
- **3.** For measurement results you can also select the output format to be either binary or csv (comma separated values). The binary format is more efficient than csv format, but requires conversion to be used or read by applications.
- **4.** To enable GPS position logging, tap the **GPS Position** tab and select the logging destination (Log to File or Log to UDP). Enter the appropriate parameters.

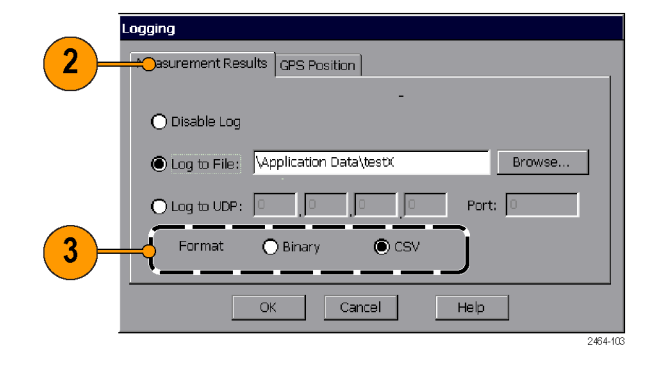

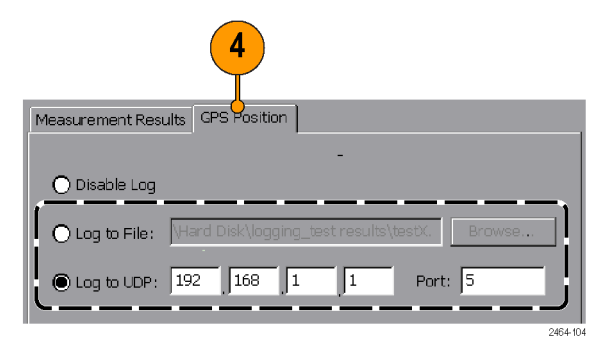

#### Operating basics

- **5.** Tap **OK** to close the dialog box and start measurement logging.
- **6.** Tap **Help** for more information on the logging function, binary file format, and UDP for logging.
- **7.** To stop measurement data logging, tap the **Disable Log** control on both tabs.

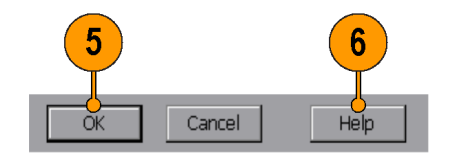

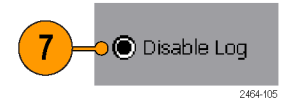

Logging mode continues to operate when you change measurements. Changing to a new measurement causes the instrument to complete logging the previous measurement type, change to the new measurement, and then continue logging the new measurement in the same log file. This feature lets you record several different measurements in a single file.

Contact Tektronix Customer Support for information about the binary file structure.

# **Remote instrument access**

Remote instrument access lets you:

- Remotely control the instrument from a PC (directly or through a network)
- Transfer data, measurement, setup, map, and other files to and from the instrument
- Print measurement data and screen shots to a network printer .

The two remote access methods are Ethernet and ActiveSync. An Ethernet connection is much faster than a ActiveSync connection but the ActiveSync connection is better for instrument-to-PC file interchange. Each access method requires unique configuration steps, which are described in the following sections.

### **Configure the instrument network settings**

- **1.** Work with your network administrator to determine the IP address of the SA2500 instrument. If the network has DHCP enabled, the instrument will automatically obtain an IP address when powered on and connected to the network. If your network does not support DHCP, or you need a fixed IP address for your instrument, have your system administrator provide you with an address.
- **2.** Connect a standard Ethernet cable from the instrument to a network connector. You can do this before or after powering on the instrument.
- **3.** On the instrument, tap **Start > Settings > Network and Dial-up Connections**. The instrument network interface is listed as **ENDS4ISA1**.
- **4.** Double-tap the **ENDS4ISA1** icon to open **CSA8900 Settings** dialog box:
	- If your instrument is using DHCP to obtain an IP address, and the **Obtain an IP address via DHCP** button is set, you do not need any further network configuration. Close the dialog box.
	- If the instrument has already been assigned a fixed IP address, the address fields should show the address information. If you are assigning or changing the instrument fixed IP address, tap the **Specify an IP address** button and enter the appropriate address settings and then tap **OK**.
- **5.** Close the **Network Connections** window.
- **6.** On the instrument, tap **Start > Programs > Communication > Virtual CE** to open the Virtual CE application.
- **7.** Tap **Configure** and select **WAN/Internet** or **LAN** from the list. If you need added security for network access from the instrument, set the **Require a password for LAN** check box and enter a password.

You can now use the network functions to remotely control the instrument, access network files or print to a network printer.

#### **Network functions**

- Use Virtual CE to remotely control the instrument over the network from a PC. [\(See page 101,](#page-128-0) *[Remote control using Virtual CE](#page-128-0)*.)
- L. Mount sharable network drives that the instrument can access to upload or download files. For example, double-tap the **My Device** icon on the main instrument screen on the desktop. Then enter the full path to the network drive in the **Address** field. You may be prompted for a user name, password, and domain name.
- Redirect printer output to a network printer. For example, select File > Print on the instrument to print the current measurement screen. Select **PCL Laser** in the **Printer** field, **Network** in the **Port** field, and the path to the network printer in the **Net Path** field. You may be prompted for a user name, password, and domain name.
- Access the Web from the instrument Web browser (**Start > Programs > Internet Explorer**). This is a simplified version of Microsoft Internet Explorer, so it does not have all the capabilities of that of the PC Internet Explorer.

### **Configure the instrument ActiveSync settings**

*NOTE. An ActiveSync connection to the instrument is available on Microsoft Windows 2000 and XP. An ActiveSync connection to the instrument is not available on Microsoft Windows Vista.*

- **1.** On the instrument, tap **Start > Programs > Communication > Virtual CE** to open the Virtual CE application.
- **2.** Tap **Configure**. Select **ActiveSync** from the list and then tap **OK**.
- **3.** Close the Virtual CE window.
- **4.** Tap **Start > Settings > Control Panel > PC Connection**. Verify that **Allow connection with desktop computer when device is attached** is **selected**, and that **Connect using** is set to **USB Default**. Then exit the dialog box.

You can now configure the ActiveSync settings on the PC and use the ActiveSync connection functions to remotely control the instrument and access instrument files. [\(See page 98](#page-125-0), *[Configure ActiveSync on the PC](#page-125-0)*.)

### <span id="page-125-0"></span>**ActiveSync connection functions**

- Use Virtual CE to remotely control the instrument over a USB cable from a PC. [\(See page 101](#page-128-0), *[Remote control using Virtual CE](#page-128-0)*.)
- Use the ActiveSync **Explorer** button to open a Windows Explorer window. You can then use standard Windows operations n. to copy or move files between the instrument and the PC. Copying files between the instrument and a PC is significantly easier using ActiveSync than using a network connection.

# **Configure ActiveSync on the PC**

### **Register the instrument USB port**

The PC must register the SA2500 USB port as a valid slave port before you can establish an ActiveSync connection from the instrument to the PC. You only need to register the instrument USB slave port once on each PC to use the USB port for ActiveSync connections.

- **1.** Use your Web browser to go to **www.tektronix.com/software**.
- **2.** Enter **SA2500 usb** in the **Search by keyword** field.
- **3.** Click the **USB SLAVE DEVICE PC REGISTRATION UTILITY > Software Downloads** link, then click on the **Download File** link.
- **4.** Log in to the myTek software finder and follow on-screen instructions to register/log in and download the USB slave device utility to a PC.
- **5.** Unzip the downloaded file and double-click the **RegisterUSBSlaveDevice.exe** file. Follow any on-screen instructions.
- **6.** To complete the USB port registration process, power on the SA2500 and install a USB cable between the PC and the instrument. Typically, the PC opens a "Found New Hardware Wizard" dialog box. Step through the dialog boxes and, if prompted, select to install the SW automatically. Verify that the installation process completes without error. You only need to run this step one time after running the USB port registration tool.

### **Install and configure Microsoft ActiveSync**

USB connectivity requires Microsoft ActiveSync (version 3.7 through 4.5). If your PC does not have the correct version of ActiveSync installed, do the following:

- **1.** Use your Web browser to go to the Microsoft Web site and locate the ActiveSync software download page.
- **2.** Select ActiveSync version **4.5** and follow instructions on how to install the software. You may need to reboot your PC after installing ActiveSync.
- **3.** Right-click on the ActiveSync icon in the PC task bar and select **Connection Settings**. Verify the following settings before clicking **OK**:
	- **Allow USB Connections** is selected
	- **Allow connections to one of the following:** is not selected (cleared)
	- **This computer is connected to:** is set to **Automatic**
	- **Open ActiveSync when my device connects** is selected

### **Establish an ActiveSync connection**

- **1.** Power on the SA2500 Spectrum Analyzer.
- **2.** When the instrument startup procedure is done, connect a USB cable (Master to Slave cable type) between the PC and the instrument. Connect to the PC first, then to the instrument. The ActiveSync program on the PC detects the USB connection and connects to the instrument, as indicated by the ActiveSync icon in the PC taskbar.
- **3.** To verify the ActiveSync connection, open the ActiveSync application and click **Explore** on the toolbar. ActiveSync opens a Windows Explorer dialog box that shows the top level of folders on the instrument. You can use the Windows Explorer to navigate to files on the instrument and select them for copying or moving.
- **4.** You can now also use Virtual CE to remotely control the instrument using the ActiveSync connection. [\(See page 101,](#page-128-0) *[Remote](#page-128-0) [control using Virtual CE](#page-128-0)*.)

## <span id="page-128-0"></span>**Remote control using Virtual CE**

Virtual CE is a program that gives you remote access to the SA2500 screen. You use the PC mouse to click on the virtual instrument screen controls to operate the remote instrument or access the instrument desktop. Virtual CE is already installed on the instrument; the following procedure is for installing Virtual CE on a PC.

#### **Install and configure Virtual CE on a PC**

*NOTE. The Virtual CE program on the SA2500 cannot interface directly over a USB cable, as there is no USB selection in the program's configuration list. However, the Virtual CE tool on the SA2500 does support an ActiveSync connection, which can use a USB cable.*

*The PC version of Virtual CE supports an ActiveSync connection. However, the ActiveSync selection in Virtual CE does not work from Microsoft Windows Vista. Therefore you can only use ActiveSync to interface with the instrument over a USB cable from Microsoft Windows 2000 or XP.*

- **1.** Use your Web browser to go to **www.tektronix.com/software**.
- **2.** Enter **virtualce** in the **Search by keyword** field.
- **3.** Click the **VIRTUALCE PC APPLICATION INSTALLATION FILE > Software Downloads** link, then click on the **Download File** link.
- **4.** Follow the on-screen instructions to register/log in and download the Virtual CE utility.
- **5.** Unzip the downloaded file and double-click the **Install\_VirtualCE.exe** file. Follow any on-screen instructions.
- **6.** Select **Start > Programs > Tektronix > Virtual CE > Virtual CE** to start the program.
- **7.** Click **Configure** and select the applicable connection type (**LAN**, **WAN/Internet**, or **ActiveSync**).

#### **Run Virtual CE on the instrument and PC**

- **1.** Make sure that you have a working Ethernet or ActiveSync/USB remote connection between the PC and the SA2500 instrument.
- **2.** On the instrument, tap **Start > Programs > Communication > Virtual CE**. Tap the **Configure** button and verify that the applicable connection type is selected (LAN, WAN/Internet, or ActiveSync).
- **3.** On the instrument, tap the **Virtual CE** button in the task bar at the bottom of the screen to minimize the Virtual CE screen.
- **4.** On the PC, click **Start > Programs > Tektronix > Virtual CE > Virtual CE**. Click the **Configure** button and verify that it is set to the same type of connection as set in step 2. If you are using a network connection, verify that the IP address listed above the Configure button is correct. The PC Virtual CE should establish communications with the instrument and show the instrument screen in the Virtual CE window on the PC.
- **5.** To use the SA2500 remote application control capability, on the PC start the **SA2500** application in the Virtual CE window (if the application is not already running). The instrument starts the application and the Virtual CE window on the PC shows the application interface. You can now control all instrument functions from the PC by using the mouse to select and click on instrument controls.
- **6.** To close the remote access, exit the Virtual CE application on both the instrument and the PC, in any order. Or unplug the Ethernet or USB cable from the instrument.

# **Specifications**

This section lists the electrical, environmental, and physical specifications for the SA2500 Spectrum Analyzer. All specifications are guaranteed unless labeled "Typical." Typical specifications are provided for your convenience and are not guaranteed.

| <b>Characteristic</b>                 | <b>Description</b>                                                                                                    |
|---------------------------------------|----------------------------------------------------------------------------------------------------|
| <b>RF</b> Input                       |                                                                                                    |
| <b>Operating Frequency</b><br>Range   | 10 kHz - 6.2 GHz                                                                                                    |
|                                       | Operating Range for some features may be restricted. If so, the restricted range is defined with<br>the relevant feature. |
| Maximum Operating<br>Input Level      | +20 dBm peak envelope power                                                                                               |
|                                       | This is the maximum input level at which the instrument will meet its performance specifications.                         |
|                                       | For a signal without any amplitude variation, peak envelope power = RMS.                                                  |
| Maximum Input Power<br>without Damage | 50 W rms below 3.2 GHz                                                                                                    |
|                                       | 15 W rms between 3.2 GHz and 6.2 GHz                                                                                      |
| <b>IF Output</b>                      |                                                                                                    |
| Output Impedance                      | 50 $\Omega$                                                                                                    |
| <b>IF Center Frequency</b>            | 140 MHz, non-inverted                                                                                                    |
| IF 3 dB Bandwidth                     | 24 MHz nominal                                                                                                    |

**Table 1: General performance characteristics**

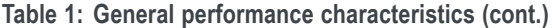

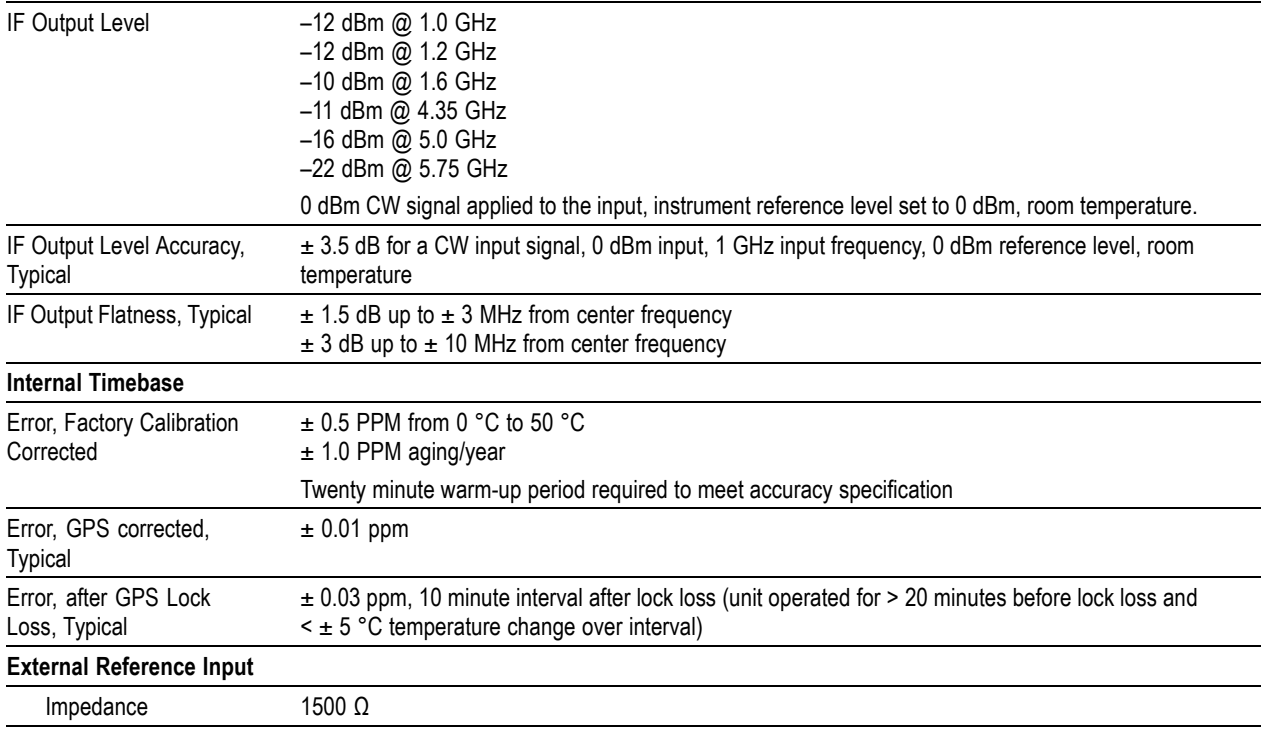

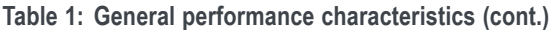

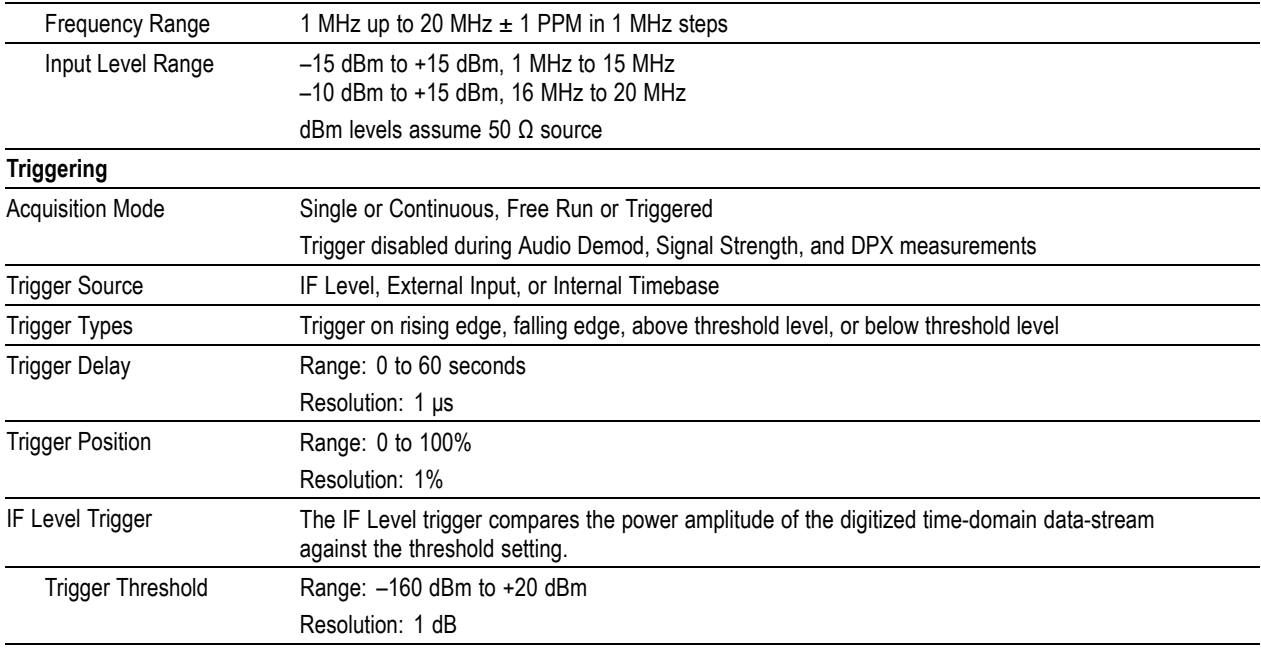

**Table 1: General performance characteristics (cont.)**

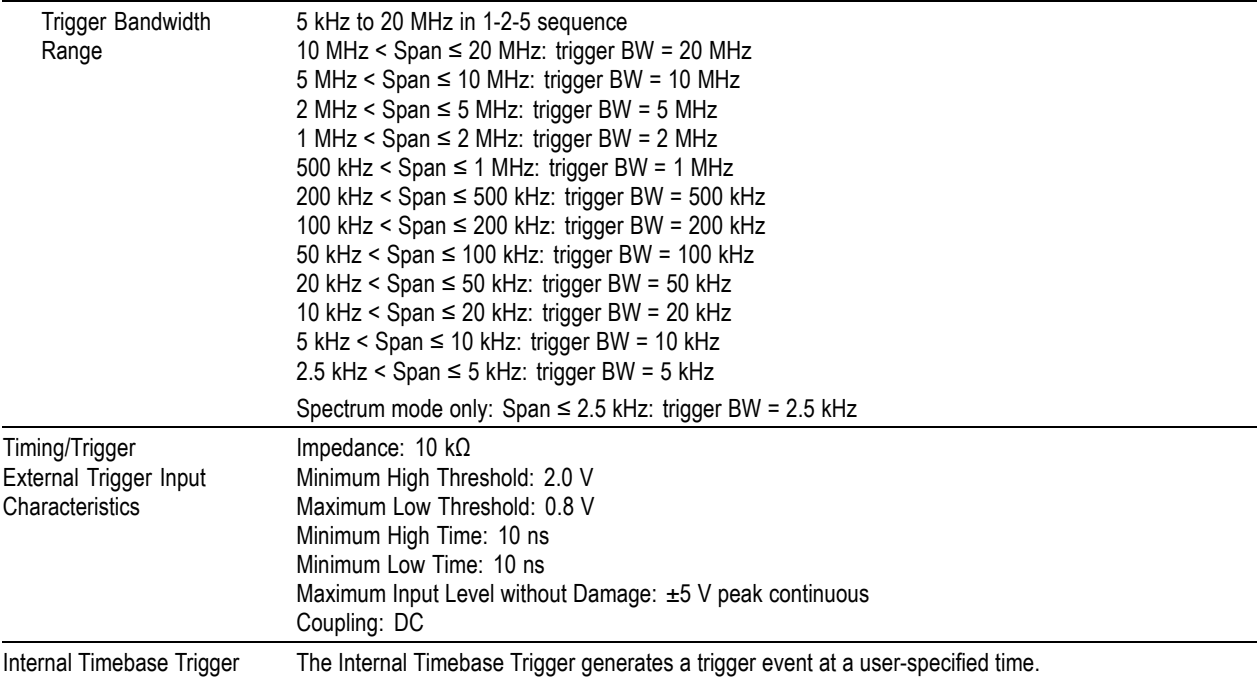

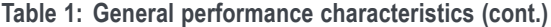

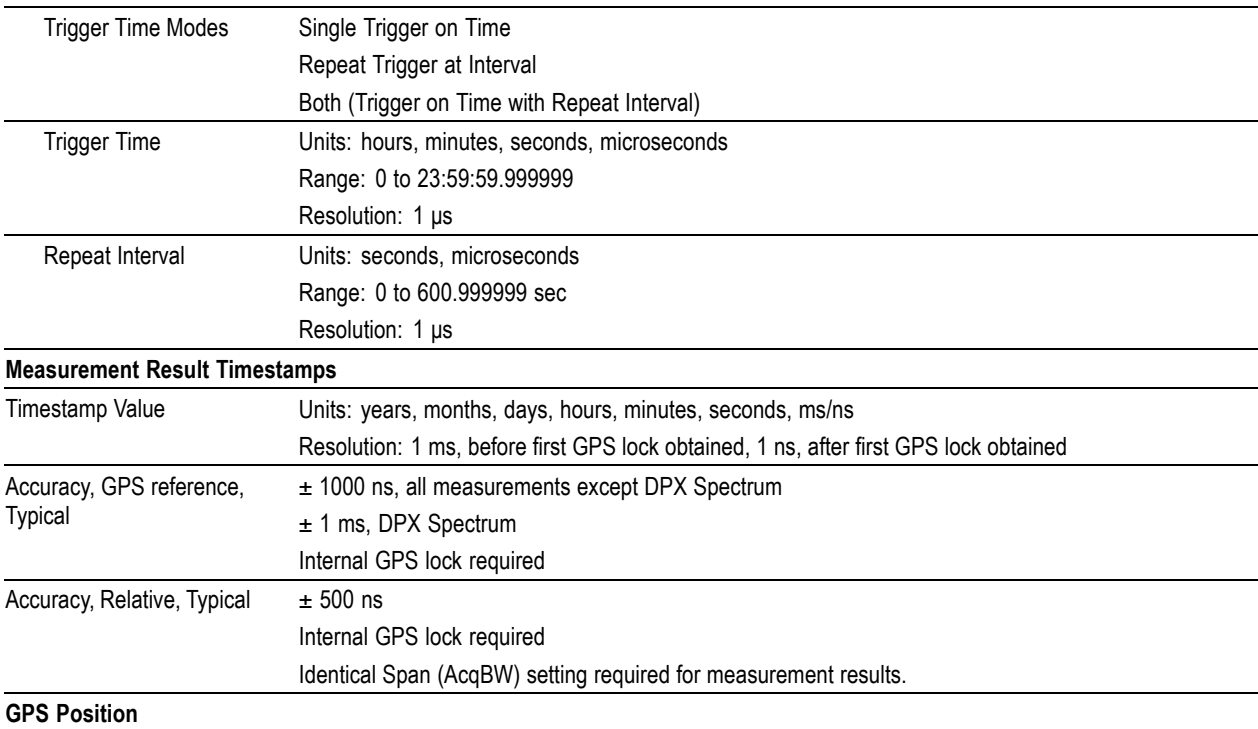

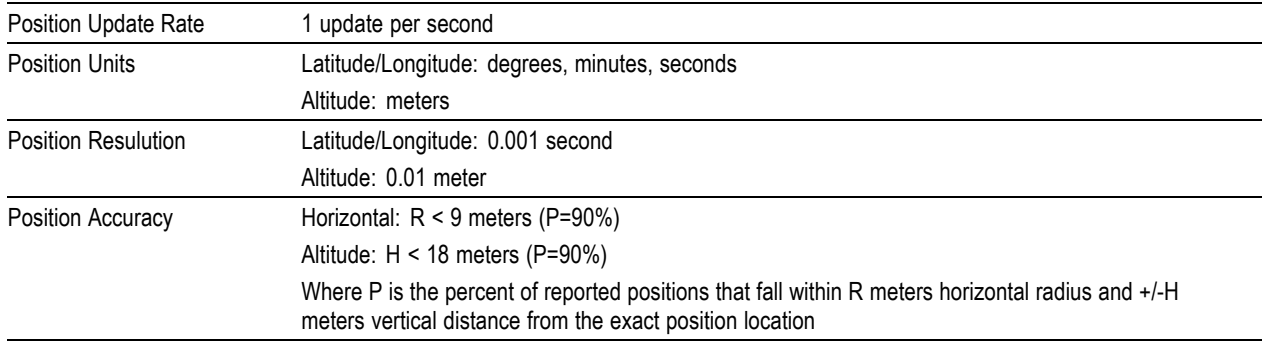

#### **Table 1: General performance characteristics (cont.)**

#### **Table 2: Spectrum analyzer characteristics**

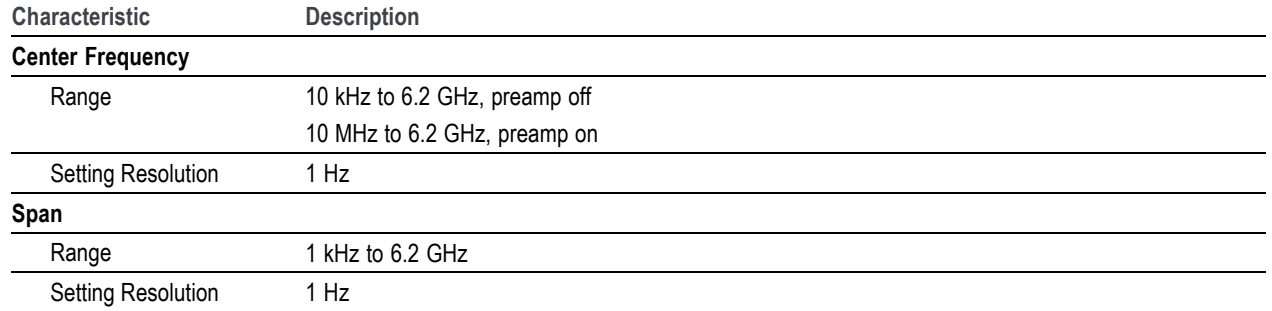

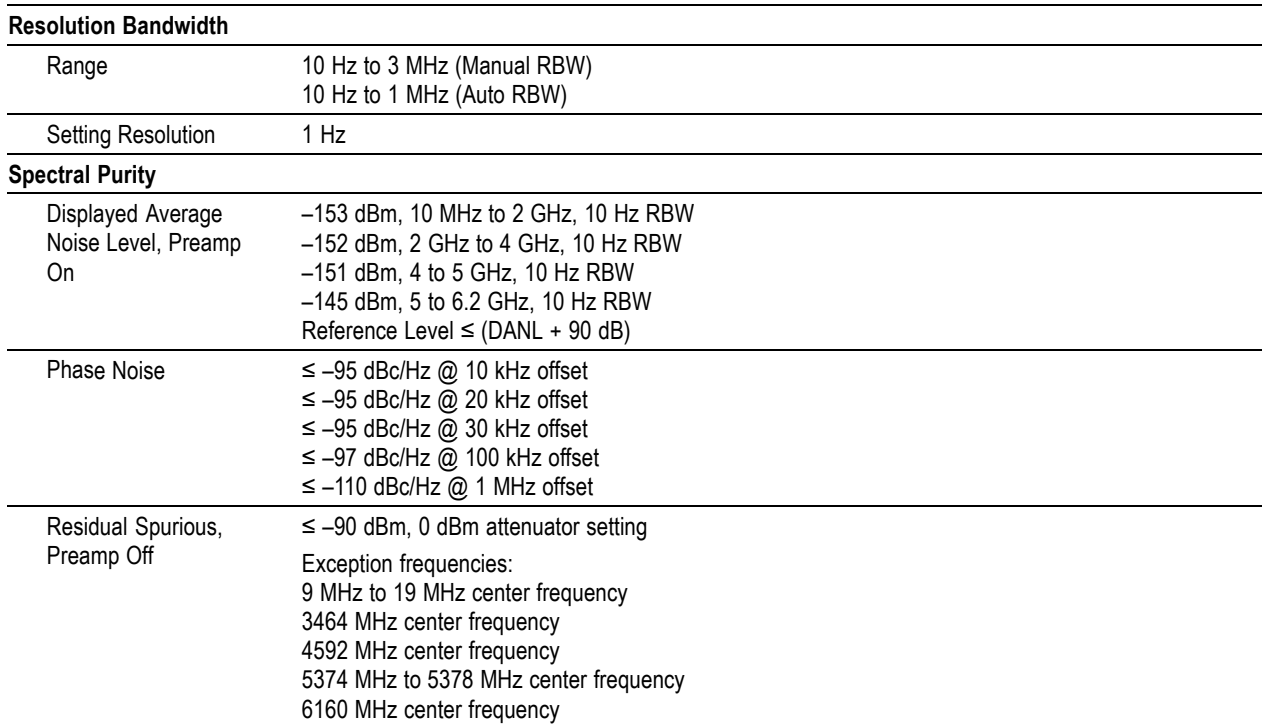

**Table 2: Spectrum analyzer characteristics (cont.)**

#### **Specifications**

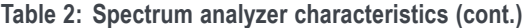

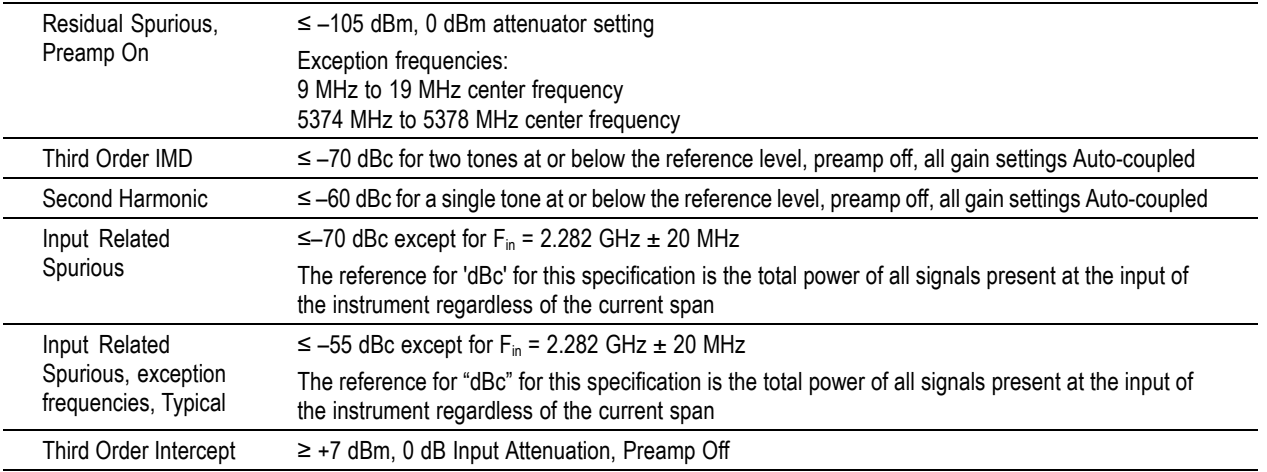

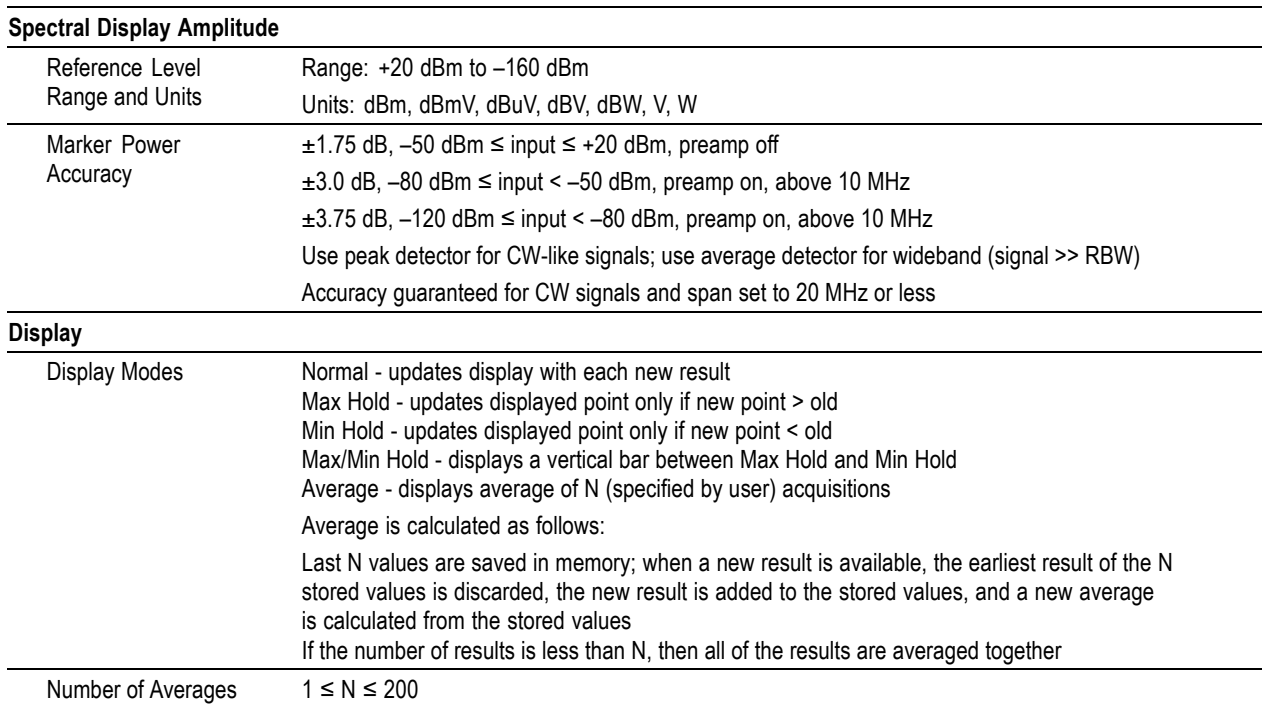

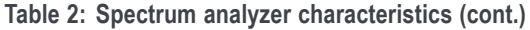

#### **Specifications**

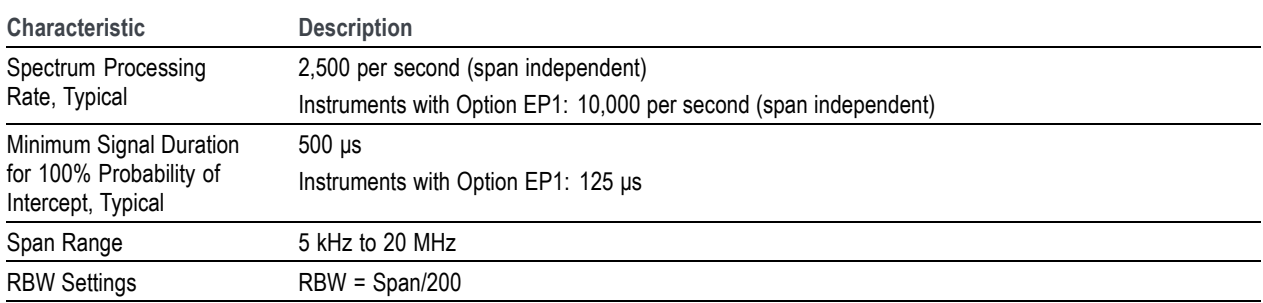

#### **Table 3: DPX measurement processing characteristics**

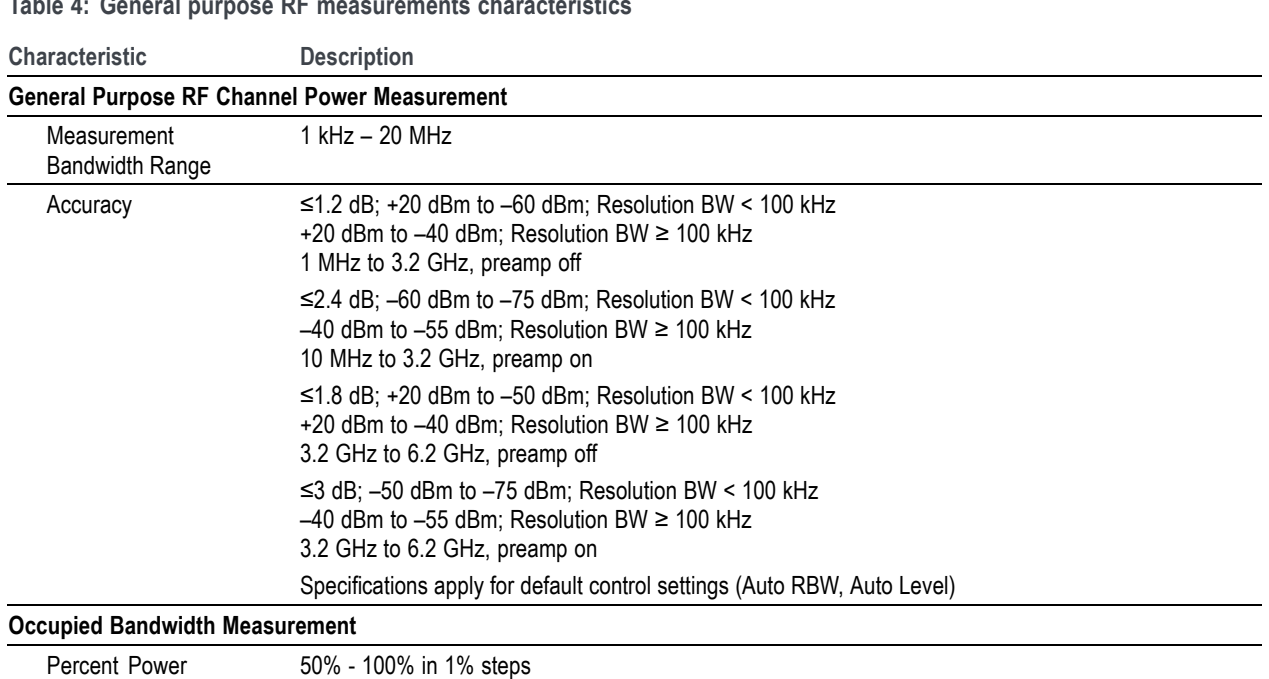

#### **Table 4: General purpose RF measurements characteristics**

SA2500 Spectrum Analyzer User Manual 113

Inclusion Range

**Table 4: General purpose RF measurements characteristics (cont.)**

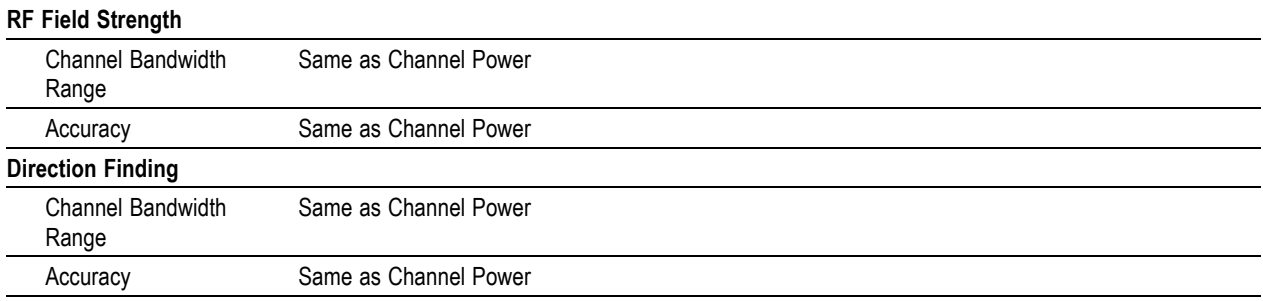

**Table 5: Amplitude vs. time characteristics**

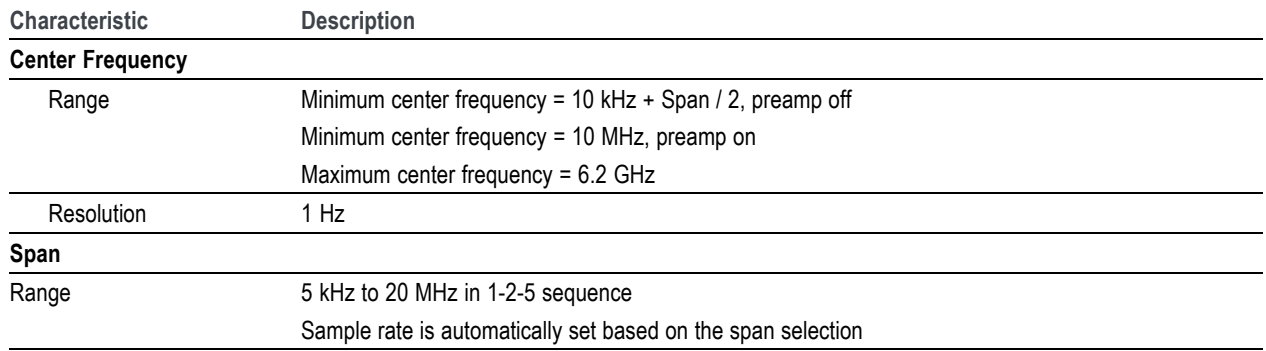

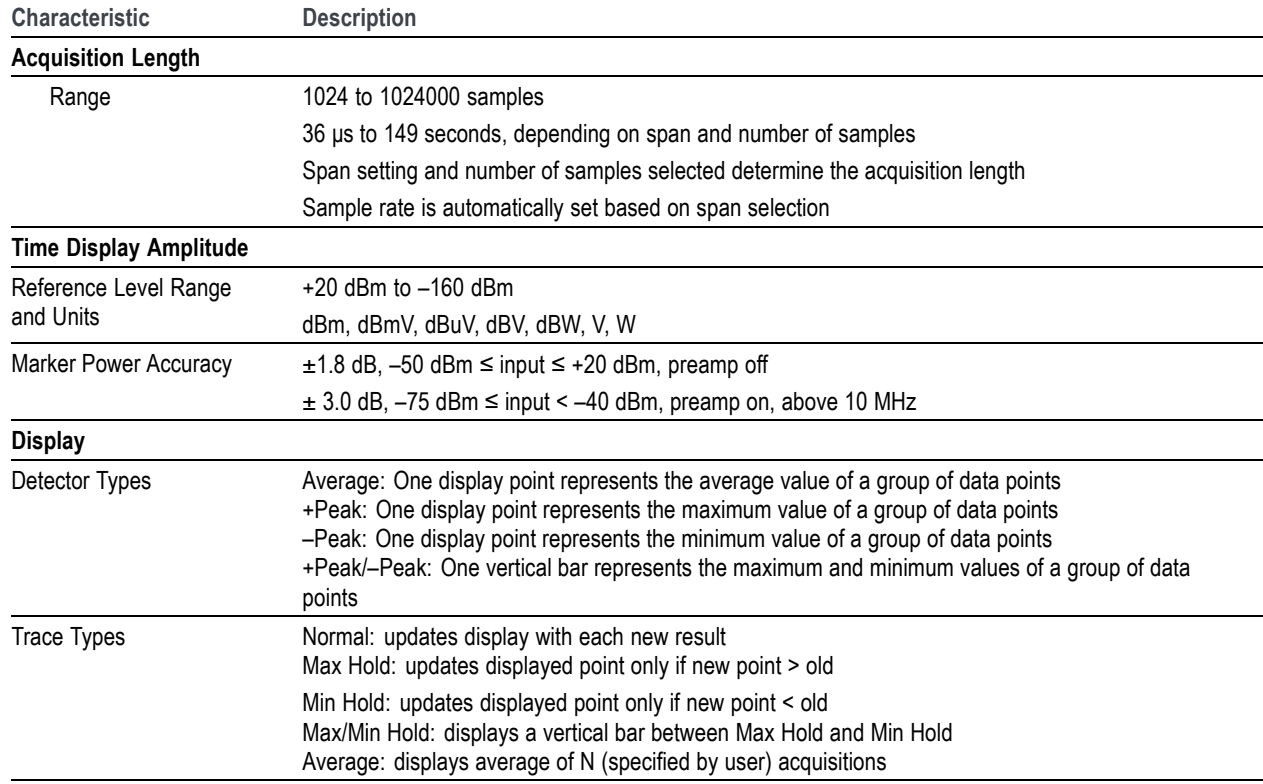

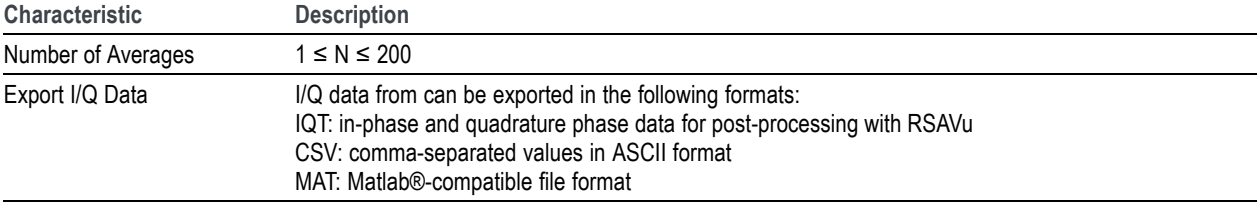

#### **Table 6: Signal analysis and monitoring characteristics**

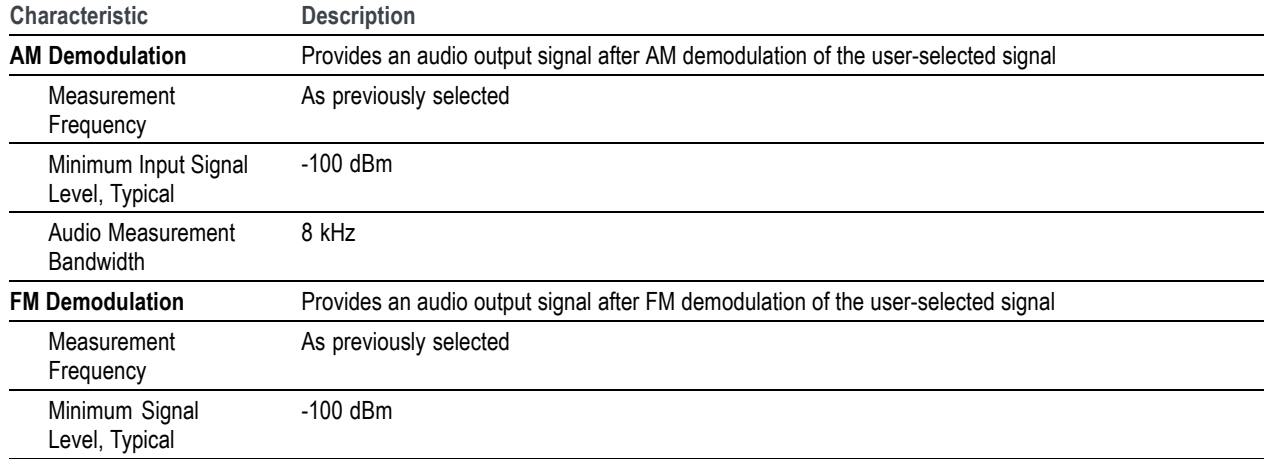
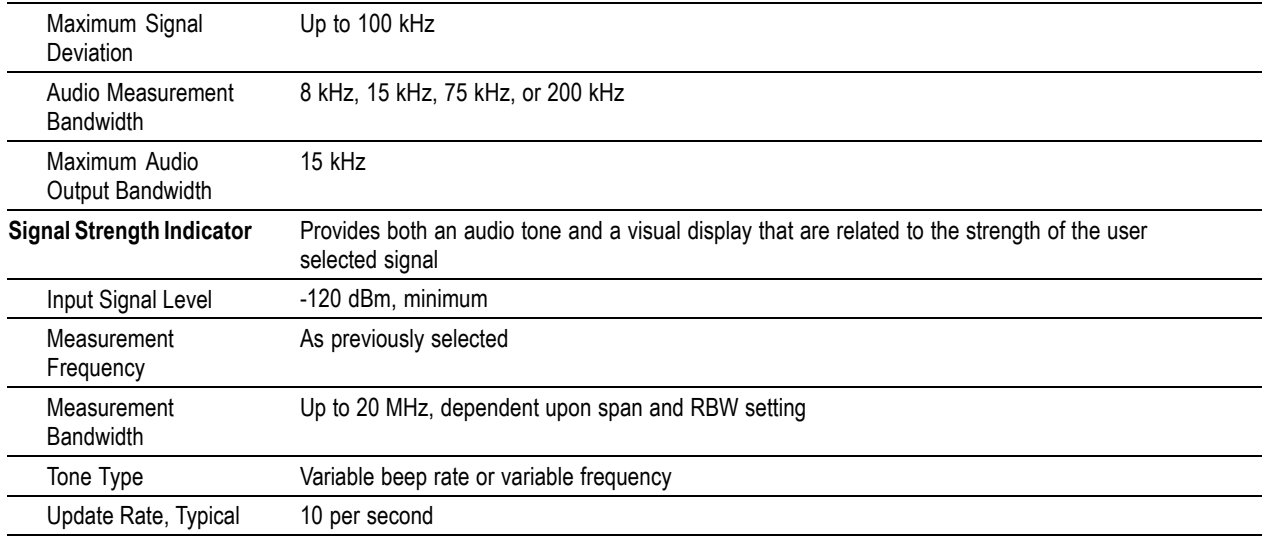

**Table 6: Signal analysis and monitoring characteristics (cont.)**

#### Specifications

#### **Table 7: Environmental characteristics**

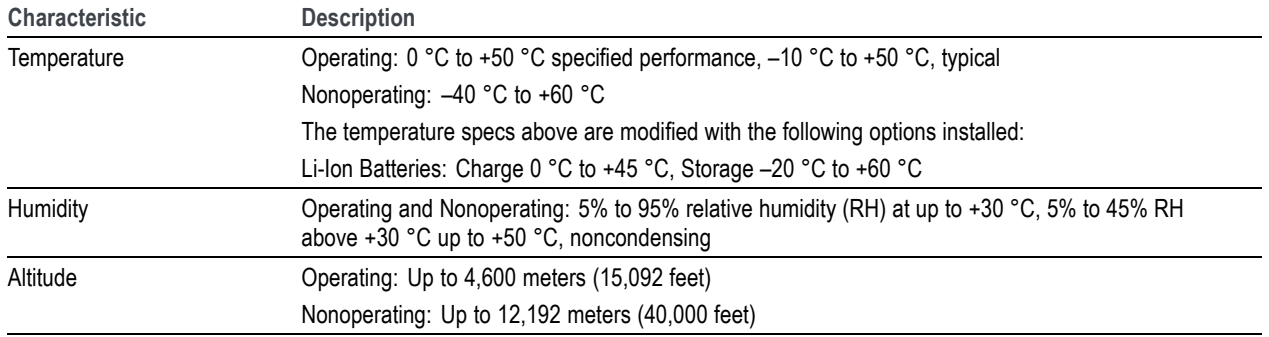

#### **Table 8: Physical characteristics**

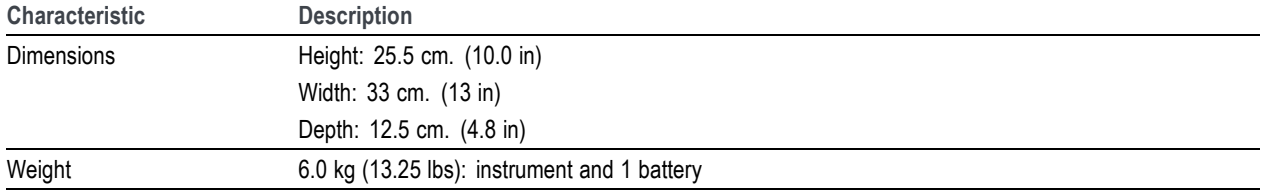

### **Table 9: Miscellaneous characteristics**

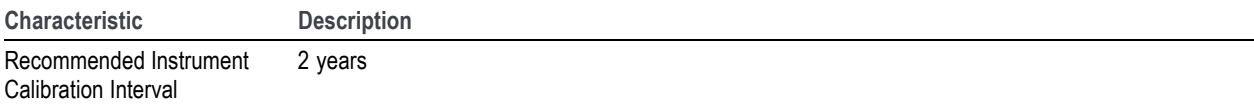

# **Index**

# **Symbols and Numbers**

[? button, 29](#page-56-0)

# **A**

[AC adapter requirements](#page-30-0), [3](#page-30-0) [AC adapter, connecting, 7](#page-34-0) [AC/DC adapter connection, 16](#page-43-0) [Accessories \(standard\), 1](#page-28-0) [Active GPS \(de](#page-93-0) finition), [66](#page-93-0) [ActiveSync](#page-124-0) con [figure instrument settings, 97](#page-124-0) [establish connection, 100](#page-127-0) [PC install and con](#page-126-0) figure, [99](#page-126-0) [verify supported version](#page-126-0), [99](#page-126-0) [Adapter, AC, connecting, 7](#page-34-0) [Add signal standards to selection](#page-57-0) [lists, 30](#page-57-0) [Add signal types to selection lists, 31](#page-58-0) [Altitude speci](#page-30-0) fications, [3](#page-30-0) Ampli [fier setting \(RF input signal\), 22](#page-49-0) [ArcInfo Shape \(.shp\) map](#page-117-0) file, [90](#page-117-0) [Attenuator setting \(RF input signal\)](#page-49-0), [22](#page-49-0) [AutoLevel button, 23](#page-50-0)

[Automatic iMap measurements, 86](#page-113-0)

# **B**

**[Battery](#page-44-0)** [charge status](#page-44-0), [17](#page-44-0) [charge times](#page-35-0), [8](#page-35-0) [charging](#page-35-0), [8](#page-35-0) [compartment door location, 16](#page-43-0) [installing, 5](#page-32-0) [maintenance and handling, 9](#page-36-0) [Bitmap \(DPX\)](#page-65-0), [38](#page-65-0) Bitmap [file \(iMap\)](#page-93-0), [66](#page-93-0) [BMP](#page-93-0), [66](#page-93-0) Button AutoLevel, [23](#page-50-0), [34](#page-61-0) [display markers](#page-52-0), [25](#page-52-0) [F EXT, 21](#page-48-0) [F GPS](#page-48-0), [21](#page-48-0) [F INT](#page-48-0), [21](#page-48-0) [Freq](#page-61-0), [34](#page-61-0) [front trace, 25](#page-52-0) [GPS status](#page-48-0), [21](#page-48-0) [help](#page-56-0), [29](#page-56-0) [Help](#page-48-0), [21](#page-48-0)

[iMap log measurements, 86](#page-113-0) [iMap mapping mode](#page-54-0), [27](#page-54-0) [log measurements \(iMap\), 86](#page-113-0) [measurement frequency](#page-50-0), [23](#page-50-0) [measurement mode buttons](#page-54-0), [27](#page-54-0) [measurement reference](#page-48-0) [frequency status, 21](#page-48-0) [move display](#page-52-0), [25](#page-52-0) [Pause](#page-48-0), [21](#page-48-0) [power on/standby, 17](#page-44-0) Ref Level, [23](#page-50-0), [34](#page-61-0) [reset, 17](#page-44-0) [reset measurement, 25](#page-52-0) [RF input signal](#page-49-0) [gain/attenuation, 22](#page-49-0) [Run, 21](#page-48-0) [span](#page-50-0), [23](#page-50-0) [spectrogram, 25](#page-52-0) [spectrogram measurement](#page-54-0) [mode, 27](#page-54-0) [spectrum measurement](#page-54-0) [mode, 27](#page-54-0) [undo display action](#page-52-0), [25](#page-52-0) [zoom display](#page-52-0), [25](#page-52-0)

#### Index

# **C**

[Calibrate the touch screen, 11](#page-38-0) **[Change](#page-61-0)** [spectrum frequency span](#page-61-0), [34](#page-61-0) [Changing](#page-42-0) [application screen colors for](#page-42-0) [printing](#page-42-0), [15](#page-42-0) [numbers in](#page-55-0) fields, [28](#page-55-0) [Charging the batteries, 8](#page-35-0) [Cleaning the instrument and](#page-31-0) [touch-screen, 4](#page-31-0) [Color schemes \(user interface\)](#page-42-0), [15](#page-42-0) Command bar, [20](#page-47-0), [21](#page-48-0) [Concepts \(touch screen\), 11](#page-38-0) [Configure instrument network](#page-122-0) [settings, 95](#page-122-0) [Connecting the AC adapter](#page-34-0), [7](#page-34-0) **[Connectors](#page-46-0)** [FREQ REF IN, 19](#page-46-0) [GPS](#page-46-0), [19](#page-46-0) [IF OUT, 19](#page-46-0) [input & output](#page-45-0), [18](#page-45-0) [RF IN, 19](#page-46-0) [signal input/output](#page-46-0), [19](#page-46-0) [TRIGGER/TIMING IN, 19](#page-46-0) [Conventions used in this manual](#page-25-0), [xx](#page-25-0) [Converting maps to GSF, 90](#page-117-0)

# **D**

[Declare](#page-88-0) [declare a region](#page-88-0), [61](#page-88-0) [None](#page-88-0), [61](#page-88-0) [Permitted](#page-88-0), [61](#page-88-0) [Unauthorized](#page-88-0), [61](#page-88-0) [Unknown](#page-88-0), [61](#page-88-0) [Declare a region \(signal](#page-88-0) [classification\), 61](#page-88-0) [Define a signal classification](#page-81-0) [region](#page-81-0), [54](#page-81-0) [Definition](#page-93-0) [active GPS receiver](#page-93-0), [66](#page-93-0) [grid map](#page-93-0), [66](#page-93-0) [image map, 66](#page-93-0) [Delete a direction arrow \(iMap\)](#page-103-0), [76](#page-103-0) [Delete measurement icons \(iMap\), 72](#page-99-0) [Dimensions](#page-30-0), [3](#page-30-0) [Direction arrow \(iMap\), 74](#page-101-0) [Direction arrow, how to delete](#page-103-0) [\(iMap\), 76](#page-103-0) [Directional antenna with electronic](#page-104-0) [compass](#page-104-0), [77](#page-104-0) [Display a DPX spectrum, 39](#page-66-0) [Display a spectrogram, 36](#page-63-0) [Display markers button, 25](#page-52-0) [Displaying](#page-61-0)

[a spectrum waveform, 34](#page-61-0) [power on/off status, 17](#page-44-0) [Documentation](#page-22-0), [xvii](#page-22-0) [Dot Persistence \(DPX\), 40](#page-67-0) [DPX Spectrum](#page-65-0) [Bitmap](#page-65-0), [38](#page-65-0) [Bitmap tab](#page-67-0), [40](#page-67-0) [display control buttons, 25](#page-52-0) [Dot Persistence](#page-67-0), [40](#page-67-0) Hit percent, [38](#page-65-0), [42](#page-69-0) [how to display, 39](#page-66-0) Infinite persistence setting, [41](#page-68-0), [42](#page-69-0) [Intensity](#page-67-0) field, [40](#page-67-0) [Max setting, 42](#page-69-0) [Min setting, 42](#page-69-0) [overview, 38](#page-65-0) [Persistence, 38](#page-65-0) [Variable persistence setting](#page-68-0), [41](#page-68-0) [Drawer buttons, 24](#page-51-0) [Drawing a measurement direction](#page-101-0) [arrow \(iMap\), 74](#page-101-0)

#### **E**

[Edit a signal classification region](#page-85-0), [58](#page-85-0)

[Electrical storm, preventing personal](#page-26-0) [injury, xxi](#page-26-0) [Enabling](#page-57-0) [signal standards](#page-57-0), [30](#page-57-0) [signal types, 31](#page-58-0) [Entering numbers in](#page-55-0) fields, [28](#page-55-0) [Erase a direction arrow \(iMap\), 76](#page-103-0) [Ethernet connector \(RJ-45\)](#page-45-0), [18](#page-45-0) [External RF input signal amplifier, 22](#page-49-0) [External RF input signal attenuator](#page-49-0) [setting](#page-49-0), [22](#page-49-0) [External timing reference signal](#page-46-0) [input](#page-46-0), [19](#page-46-0)

## **F**

[Freq button](#page-50-0), [23](#page-50-0) [FREQ REF IN connector](#page-46-0), [19](#page-46-0) [Frequency span \(spectrum\), 34](#page-61-0) [Front trace button](#page-52-0), [25](#page-52-0) [Functional verification, 10](#page-37-0)

### **G**

[Getting help, 29](#page-56-0) [Global Measurement controls, 23](#page-50-0) [GPS and maps, 66](#page-93-0) [GPS connector](#page-46-0), [19](#page-46-0)

[GPS status button, 21](#page-48-0) [GPS, active, definition](#page-93-0), [66](#page-93-0) [Grid map \(iMap\)](#page-93-0), [66](#page-93-0) [.gsf, 66](#page-93-0) [GSF](#page-93-0), [66](#page-93-0) [GSF, converting maps to, 90](#page-117-0)

# **H**

[Headphone jack, 18](#page-45-0) [Help](#page-56-0), [29](#page-56-0) [accessing help](#page-56-0), [29](#page-56-0) [button, 21](#page-48-0) Hit percent (DPX), [38](#page-65-0), [42](#page-69-0) [Humidity operation specifications](#page-30-0), [3](#page-30-0)

## **I**

[I/O port locations, 16](#page-43-0) [IF OUT connector, 19](#page-46-0) [IF Output](#page-74-0) [enabling, 47](#page-74-0) [usage tips](#page-75-0), [48](#page-75-0) [Image map \(iMap\), 66](#page-93-0) [iMap](#page-101-0) [change the direction of a direction](#page-101-0) [arrow, 74](#page-101-0) [delete a direction arrow, 76](#page-103-0)

[delete measurement icons, 72](#page-99-0) [draw a measurement direction](#page-101-0) [arrow, 74](#page-101-0) [erase a direction arrow, 76](#page-103-0) [icon types, 71](#page-98-0) [loading a map](#page-94-0) file, [67](#page-94-0) [log measurements button](#page-113-0), [86](#page-113-0) [logging measurements](#page-113-0), [86](#page-113-0) [map conversion, 90](#page-117-0) map [file concepts](#page-93-0), [66](#page-93-0) [mapping a measurement, 68](#page-95-0) [mapping mode button, 27](#page-54-0) [measurement icon types](#page-98-0), [71](#page-98-0) [measurement icons, delete, 72](#page-99-0) [measurement mapping](#page-95-0), [68](#page-95-0) [move a measurement icon](#page-97-0), [70](#page-97-0) [overview](#page-92-0), [65](#page-92-0) [plot a measurement on a map](#page-95-0), [68](#page-95-0) [remove a direction arrow](#page-103-0), [76](#page-103-0) [start iMap mode, 65](#page-92-0) [take automatic map](#page-113-0) [measurements, 86](#page-113-0) [view measurement icon](#page-99-0) [values, 72](#page-99-0) [view measurement values of an](#page-99-0) [icon, 72](#page-99-0) [iMap Converter, 90](#page-117-0)

[Increment control](#page-55-0), [28](#page-55-0) [Indoor color scheme, 15](#page-42-0) Infinite persistence setting (DPX), [41,](#page-68-0) [42](#page-69-0) Input [field entry controls, 28](#page-55-0) [Input signal characteristics, 3](#page-30-0) [Input voltage requirements](#page-30-0), [3](#page-30-0) [Input/Output connectors, 18](#page-45-0) [Installing batteries, 5](#page-32-0) [Instrument cleaning, 4](#page-31-0) [Instrument connectors, 16](#page-43-0) [Instrument elements](#page-43-0), [16](#page-43-0) [Instrument measurement options, xix](#page-24-0) [Instrument USB port, register on](#page-125-0) [PC, 98](#page-125-0) [Instrument-to-PC](#page-122-0) file interchange, [95](#page-122-0) Intensity [field \(DPX\), 40](#page-67-0)

# **K**

[Key features, xvi](#page-21-0) [Keypad button](#page-55-0), [28](#page-55-0)

## **L**

[Lightning, preventing personal](#page-26-0) [injury](#page-26-0), [xxi](#page-26-0)

[Load a region summary \(signal](#page-91-0) [classification\), 64](#page-91-0) [Loading a map](#page-94-0) file (iMap), [67](#page-94-0) [Log measurements button \(iMap\), 86](#page-113-0) [Logging iMap measurements](#page-113-0), [86](#page-113-0)

# **M**

Map [file concepts \(iMap\)](#page-93-0), [66](#page-93-0) Map [file conversion program](#page-117-0), [90](#page-117-0) [MapInfo Interchange Format \(.mif\)](#page-117-0) [map](#page-117-0) file, [90](#page-117-0) [Mapping a measurement](#page-95-0), [68](#page-95-0) [Max setting \(DPX\)](#page-69-0), [42](#page-69-0) [Measurement](#page-103-0) [delete a measurement direction](#page-103-0) [arrow \(iMap\), 76](#page-103-0) [display control buttons, 25](#page-52-0) [draw a measurement direction](#page-101-0) [arrow \(iMap\), 74](#page-101-0) [drawers, 20](#page-47-0) [iMap icon types](#page-98-0), [71](#page-98-0) [mapping a measurement](#page-95-0) [\(iMap\), 68](#page-95-0) mode buttons, [20,](#page-47-0) [27](#page-54-0) [reference frequency status](#page-48-0) [button, 21](#page-48-0)

[results screen, 20](#page-47-0) [select measurement to](#page-59-0) [display](#page-59-0), [32](#page-59-0) [view iMap measurement icon](#page-99-0) [values](#page-99-0), [72](#page-99-0) [Measurement options, xix](#page-24-0) [Menus](#page-48-0), [21](#page-48-0) [Microphone input, 18](#page-45-0) [.mif](#page-93-0), [66](#page-93-0) [MIF](#page-93-0), [66](#page-93-0) [Min setting \(DPX\)](#page-69-0), [42](#page-69-0) [Move a measurement icon \(iMap\), 70](#page-97-0) [Move signal display button, 25](#page-52-0)

### **O**

[Off \(power\), 10](#page-37-0) [On \(power\)](#page-37-0), [10](#page-37-0) [Opening SA2500](#page-41-0), [14](#page-41-0) [Operating basics, 30](#page-57-0) [Operating considerations, 3](#page-30-0) [Options, software/measurement](#page-24-0), [xix](#page-24-0) [Outdoor color scheme, 15](#page-42-0) [Overview \(iMap\), 65](#page-92-0)

#### **P**

[Parameter entry controls](#page-55-0), [28](#page-55-0)

[Parts of the instrument, 16](#page-43-0) [Pause button](#page-48-0), [21](#page-48-0) [PCMCIA ports](#page-43-0), [16](#page-43-0) [Persistence \(DPX\)](#page-65-0), [38](#page-65-0) [Plot measurements \(iMap\), 68](#page-95-0) [Power](#page-30-0) [AC adapter requirements](#page-30-0), [3](#page-30-0) [On/Standby button](#page-44-0), [17](#page-44-0) [powering on and off the](#page-37-0) [instrument, 10](#page-37-0) [status panel, 16](#page-43-0) [Power/Display status](#page-44-0), [17](#page-44-0) [Preventing personal injury from](#page-26-0) [lightning](#page-26-0), [xxi](#page-26-0) [Product features, xvi](#page-21-0) [PS/2 keyboard connector, 18](#page-45-0)

# **R**

[Ref Level button](#page-50-0), [23](#page-50-0) [Region](#page-81-0) [define a region](#page-81-0), [54](#page-81-0) [edit a region, 58](#page-85-0) [load a survey summary, 64](#page-91-0) [save a survey summary, 64](#page-91-0) [survey summary, 63](#page-90-0) [Register instrument USB port, 98](#page-125-0) [Remote access methods](#page-122-0), [95](#page-122-0) [Remove a direction arrow \(iMap\)](#page-103-0), [76](#page-103-0) [Reset button, 17](#page-44-0) [Reset measurement button](#page-52-0), [25](#page-52-0) [RF IN connector](#page-46-0), [19](#page-46-0) [RF input](#page-30-0) [characteristics](#page-30-0), [3](#page-30-0) [signal gain/attenuation](#page-49-0) [button, 22](#page-49-0) [Run button, 21](#page-48-0) [Running SA2500](#page-41-0), [14](#page-41-0)

## **S**

[Save a region summary \(signal](#page-91-0) [classification\)](#page-91-0), [64](#page-91-0) [Screen display colors, 15](#page-42-0) [Select a measurement type](#page-59-0), [32](#page-59-0) [Serial RS-232 connector](#page-45-0), [18](#page-45-0) [Set other spectrum parameters, 35](#page-62-0) [Setting](#page-42-0) [display colors, 15](#page-42-0) [signal standards](#page-57-0), [30](#page-57-0) [signal types, 31](#page-58-0) [Signal classification](#page-88-0) [declare a region, 61](#page-88-0) [define a region](#page-81-0), [54](#page-81-0)

[edit a region, 58](#page-85-0) [load a survey summary](#page-91-0), [64](#page-91-0) [None, 61](#page-88-0) [Permitted, 61](#page-88-0) [save a survey summary, 64](#page-91-0) [survey summary, 63](#page-90-0) [Unauthorized, 61](#page-88-0) [Unknown, 61](#page-88-0) [Signal input characteristics](#page-30-0), [3](#page-30-0) [Signal input connectors](#page-46-0) [Reference Frequency Input, 19](#page-46-0) [RF Input, 19](#page-46-0) [TRIGGER/TIMING IN](#page-46-0), [19](#page-46-0) [Signal standards](#page-57-0) [add signal standards to selection](#page-57-0) [lists, 30](#page-57-0) [enabling, 30](#page-57-0) [Signal types](#page-58-0) [add signal types to selection](#page-58-0) [lists, 31](#page-58-0) [enabling, 31](#page-58-0) [Smart antenna, 77](#page-104-0) [Software upgrades, xviii](#page-23-0) [Span, 34](#page-61-0) [Span buttons, 23](#page-50-0) [Specifications](#page-130-0), [103](#page-130-0) [Spectrogram](#page-52-0)

[display spectrogram button](#page-52-0), [25](#page-52-0) [dual spectrum/spectrogram](#page-63-0) [display](#page-63-0), [36](#page-63-0) [how to display, 36](#page-63-0) [view a data record, 37](#page-64-0) [Spectrum](#page-52-0) [display control buttons](#page-52-0), [25](#page-52-0) [displaying a waveform](#page-61-0), [34](#page-61-0) [main controls](#page-47-0), [20](#page-47-0) [measurement mode button, 27](#page-54-0) [parameter tabs](#page-62-0), [35](#page-62-0) [set frequency span, 34](#page-61-0) [set measurement frequency](#page-61-0), [34](#page-61-0) [set other spectrum](#page-62-0) [parameters](#page-62-0), [35](#page-62-0) [set reference level, 34](#page-61-0) [Standard accessories, 1](#page-28-0) [Starting SA2500, 14](#page-41-0) [Status panel](#page-44-0), [17](#page-44-0) [Survey summary \(signal](#page-90-0) [classification\), 63](#page-90-0)

## **T**

[Taking a spectrum measurement, 34](#page-61-0) [Temperature range operation](#page-30-0) [specifications, 3](#page-30-0)

[Thunderstorms, preventing personal](#page-26-0) iniury, [xxi](#page-26-0) [Touch screen](#page-38-0) [calibrate](#page-38-0), [11](#page-38-0) [concepts](#page-38-0), [11](#page-38-0) [on/off status](#page-44-0), [17](#page-44-0) [Touch-screen cleaning, 4](#page-31-0) [TRIGGER/TIMING IN connector](#page-46-0), [19](#page-46-0) **[Triggering](#page-75-0)** [enabling](#page-75-0), [48](#page-75-0) [usage tips, 51](#page-78-0)

## **U**

[Undo display action button, 25](#page-52-0) [Unpack the instrument](#page-28-0), [1](#page-28-0) [Upgrades, software, xviii](#page-23-0) [USB Host connector, 18](#page-45-0) [USB Slave connector](#page-45-0), [18](#page-45-0) [User interface](#page-42-0) [color schemes](#page-42-0), [15](#page-42-0) command bar, [20,](#page-47-0) [21](#page-48-0) [measurement drawers](#page-47-0), [20](#page-47-0) [measurement mode buttons, 20](#page-47-0) [measurement results screen](#page-47-0), [20](#page-47-0) [menus](#page-48-0), [21](#page-48-0) [overview, 20](#page-47-0)

[spectrum analyzer controls](#page-47-0), [20](#page-47-0) [USGS Digital Line Graph \(.opt\) map](#page-117-0) [file, 90](#page-117-0) [Using the touch screen, 11](#page-38-0)

### **V**

[Variable persistence setting \(DPX\), 41](#page-68-0) [Verifying instrument functionality, 10](#page-37-0) [View a spectrogram record](#page-64-0), [37](#page-64-0) [View measurement icon contents](#page-99-0) [\(iMap\), 72](#page-99-0) [Virtual CE](#page-128-0) [download, install, configure, 101](#page-128-0) [run on PC, 102](#page-129-0)

### **W**

[Weight, 3](#page-30-0)

## **Z**

[Zoom display button](#page-52-0), [25](#page-52-0)